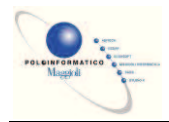

## J-IRIDE

## PROTOCOLLO – MANUALE UTENTE

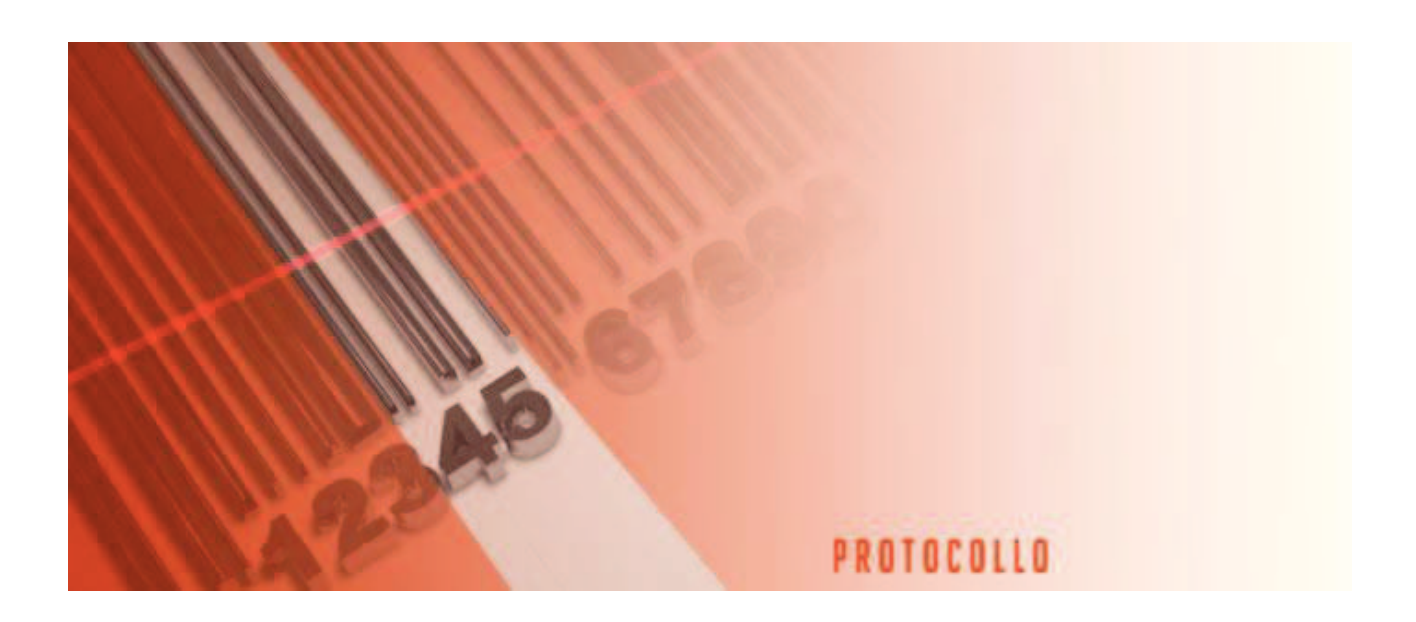

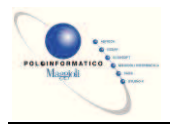

## MANUALE UTENTE PROTOCOLLO

## Revisioni

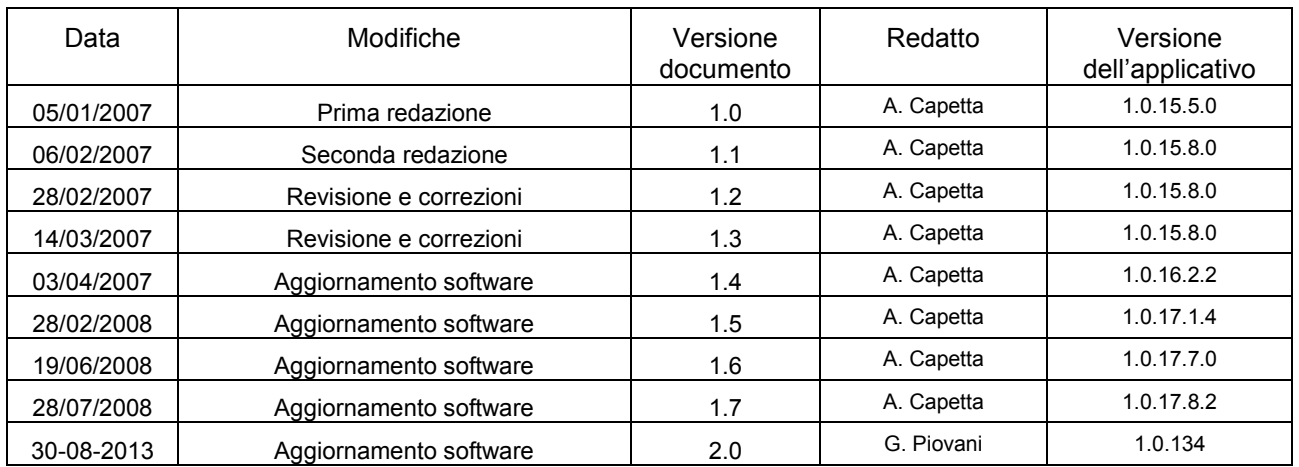

## **Destinatari**

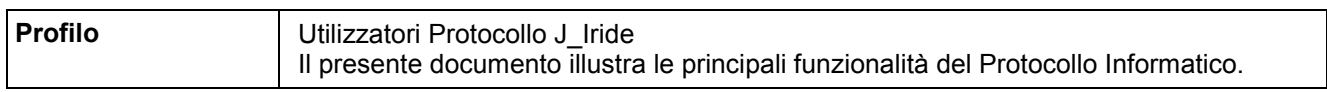

# Manuale Utente Protocollo

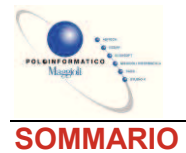

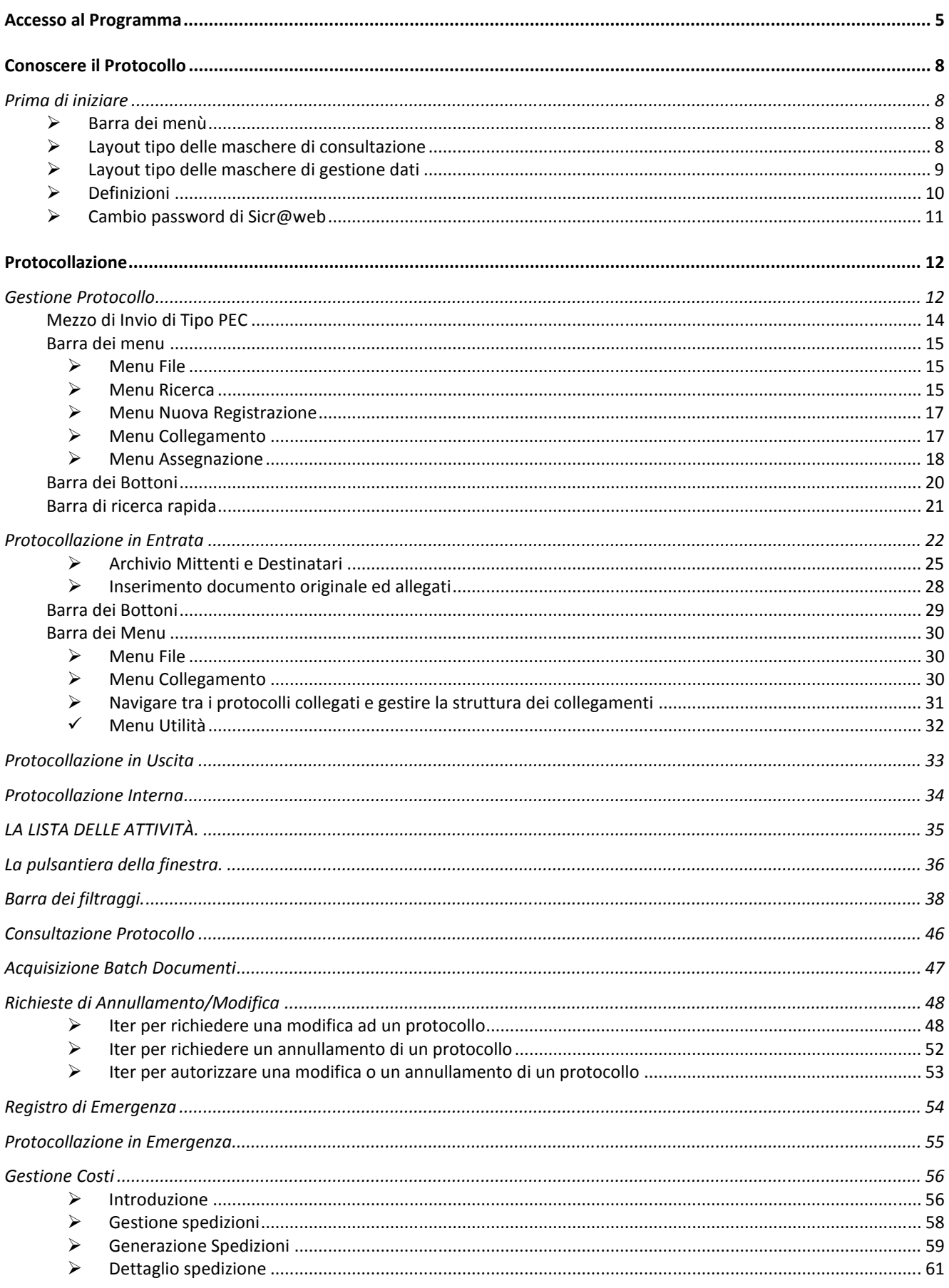

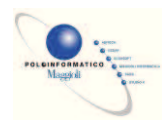

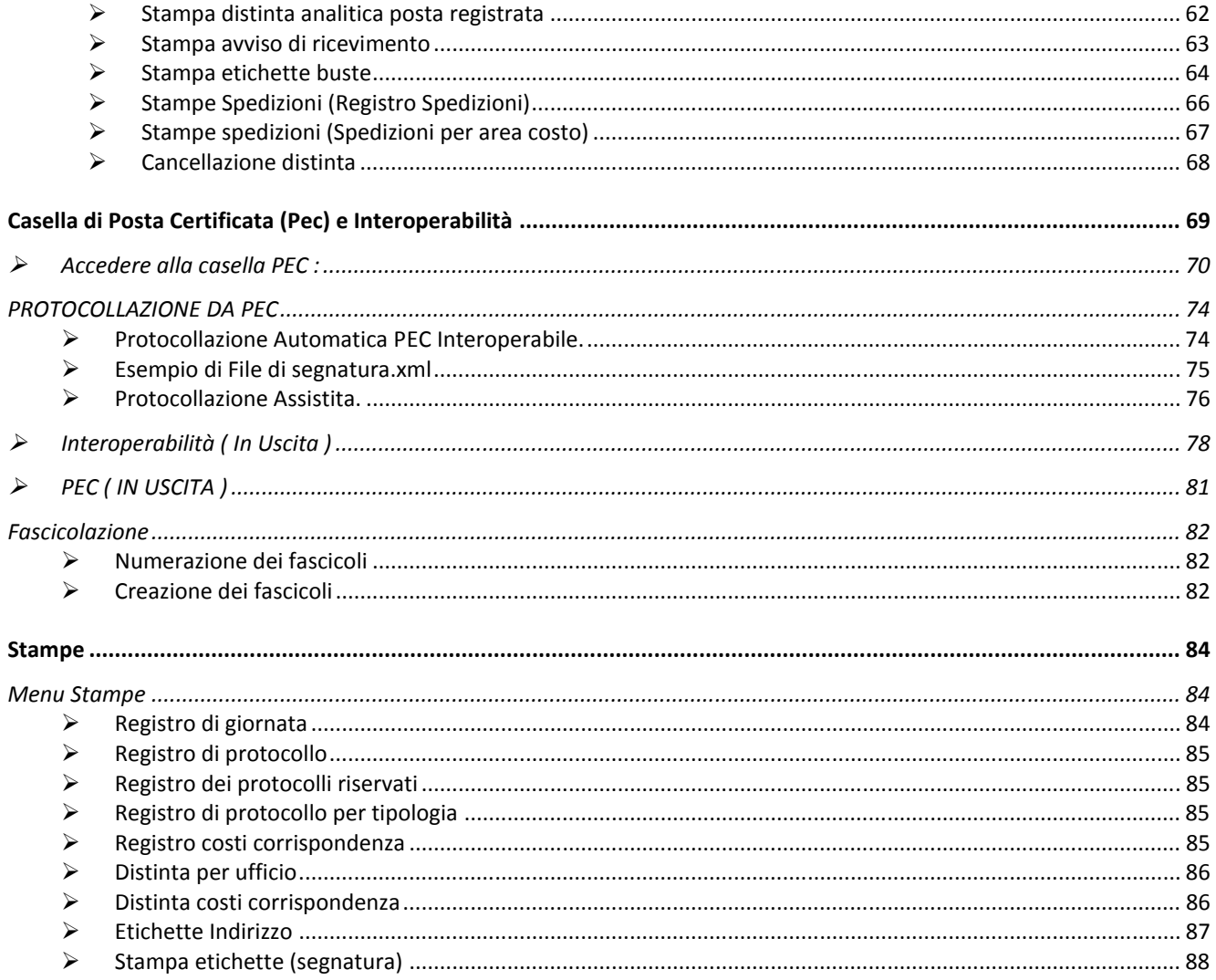

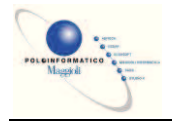

## **Accesso al Programma**

Per accedere al programma si deve cliccare due volte sull'icona di SicraWeb presente nel proprio computer.

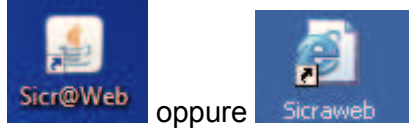

Al centro dello schermo appare la finestra di caricamento di SicraWeb Menu che esegue anche l'aggiornamento della procedura quando disponibile.

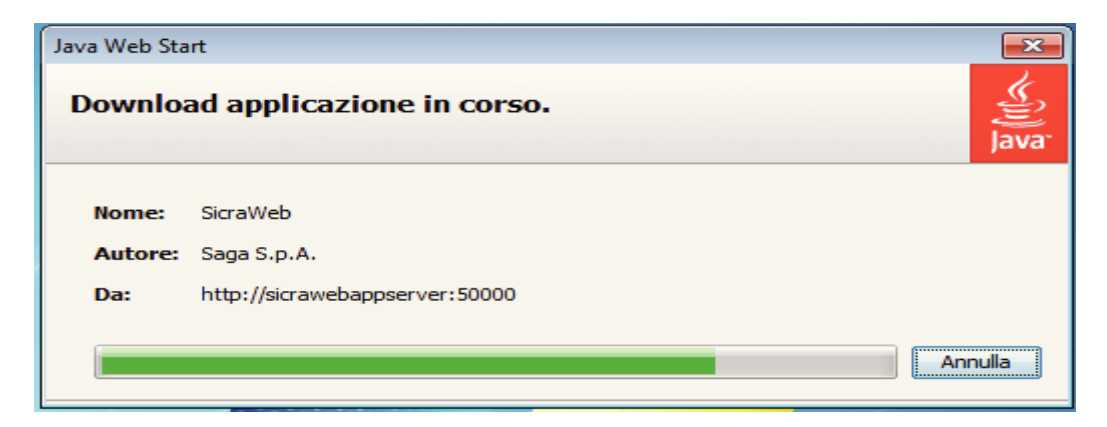

Completata la fase di aggiornamento è richiesta l'autenticazione per l'accesso all'applicazione

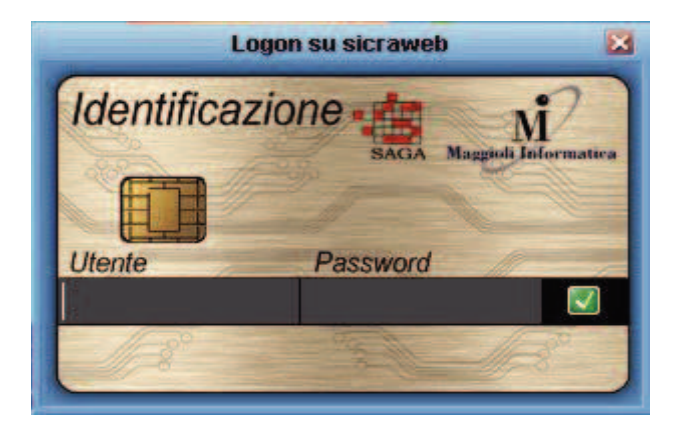

Digitare *Utente* e *Password* e premere INVIO per entrare nel programma

Inizia la procedura di connessione con il server

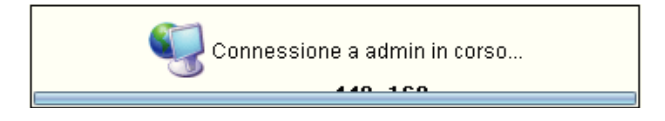

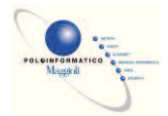

Completata la procedura di connessione, appare la schermata principale di SicraWeb: selezionare il link AFFARI GENERALI oppure cliccare sulla linguetta AFFARI GENERALI

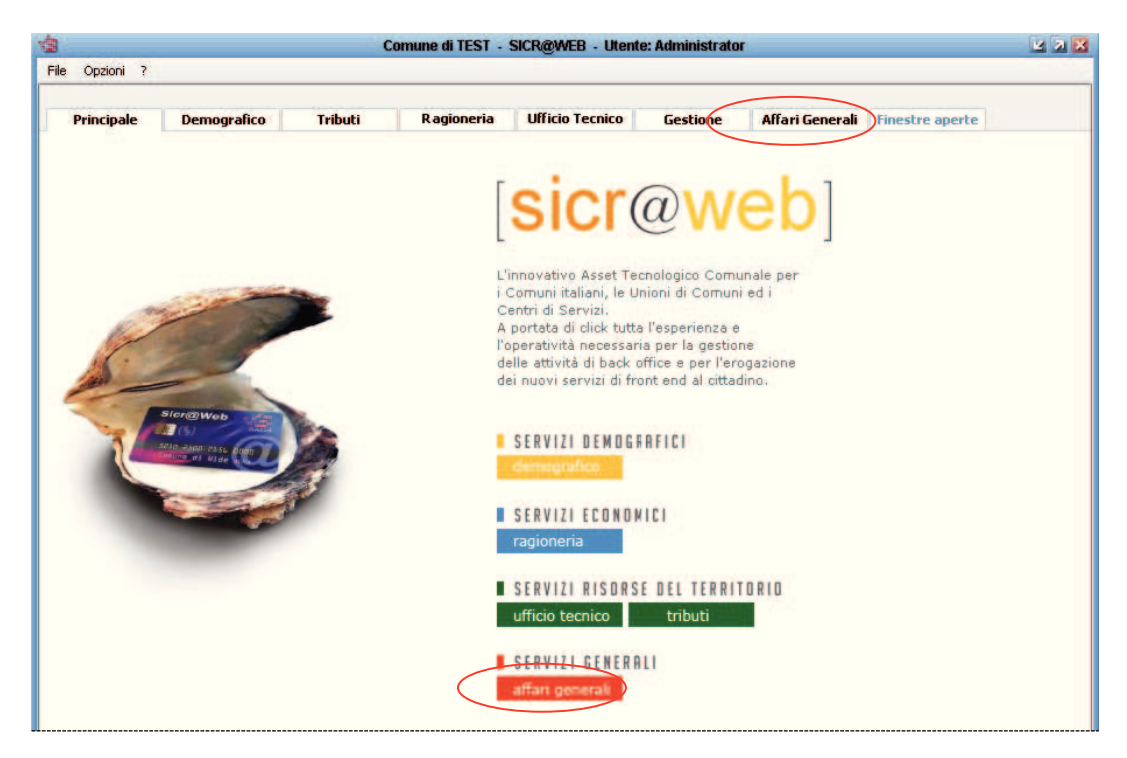

Nell'area di lavoro degli Affari Generali scegliere la procedura "Protocollo Informatico".

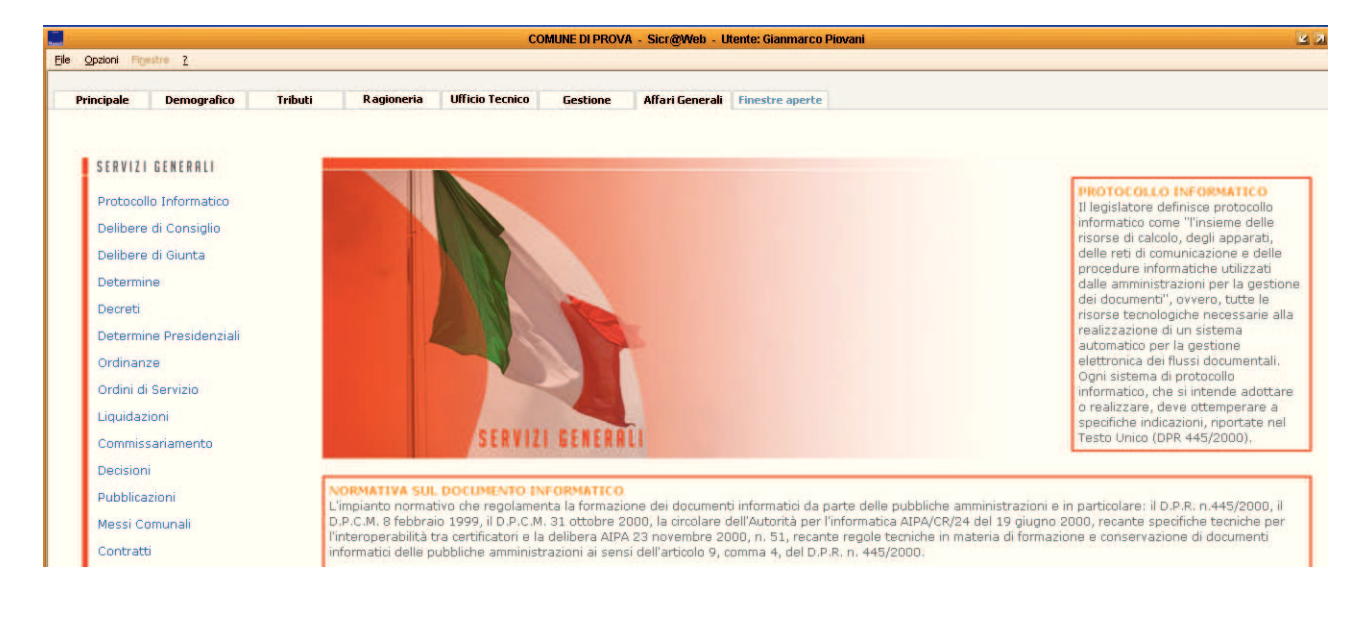

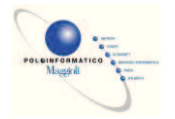

Se il protocollo è il programma più utilizzato in sicraweb, può essere impostato come programma predefinito per accedere direttamente al protocollo quando si accede in sicraweb. Per farlo, andare nel menù *Opzioni* à *Parametri utente*

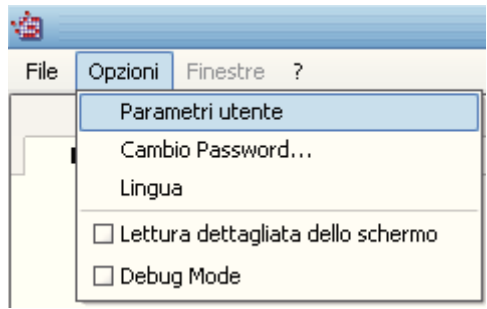

Spuntare l'opzione *apri all'avvio l'applicazione*, scegliere nel menù a tendina la voce *Protocollo Informatico* e Salvare cliccando sul dischetto.

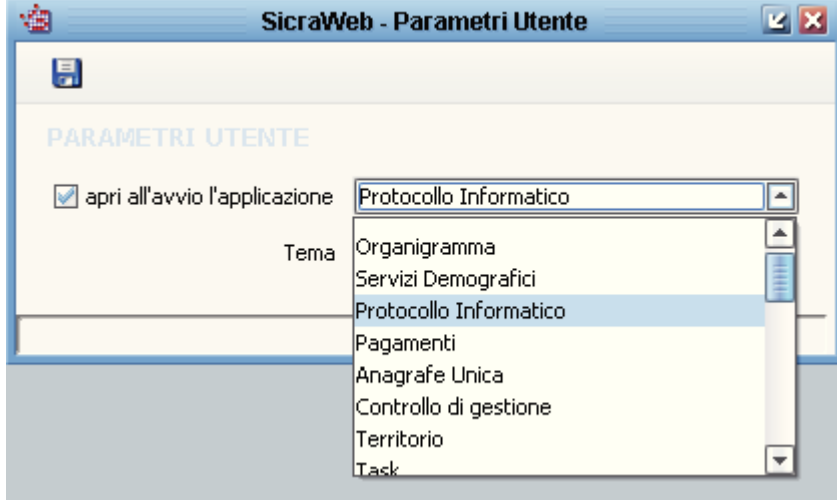

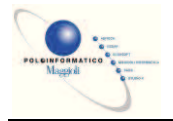

## **Conoscere il Protocollo**

#### *Prima di iniziare*

#### Ø **Barra dei menù**

Una volta effettuato l'accesso alla procedura di protocollo, nella barra dei menu compaiono le voci relative alla gestione del protocollo informatico. Alcune voci di menu potranno essere abilitate o meno a seconda dei permessi assegnati all'utente.

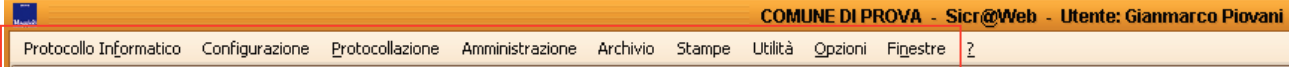

#### Ø **Layout tipo delle maschere di consultazione**

In genere tutte le maschere di consultazione hanno un layout che prevede il posizionamento dei menu e delle funzioni nella parte alta, mentre la parte centrale è riservata all'elenco dei documenti o delle assegnazioni. Barra dei Menù

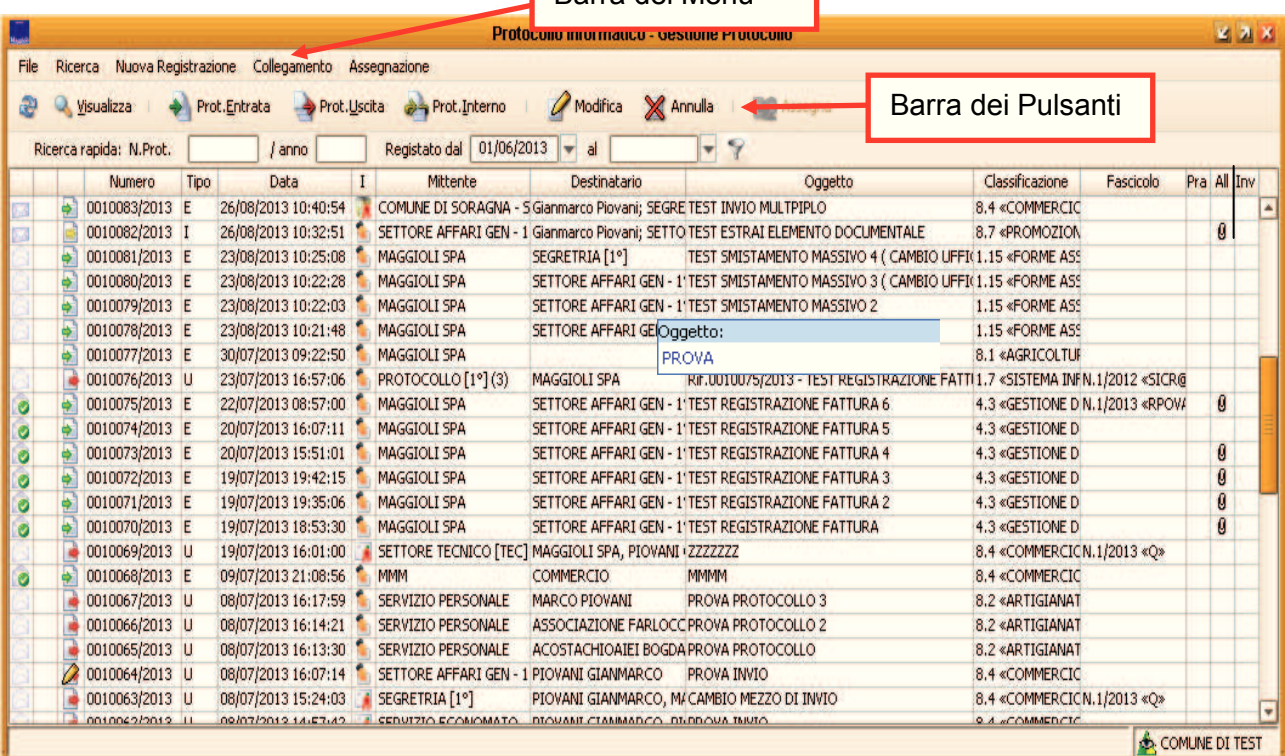

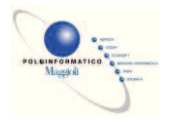

#### Ø **Layout tipo delle maschere di gestione dati**

In genere tutte le maschere di gestione dati hanno un layout che prevede il posizionamento dei menu e delle funzioni nella parte alta, mentre la parte centrale è riservata ai campi editabili.

Il menu file permette di chiudere la maschera. Solitamente alla destra del menu file è presente il menu ricerca che permette di attivare i filtri di ricerca per i dati in gestione.

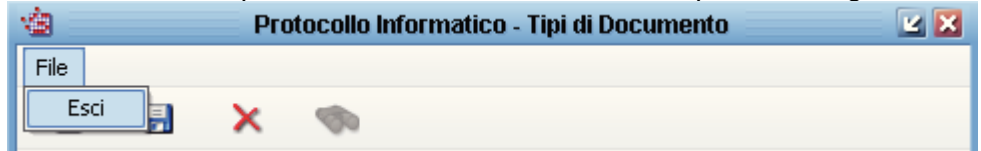

Nella barra dei bottoni sono sempre presenti alcune funzioni standard

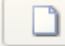

Ы

×

☜

R

**Nuovo:** permette di inserire un nuovo dato o serie di dati

**Salva:** salva nel sistema i nuovi dati appena inseriti o le modifiche ai dati precedentemente richiamati

**Elimina:** elimina dal sistema i dati richiamati in precedenza nella maschera

**Ricerca:** apre la maschera di ricerca dove sarà possibile inserire dei criteri di ricerca.

**Storico:** permette di vedere le eventuali variazioni dei dati maturate nel corso del tempo.

**Esportazione dati:** per qualsiasi griglia di sicraweb è possibile copiare o esportare i dati visualizzati per riutilizzarli con altri programmi. Per fare ciò, cliccare con il tasto destro del mouse sull'intestazione di una qualsiasi colonna, selezionare la voce *Copia tabella negli appunti*, aprire per esempio Excel ed incollare i dati nel foglio di calcolo.

Con questo metodo si potranno analizzare i dati di sicraweb o prepararli per la stampa.

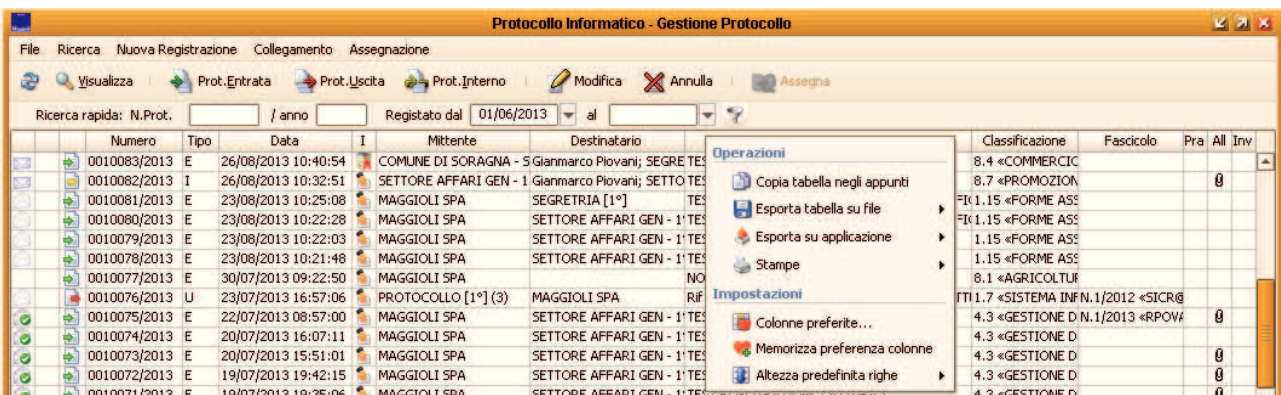

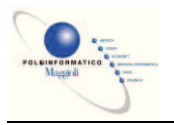

#### Ø **Definizioni**

#### **A.O.O.:**

Area Organizzativa Omogenea.

#### **U.O.:**

Unità Organizzative ovvero le Aree, i Servizi, gli Uffici.

#### **Registrazione di protocollo o evidenza di protocollo:**

Si intende ogni singola registrazione di un documento nel sistema di protocollo informatico.

#### **Segnatura:**

Il processo con cui vengono apposti sul documento originale, generalmente, Il nome dell'Ente, l'identificazione dell' A.O.O., il numero e la data di protocollo.

#### **Assegnazione:**

La destinazione di un documento all'ufficio per competenza e/o conoscenza.

#### **Fascicolo:**

L'insieme dei documenti che riguardano il medesimo affare. Per meglio organizzare la documentazione, il fascicolo a sua volta può essere suddiviso in sottofascicoli.

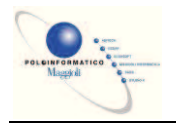

#### Ø **Cambio password di Sicr@web**

La password di sicraweb può essere cambiata dall'utente in qualunque momento.

L'amministratore di sistema può anche obbligare l'utente a cambiare la password se usata da più di un certo periodo. Per l'impostazione di questi parametri vedere il manuale di configurazione degli utenti.

Per cambiare la password andare nel menù *Opzioni → Cambio Password...* 

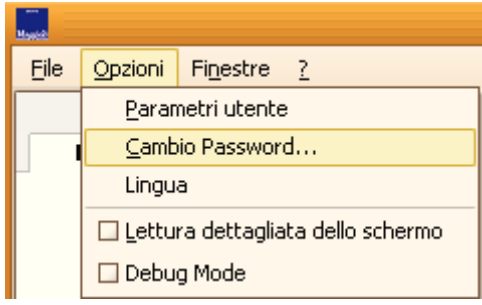

Verrà chiesto all'utente di inserire la password attuale, la nuova password e la conferma della nuova password.

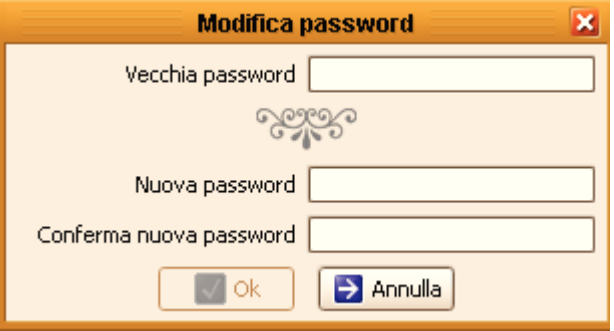

Il pulsante OK si attiva solo se la vecchia password è corretta. Una volta inserita la nuova password e conferma della nuova password, cliccare su OK per salvare la modifica.

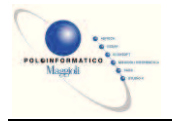

## **Protocollazione**

#### *Gestione Protocollo*

Per la gestione completa del protocollo informatico è stata predisposta una finestra di consultazione che si attiva tramite il menu PROTOCOLLAZIONE  $\rightarrow$  GESTIONE PROTOCOLLO.

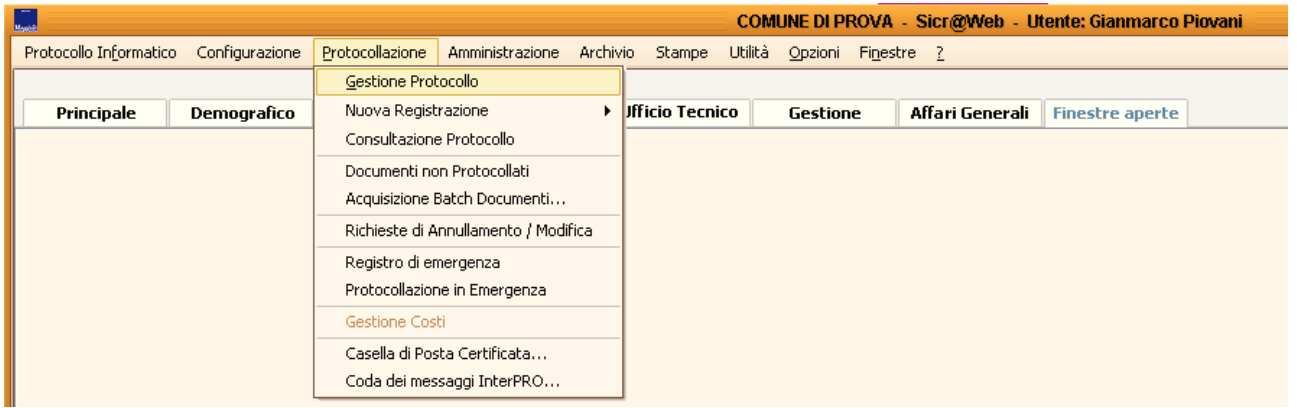

Da questa maschera è possibile eseguire tutte le principali operazioni relative alla consultazione, registrazione, assegnazione, modifica assegnazione, modifica ed annullamento dei protocolli.

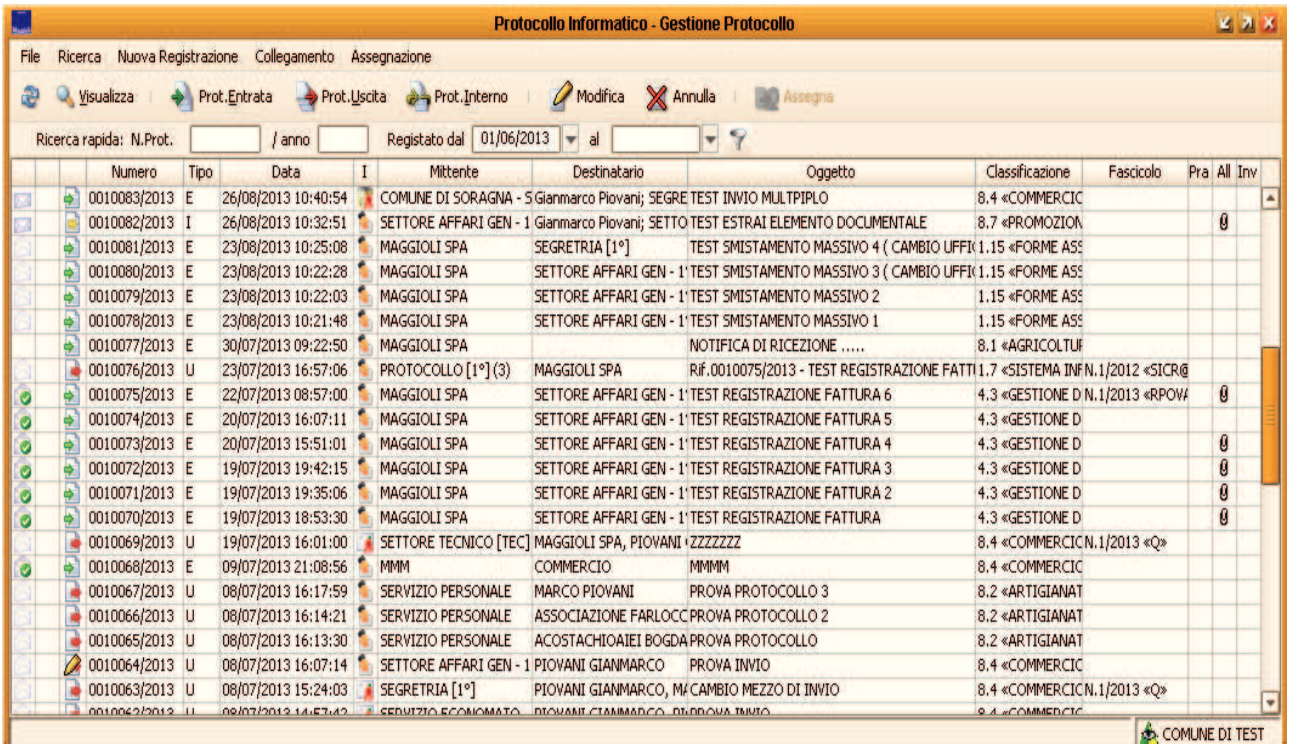

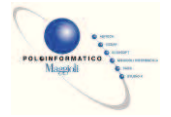

Nella maschera di gestione protocollo sono visualizzate le informazioni principali, altre informazioni sono invece desumibili dall'interpretazione della simbologia usata.

#### **Icone presenti nella prima colonna: indicano lo stato di registrazione**

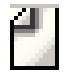

Registrazione effettuata senza alcuna modifica

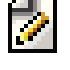

 Registrazione di protocollo modificata con LOG ovvero viene mantenuta traccia delle informazioni originali e di quelle modificate

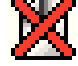

Registrazione di protocollo annullata

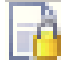

Registrazione di protocollo contenente dati riservati

#### **Icone presenti nella seconda colonna: indicano lo stato dell'assegnazione per competenza**

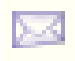

Documento assegnato ad una U.O.

Documento preso in carico dall' U.O. assegnataria del documento per competenza o in carico al Mittente Interno del Protocollo.

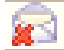

Documento restituito al mittente dall' U.O. assegnataria del documento per competenza

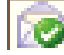

Documento assegnato ad U.O. che ha terminato attività relativa.

#### **Icone presenti nella terza colonna: indicano lo stato dell'assegnazione per conoscenza**

Vista la possibilità di effettuare l'assegnazione multipla per conoscenza e visto che ogni O.U. destinataria per conoscenza può comportarsi in maniera diversa dalle altre, in questa colonna viene evidenziato solo quando almeno una U.O. restituisce il documento. La simbologia è quella della busta

chiusa con X rossa.

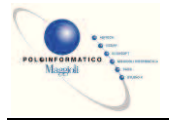

## **Icone presenti nella settima colonna: indicano il mezzo di Invio del Protocollo**

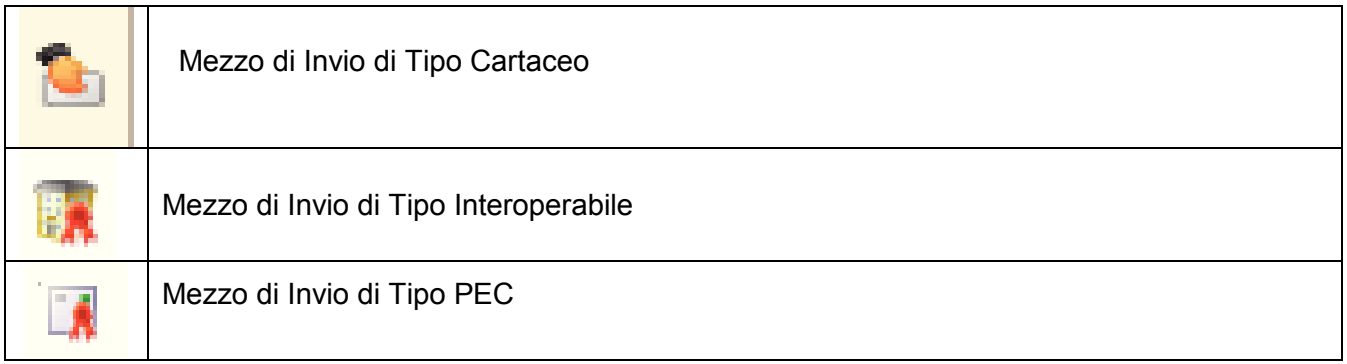

## **Icone presenti nella colonna All**

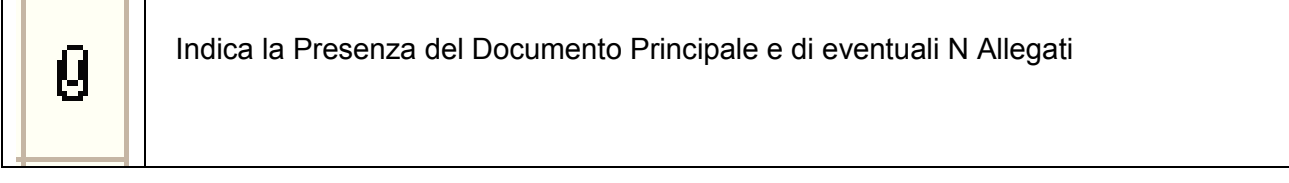

### **Icone presenti nella colonna Inv**

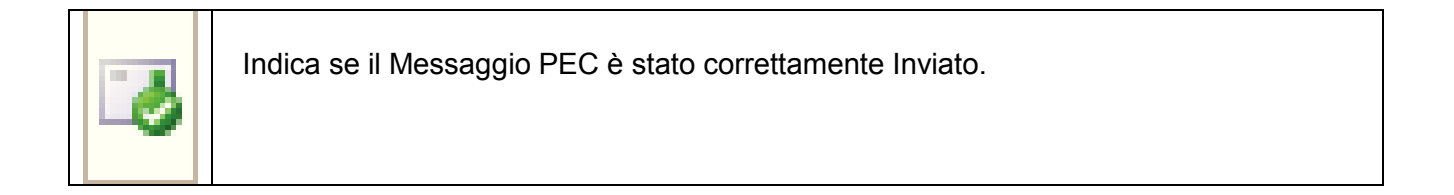

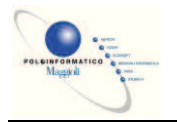

#### **Barra dei menu**

#### Ø **Menu File**  Protocollo Informatico - Gestione Protocollo 233 File Ricerca Nuova Registrazione Collegamento Assegnazione Esci sualizza | A Prot.Entrata A Prot.Uscita A Prot.Interno | A Modifica X Annulla | A Assegna

**Esci:** permette di chiudere la finestra corrente.

#### Ø **Menu Ricerca**

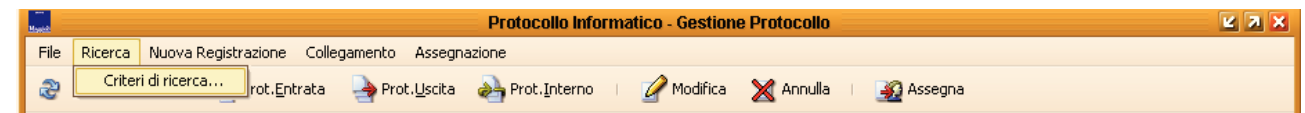

**Criteri di ricerca**: permette di attivare la maschera per inserire le condizioni di ricerca dei protocolli.

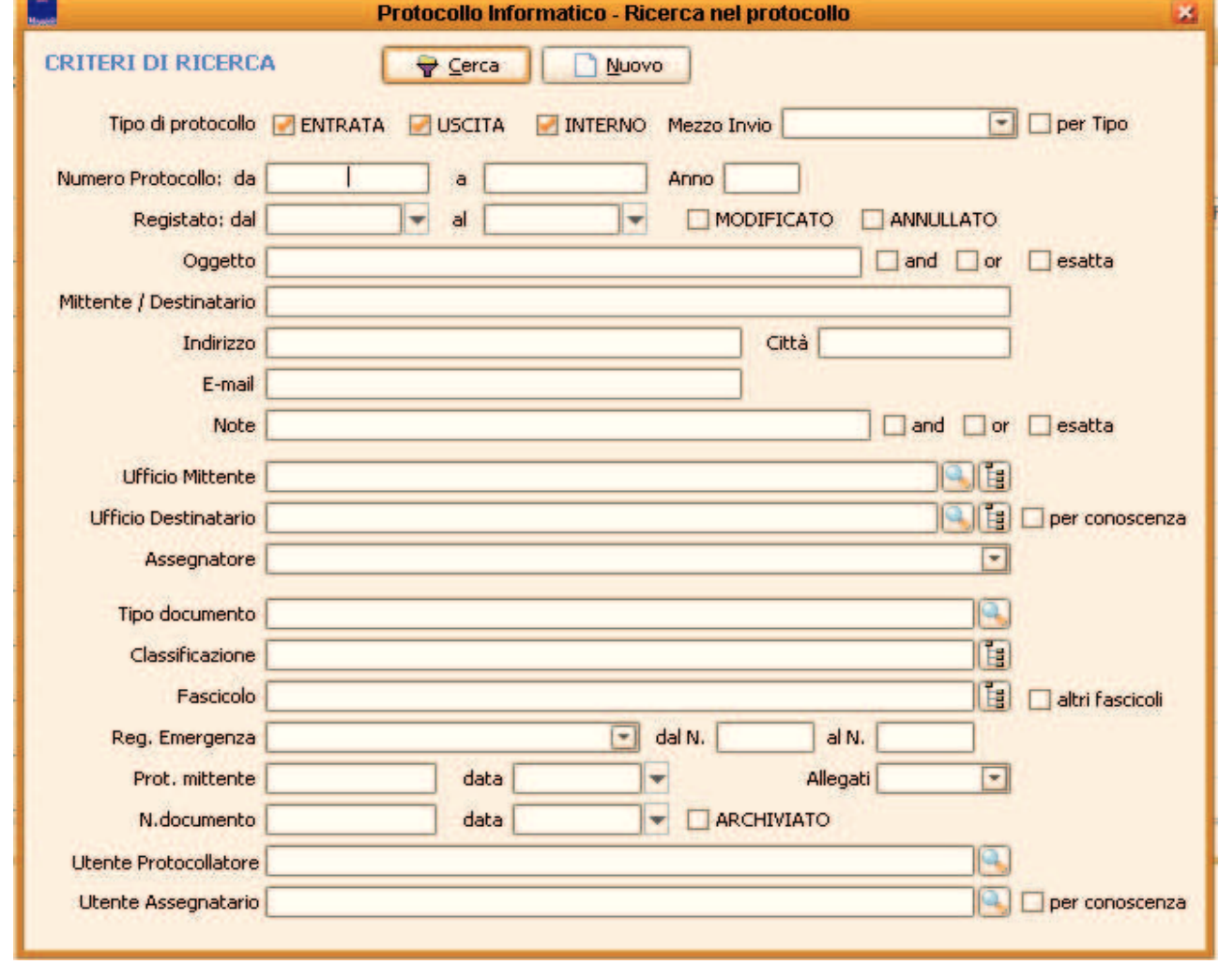

Dopo aver impostato le condizioni di ricerca premere il pulsante  $\Box$  ed il risultato verrà visualizzato nella maschera di gestione protocollo.

Per cancellare una ricerca ripristinando la situazione iniziale, premere il pulsante **v**i nella barra dei bottoni (della maschera di gestione protocollo) per richiamare i filtri impostati in precedenza, quindi

premere il pulsante **D** Nuovo seguito dal pulsante **T** Cerca

Maggioli S.p.A. *Pagina:* 15*/*88

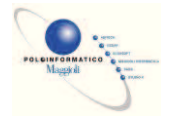

Nel caso vengano impostati più filtri di ricerca, i filtri vengono sommati, con il risultato di produrre un minor numero di documenti corrispondenti ai criteri impostati. Per esempio se si imposta nella ricerca solo l'anno, il risultato saranno tutti i protocolli registrati in quell'anno, se invece si imposta nella ricerca sia l'anno che l'ufficio destinatario, il risultato saranno tutti i protocolli dell'anno ma destinati solo al quel determinato ufficio.

Nel campo oggetto si può ricercare una parola, una parte di essa, più parole o parti di esse, intere frasi.

Se si ricercano i protocolli per una parola inserita nel campo oggetto, sarà sufficiente scrivere questa parola nel campo oggetto della maschera di impostazione filtri e cliccare sul pulsante CERCA per ottenere i risultati.

*Esempio: Cercando la parola CONRIBUTO otterrò tutti i protocolli che nel campo oggetto contengono la parola CONTRIBUTO.* 

Se non si è certi della sintassi con cui è stata registrata nel protocollo una parola, si può effettuare la ricerca per parte di essa, semplicemente inserendo nel campo oggetto della maschera di impostazione filtri parte della parola da ricercare, cliccare sul pulsante CERCA per ottenere i risultati. *Esempio: Cercando la parola CONRIBUT otterrò tutti i protocolli che nel campo oggetto contengono la parola CONTRIBUTO, ma anche protocolli che contengono le parole CONTRIBUTI, CONTRIBUZIONE, CONTRIBUTIVO.* 

Se la ricerca per una sola parola produce troppi risultati, è possibile effettuare la ricerca per più parole: nel campo oggetto della maschera di impostazione filtri, si scrivono le parole da ricercare (o parti delle parole) separate da uno spazio, e si spunta di lato l'opzione **Inuale in questa maniera** verranno trovati tutti i protocolli che nell'oggetto contengono entrambe le parole, indipendentemente dall'ordine in cui sono state scritte.

*Esempio: Cercando le parole CONRIBUTO BORSA con l'opzione And, otterrò tutti i protocolli che nel campo oggetto contengono frasi del tipo CONTRIBUTO PER BORSA DI STUDIO, CONTRIBUTO PER CONSEGUIMENTO BORSA DI STUDIO, BORSA DI STUDIO – EROGAZIONE CONTRIBUTO.* 

Se invece si cercano più parole ma esattamente scritte in un determinato ordine, nel campo oggetto della maschera di impostazione filtri, si scrivono le parole da ricercare (o parti delle parole) separate dal carattere % e senza spuntare alcuna altra opzione.

*Esempio: Cercando le parole CONRIBUTO%BORSA senza nessuna opzione, otterrò tutti i protocolli che nel campo oggetto contengono frasi del tipo CONTRIBUTO PER BORSA DI STUDIO, CONTRIBUTO PER CONSEGUIMENTO BORSA DI STUDIO, ma non più BORSA DI STUDIO – EROGAZIONE CONTRIBUTO.* 

Se i risultati di ricerca per più parole sono scarsi, si potrà ampliare il risultato della ricerca: nel campo oggetto della maschera di impostazione filtri, si scrivono le parole da ricercare (o parti delle parole) separate da uno spazio, e si spunta di lato l'opzione **.** Or Questa opzione restituisce tutti i protocolli che nel campo oggetto contengono almeno una delle parole ricercate.

*Esempio: Cercando le parole CONRIBUTO BORSA con l'opzione Or, otterrò tutti i protocolli che nel campo oggetto contengono frasi del tipo CONTRIBUTO PER BORSA DI STUDIO, CONTRIBUTO PER CONSEGUIMENTO BORSA DI STUDIO, BORSA DI STUDIO – EROGAZIONE CONTRIBUTO, CONTRIBUTO PER L'ACQUISTO DI MATERIALE DIDATTICO, SEGNALAZIONE FURTO BORSA, RICHIESTA BORSA DI STUDIO.* 

Per entrambe le opzioni di ricerca And e Or è possibile attivare un'altra opzione ( $\Box$  Esatta) che cerca esattamente le parole (o parti delle parole) così come impostate nei criteri di ricerca Questa opzione serve per escludere dai risultati di ricerca documenti che contengono parole composte di cui non si è chiesta la ricerca.

*Esempio: Cercando la parola SISTEMA con attivata l'opzione Esatta otterrò tutti i protocolli che nel* 

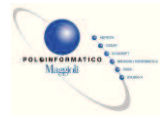

*campo oggetto contengono la parola SISTEMA escludendo tutti i documenti che contengono parole del tipo SISTEMAZIONE, SISTEMAZIONI.* 

#### Ø **Menu Nuova Registrazione**

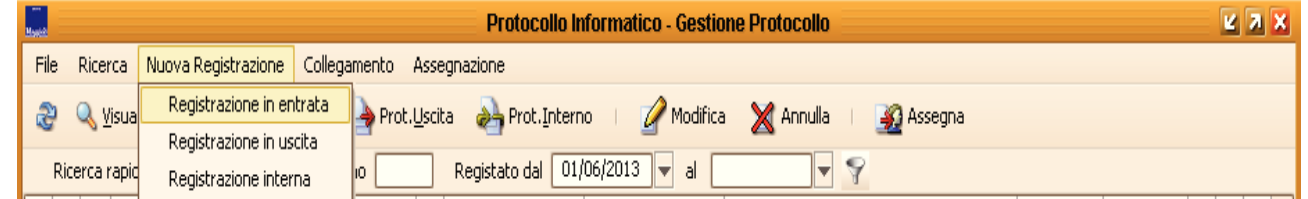

**Registrazione in entrata**: permette di registrare un protocollo in ingresso (documento trasmesso da

un soggetto esterno e destinato all'Ente).

**Registrazione in uscita**: permette di registrare un protocollo in uscita (documento trasmesso dall'Ente ad un soggetto esterno).

**Registrazione interna**: permette di registrare un protocollo interno (documento trasmesso da una U.O. dell'Ente ad un'altra U.O. dell'Ente).

#### Ø **Menu Collegamento**

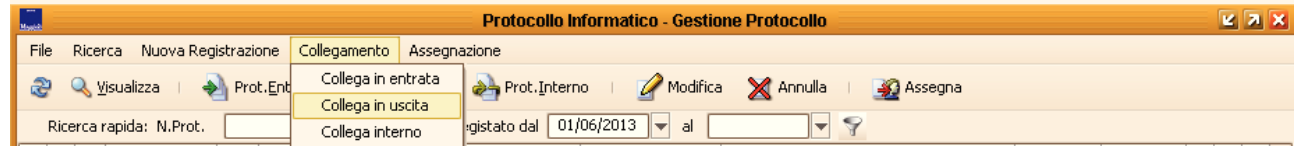

**Collega in entrata**: permette di registrare un nuovo protocollo in entrata collegandolo ad uno già presente in archivio e ne facilita la compilazione riportando in automatico le informazioni presenti nel protocollo d'origine.

**Collega in uscita**: permette di registrare un nuovo protocollo in uscita collegandolo ad uno già presente in archivio e ne facilita la compilazione riportando in automatico le informazioni presenti nel protocollo d'origine.

**Collega interno**: permette di registrare un nuovo protocollo interno collegandolo ad uno già presente in archivio e ne facilita la compilazione riportando in automatico le informazioni presenti nel protocollo d'origine.

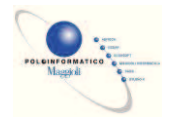

#### Ø **Menu Assegnazione**

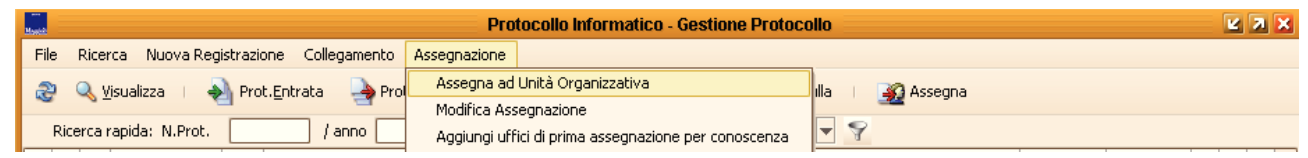

**Assegna ad Unità Organizzativa**: permette di assegnare il protocollo selezionato alle Unità Organizzative definite nell'organigramma per competenza e/o per conoscenza. La presente voce è attiva solo selezionando i documenti in Entrata ed Interni che sono privi dell'ufficio destinatario e solo per gli utenti ai quali è stato concesso il permesso *Assegnazione*.

Per selezionare gli uffici è necessario spuntare il tipo di assegnazione che si intende effettuare ed è possibile selezionare solo uffici di cui si fa parte; se invece si possiede anche il diritto *Protocolla per altri uffici*, si può destinare il protocollo a qualsiasi U.O.

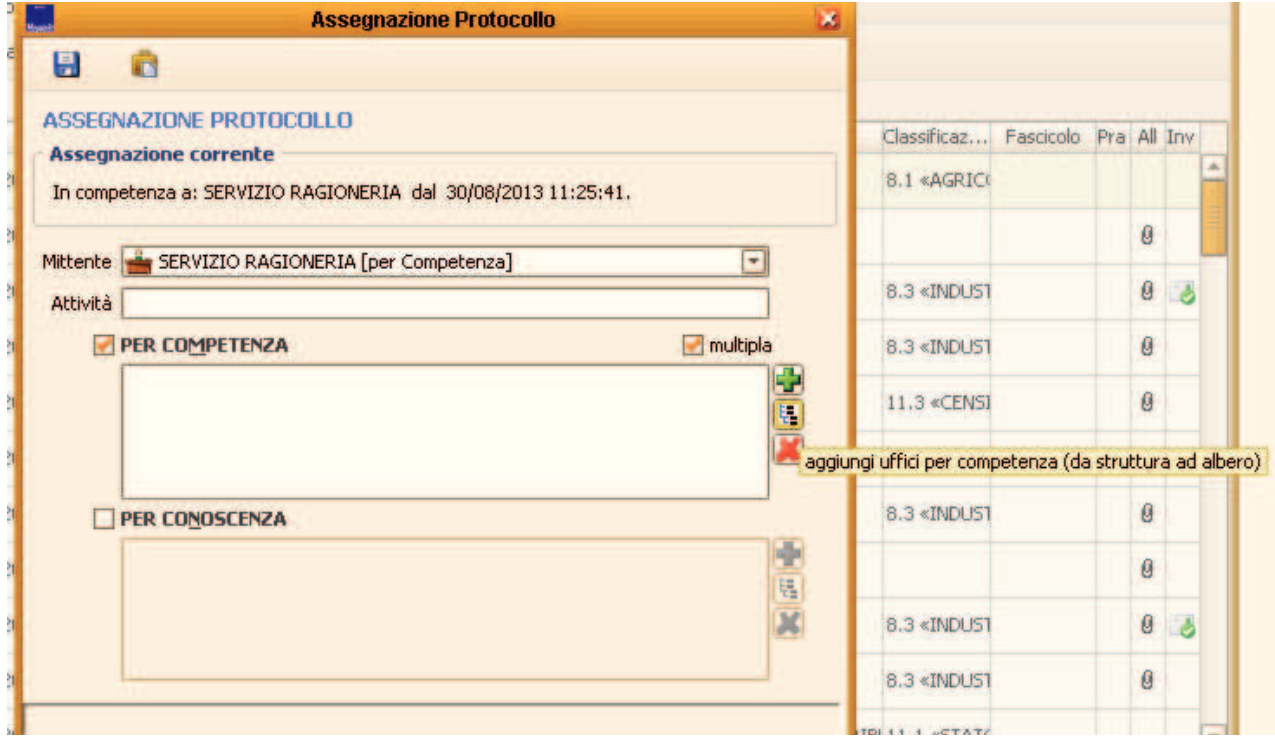

. **Modifica Assegnazione**: permette di modificare l'assegnazione di un protocollo selezionato ed è attiva solo agli utenti con il permesso *Modifica Assegnazione*. Per modificare le assegnazioni è necessario spuntare il tipo di assegnazione che si intende modificare e cambiare l'unità organizzativa assegnataria del documento.

La modifica dell'ufficio mittente è possibile solo per i protocolli spediti da uffici di cui l'utente fa parte, ed è possibile la modifica solo con uffici di cui l'utente fa parte. Se l'utente ha il permesso *Protocolla per altri uffici*, può modificare l'ufficio mittente di qualsiasi protocollo con qualsiasi altra U.O. dell'organigramma.

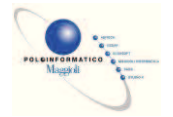

La modifica dell'ufficio destinatario è possibile solo per i protocolli assegnati ad uffici di cui l'utente fa parte, ed è possibile la rassegnazione solo ad uffici di cui l'utente fa parte. Se l'utente ha il permesso *Protocolla per altri uffici*, può modificare l'ufficio destinatario di qualsiasi protocollo con qualsiasi altra U.O. dell'organigramma.

L'aggiunta e l'eliminazione degli uffici per conoscenza è sempre possibile per qualsiasi U.O.

Per gli uffici di competenza e conoscenza, si trova l'ulteriore restrizione che non è possibile modificare o togliere l'assegnazione per le quali è già stato fatto il ritiro posta.

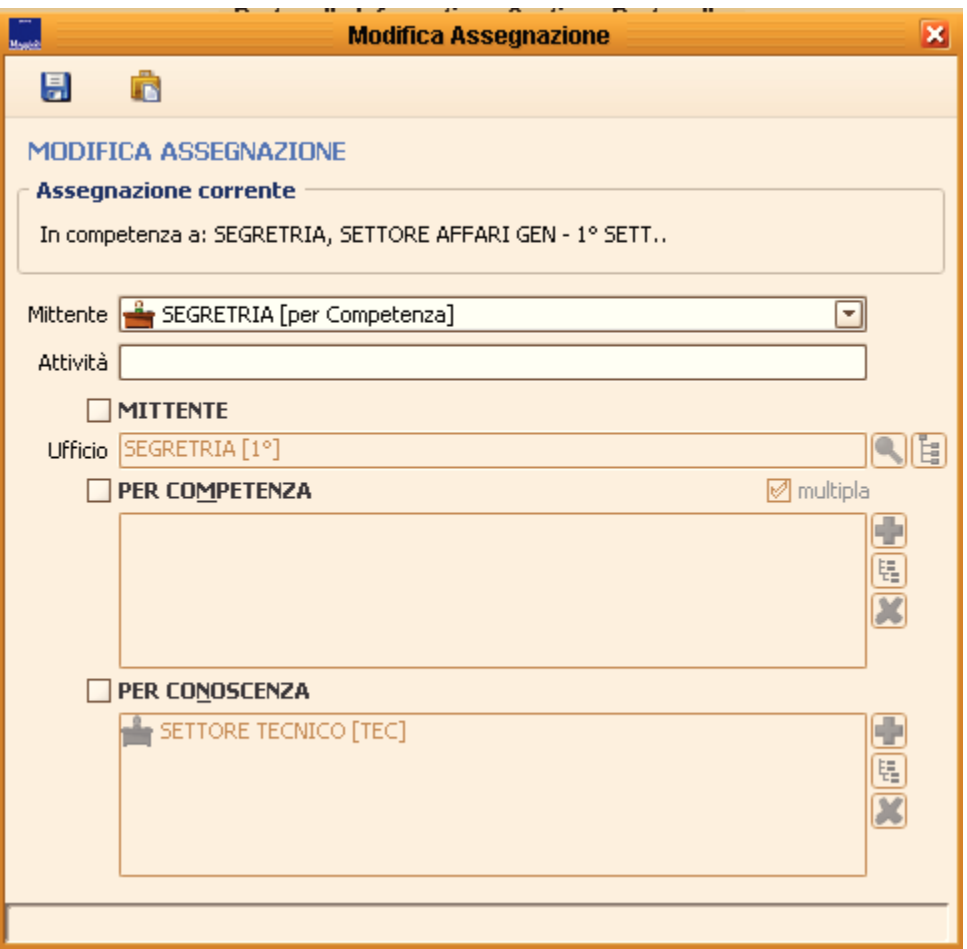

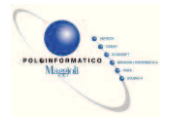

## **Barra dei Bottoni**

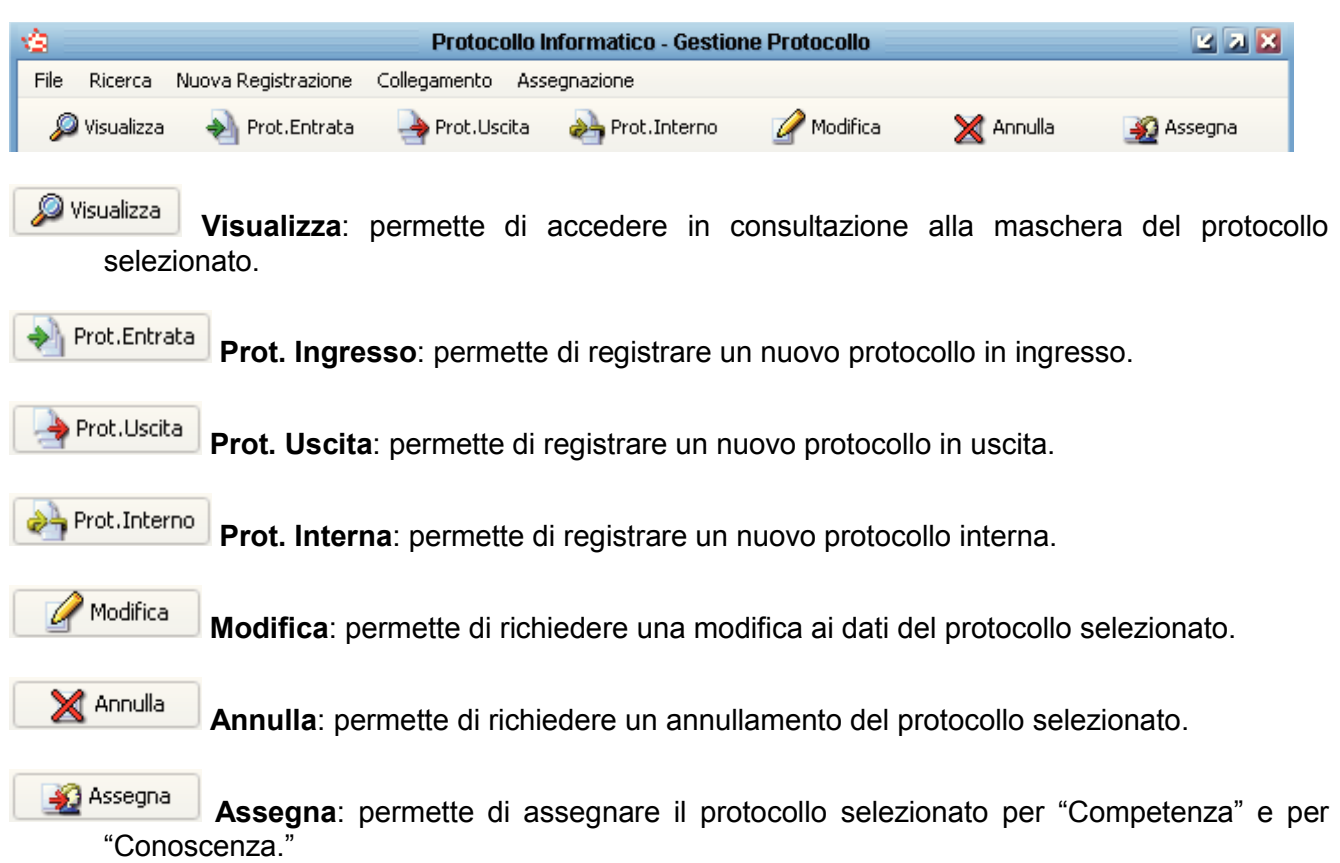

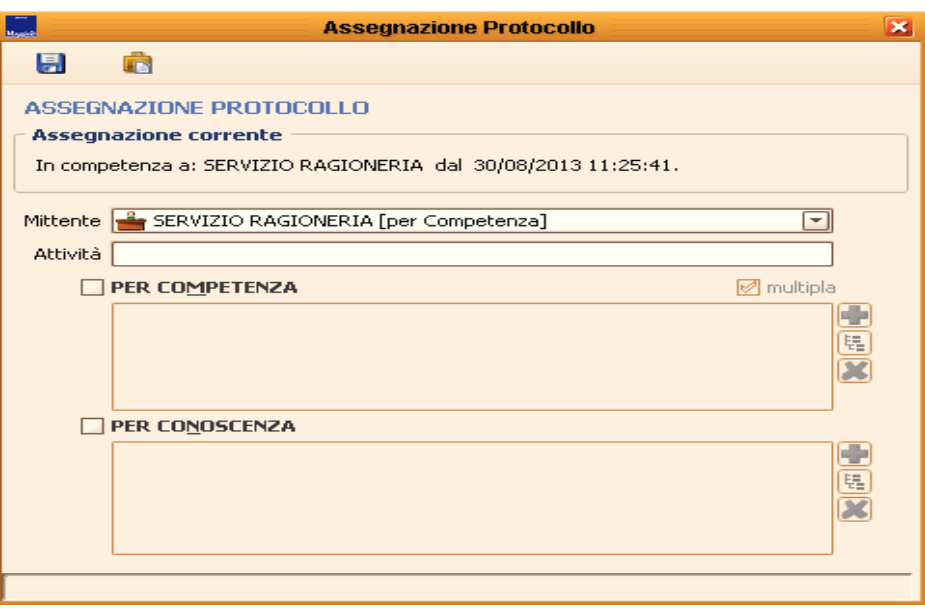

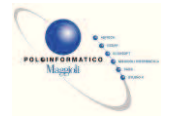

#### **Barra di ricerca rapida**

Se si conosce il numero di protocollo che si intende ricercare o se si vuole visualizzare una lista di protocolli registrati in un certo periodo, si può utilizzare la ricerca rapida presente nella maschera di gestione protocollo

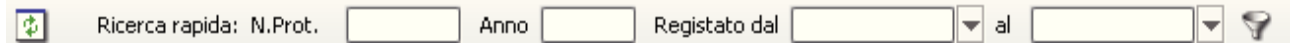

Se si conosce il numero di protocollo è sufficiente digitare per esempio il numero 1 nel campo *N.Prot.* e premere invio sulla tastiera: verrà proposto un elenco con tutti i numeri 1 (di cui si ha la visibilità) registrati nel sistema.

Se si ricerca uno specifico protocollo, si può utilizzare anche la combinazione *N.Prot.* e *Anno* per ricercare uno specifico documento.

Se l'utente che effettua la ricerca non ha visibilità sui protocolli ricercati, non verrà restituito alcun risultato.

Se invece si intende visualizzare una lista di documenti registrati in un certo periodo, è sufficiente inserire l'intervallo di date nei campi *Registrato dal* e *al* e premere invio sulla tastiera.

Per ritornare alla visualizzazione iniziale è sufficiente premere invio o cliccare sul pulsante aggiorna  $\boxed{2}$ 

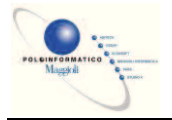

## *Protocollazione in Entrata*

Per registrare un protocollo in ingresso selezionare il menu a tendina "Protocollo"-> "Nuova Registrazione" -> "Registrazione in Entrata".

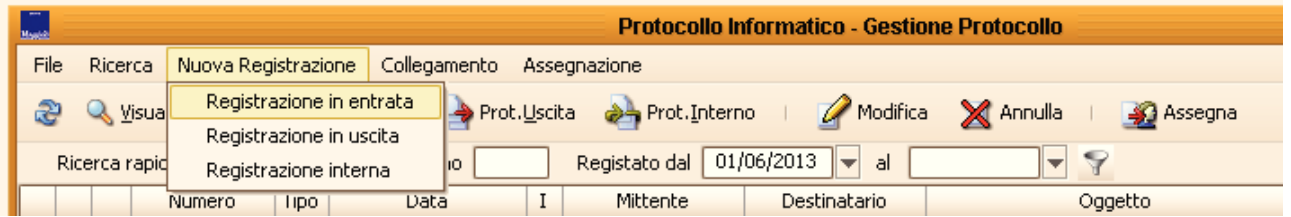

All'interno della maschera di registrazione del protocollo in ingresso specificare le informazioni relative al documento.

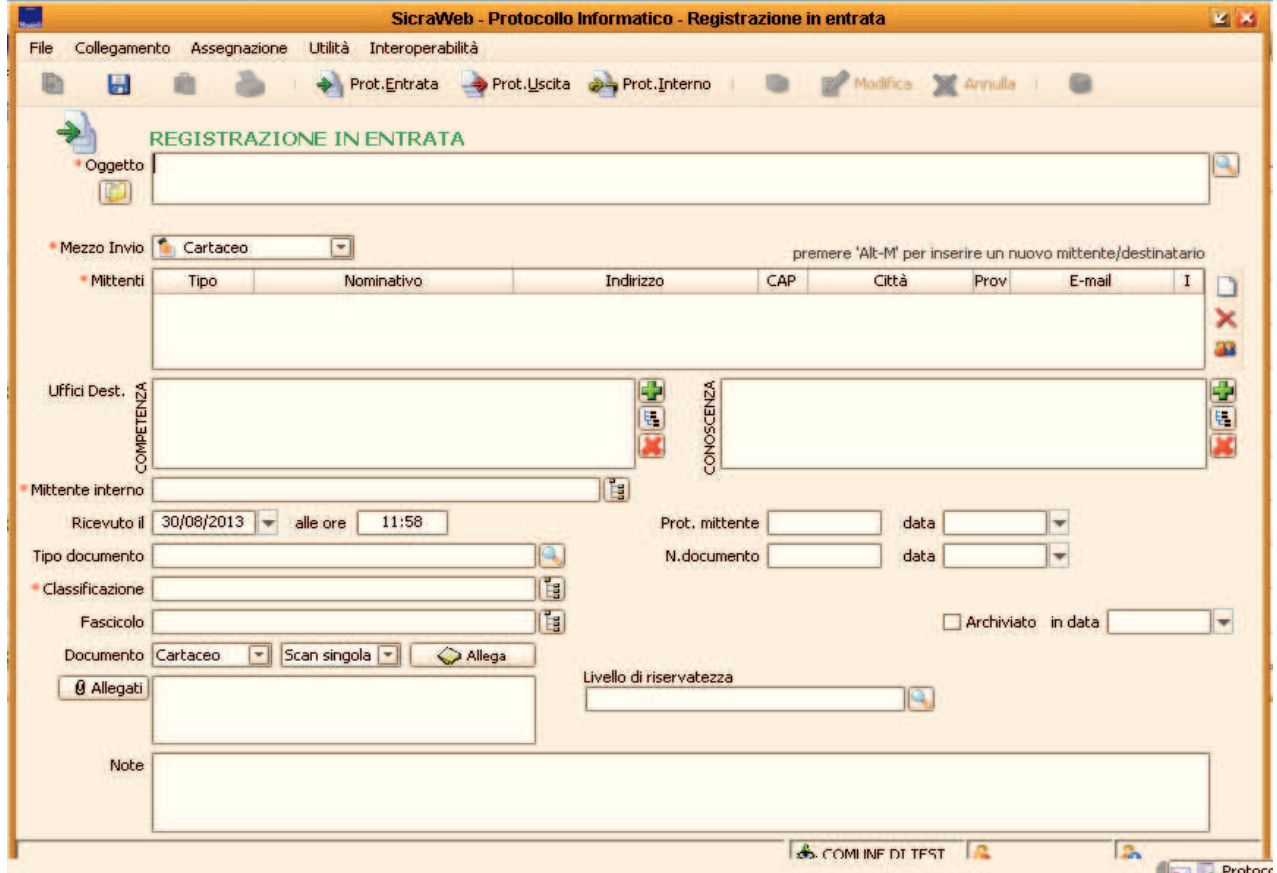

I campi contrassegnati dall'asterisco rosso sono obbligatori quindi sono obbligatori solo Oggetto e Mittente. Attraverso la configurazione dei parametri del protocollo, è però possibile rendere obbligatorio anche il campo Ufficio destinatario e Classificazione.

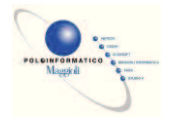

I campi che riportano alla loro destra il bottone con l'icona della lente d'ingrandimento **pulle della** permettono la ricerca in un archivio di informazioni precedentemente salvate.

Per esempio premendo il bottone vicino all'oggetto è possibile selezionarne uno tra quelli salvati in precedenza.

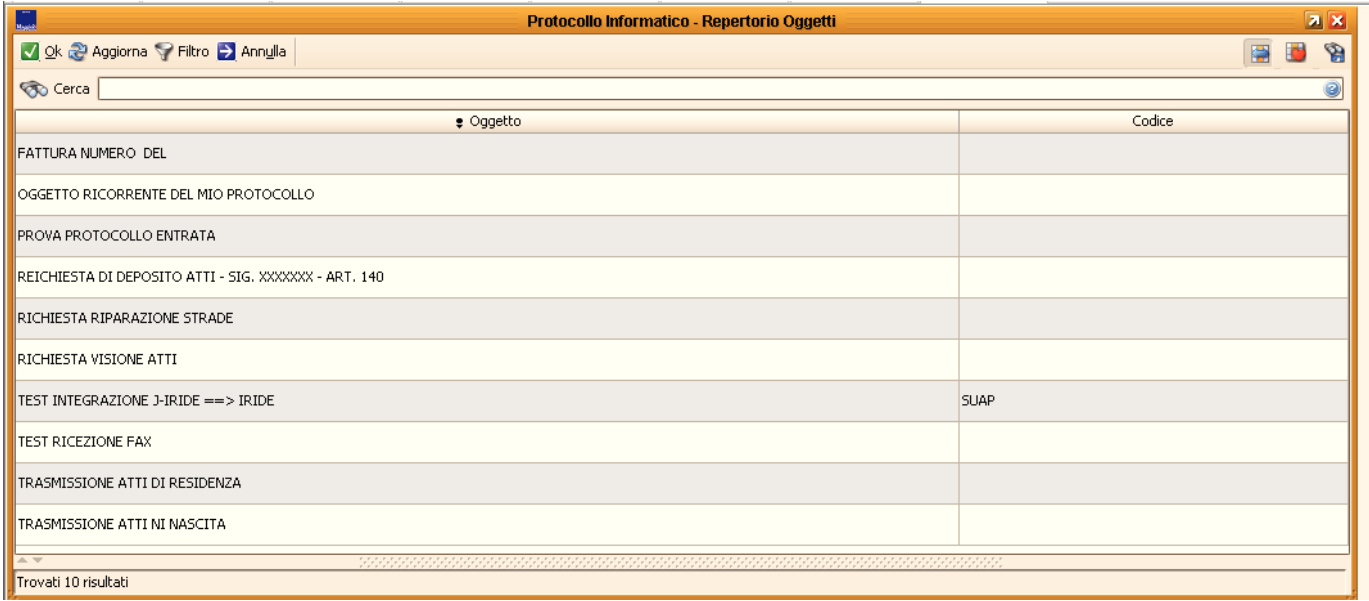

I campi che riportano alla loro destra il bottone con la struttura ad albero **is** permettono la ricerca in un archivio di informazioni precedentemente configurate.

Per esempio premendo il bottone vicino all'ufficio destinatario è possibile selezionarne uno tra quelli presenti nell'organigramma.

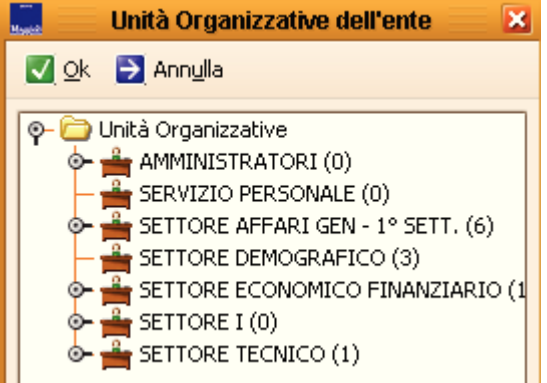

I bottoni **e permettono di allegare documenti cartacei (attraverso** l'acquisizione con lo scanner), elettronici o informatici (file firmati digitalmente).

Tutti i campi facoltativi possono essere compilati secondo le necessità.

Per esempio per una gara d'appalto può essere utile inserire la data e l'ora di ricezione del documento Ricevuto il valle ore con il mouse nel campo data e ora vengono impostate la data e l'ora corrente.

Se il documento ci è stato spedito da un altro Ente pubblico, avrà sicuramente un protocollo, ecco quindi che queste informazioni possono essere inserite Prot. mittente **contrare di contrare di contrare di contr** 

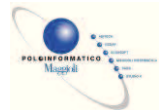

Se il documento oltre ad avere un numero di protocollo ha anche una numerazione propria (per esempio le circolari dei Ministeri) è possibile inserire queste informazioni nei campi N.documento data  $\overline{\phantom{a}}$ .

Dopo aver compilato la maschera di registrazione, premendo il bottone "Salva" sulla barra dei bottoni,

il documento è automaticamente numerato e salvato in archivio.

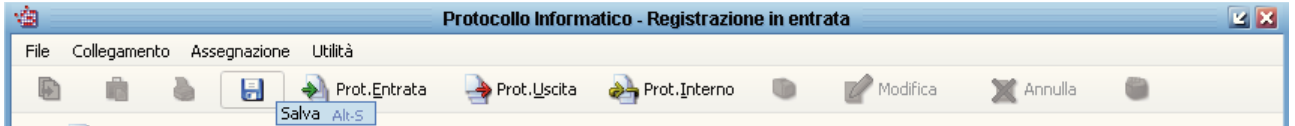

Il titolo della finestra cambia acquistando il numero di protocollo e tutti i campi che possono essere modificati solo tramite la richiesta di modifiche, vengono bloccati. Appare, inoltre, in alto a destra la data e l'ora della registrazione.

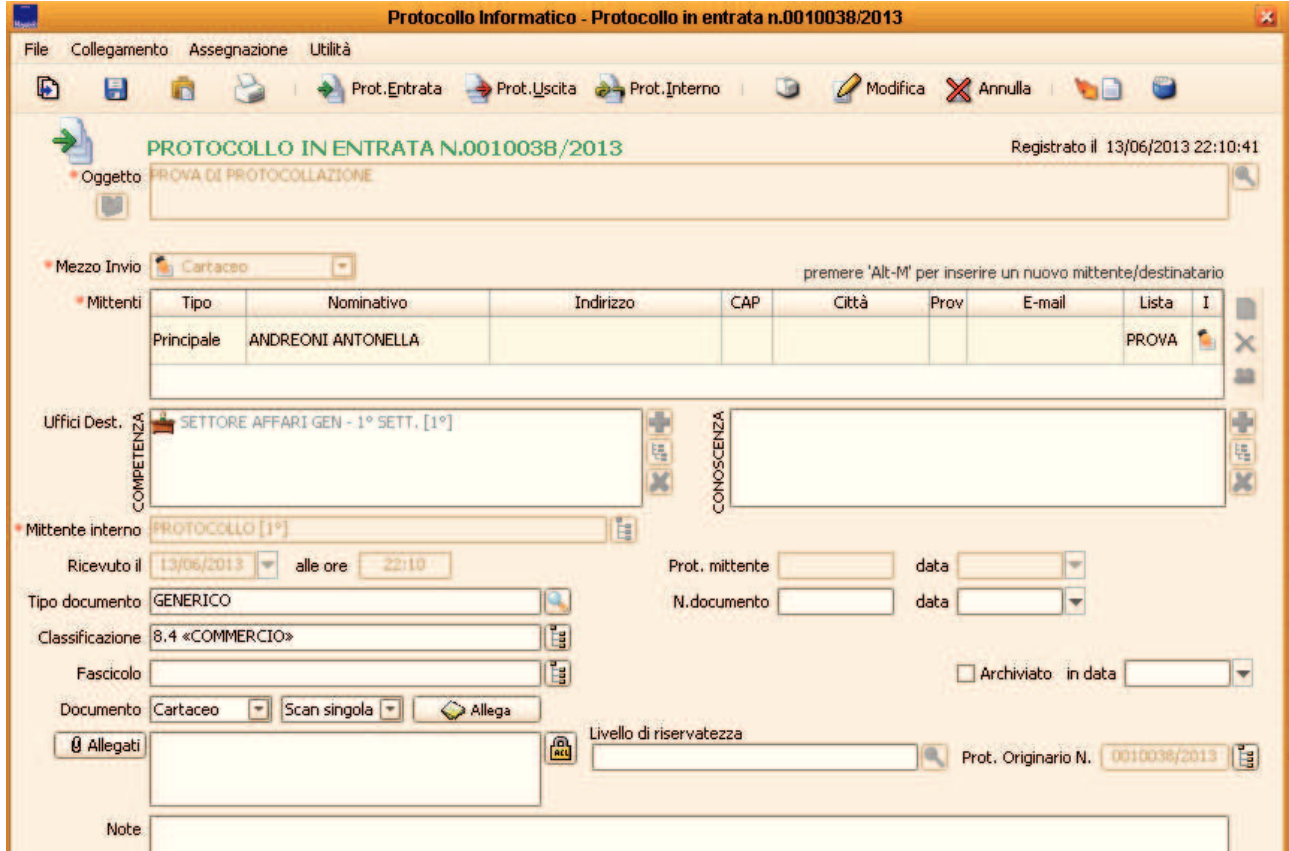

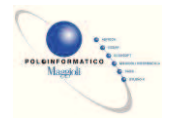

#### Ø **Archivio Mittenti e Destinatari**

Premesso che in fase di registrazione di un qualsiasi protocollo il nome del mittente può essere scritto liberamente nel campo "Mittente", l'archivio dei mittenti e destinatari merita un'analisi approfondita in quanto vengono coinvolte maschere che non sono proprie del programma di protocollo. Infatti le anagrafiche dei mittenti e destinatari vengono cercate nell'archivio dell' "Anagrafe Unica" dal quale possono attingere informazioni tutti gli altri applicativi di sicraweb (per esempio segreteria, ici, anagrafe, ecc…).

Cliccando sul pulsante presente a destra del campo "Mittente" si apre la maschera dell'anagrafe unica. Nell'immagine qui sotto si riporta la sequenza consigliata per caricare i dati (1-4), salvarli (5) ed utilizzarli nel protocollo (6):

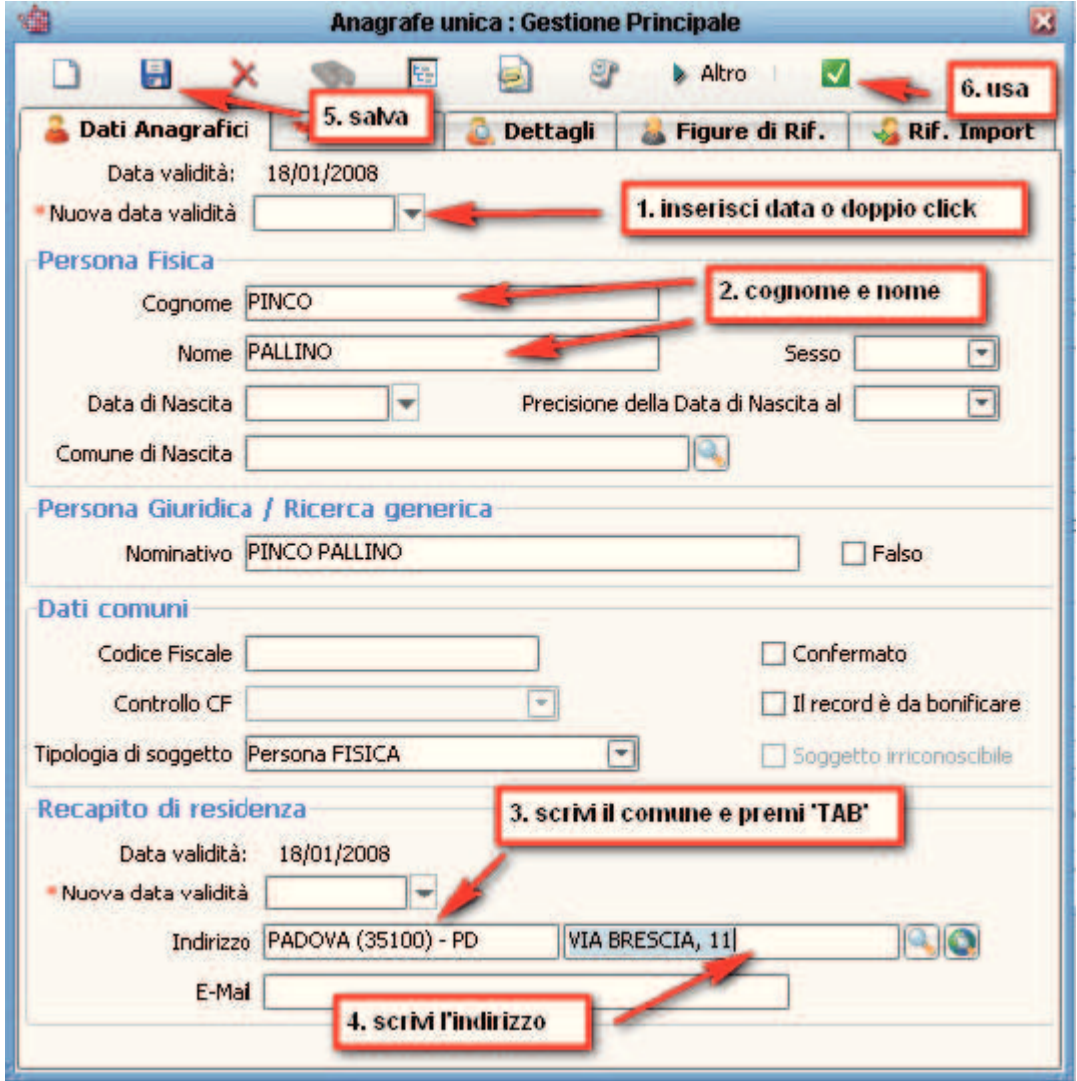

*Si ricorda che nel caso di soggetti giuridici, va cambiato il tipo di soggetto (Persona* GIURIDICA) e la ragione sociale va inserita nel campo *Nominativo*.

Nel campo *Comune…* (3) scrivere il nome del comune e premere il pulsante TAB sulla tastiera: il programma ricerca il comune nell'elenco dei Comuni d'Italia, non si possono quindi indicare le frazioni o le località.

Nel campo *Indirizzo…* inserire l'indirizzo completo di via, numero civico, sigla, interno, scala, ecc… (il

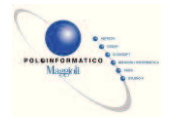

programma automaticamente distingue il civico che è il numero dopo la virgola, la sigla che è la lettera separata dalla barra "/" dopo il civico e l'interno che è il numero preceduto dalla parola INT) e premere il pulsante TAB sulla tastiera.

Alla pressione del TAB, il programma effettua un controllo: se l'indirizzo che si sta caricando è un indirizzo in un altro Comune, non viene chiesto niente all'operatore, se l'indirizzo è all'interno del proprio Comune, allora il programma potrebbe chiedere se creare una nuova via (nell'esempio VIA BRESCIA non esiste ed il programma chiede di crearla, rispondere SI SOLO SE in sicraweb non è stato ancora caricato lo stradario del proprio Comune)

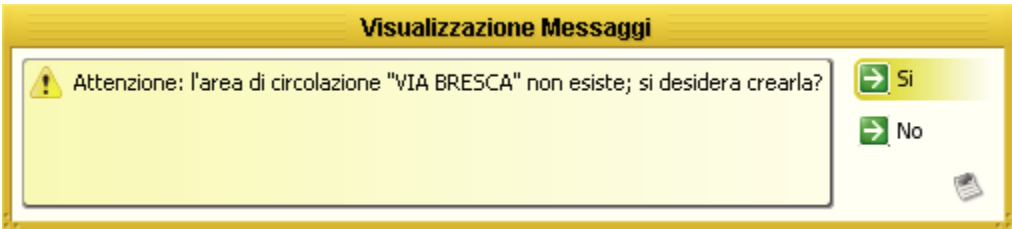

Poi il programma potrebbe chiedere di creare un nuovo accesso (inteso come accesso sulla via), rispondere SI

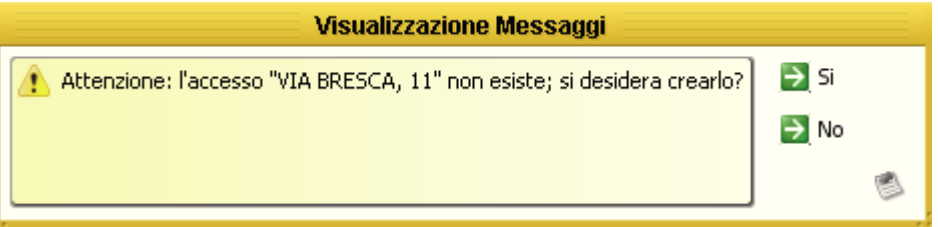

#### **Modifica del CAP**

Quando viene creato un nuovo indirizzo, il programma crea automaticamente la stringa dell'indirizzo utilizzo PIAZZA GARIBALDI, 39 - 36061 BASSANO DEL GRAPPA - VI QUE utilizzando il CAP principale del comune. Nel caso di Comuni con più CAP (per es. Milano o altre grandi città), è necessario indicare il CAP corretto. Per fare questa modifica procedere come segue:

Cliccare sul pulsante **presente a destra dell'indirizzo**;

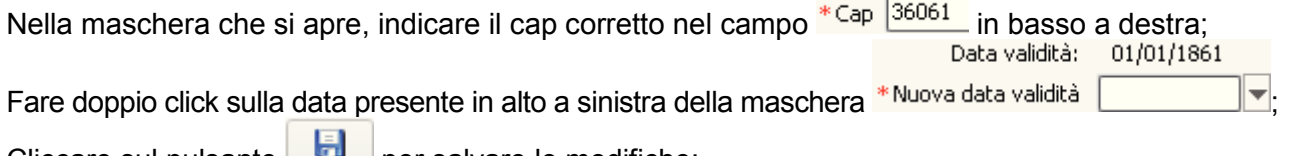

Cliccare sul pulsante per salvare le modifiche;

Cliccare sul pulsante **per riportare la modifica dell'indirizzo nella maschera dell'anagrafica.** 

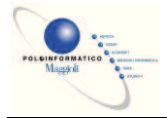

La struttura degli indirizzi di sicraweb si può riassumere con la seguente figura:

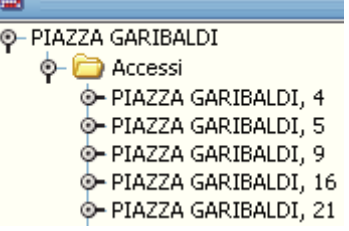

Nell'esempio *PIAZZA GARIBALDI* (che è la via), contiene diversi accessi tra cui *PIAZZA GARIBALDI 4*, *PIAZZA GARIBALDI 5*, ecc…

La procedura citata in precedenza, serve per modificare il CAP dell'accesso (ma non della via). Questa procedura va bene se si presume che non verranno caricate altre anagrafiche con un recapito in questa via. Se invece si presume di caricare in futuro altre anagrafiche in questa via (oppure il comune stesso ha il territorio suddiviso in più CAP), è consigliato correggere il CAP della via, in modo che andando a creare un nuovo accesso sulla via, viene preso in automatico il CAP della via anziché quello principale del Comune.

Per modificare il CAP della via, procedere come segue:

Cliccare sul pulsante **presente a destra dell'indirizzo**;

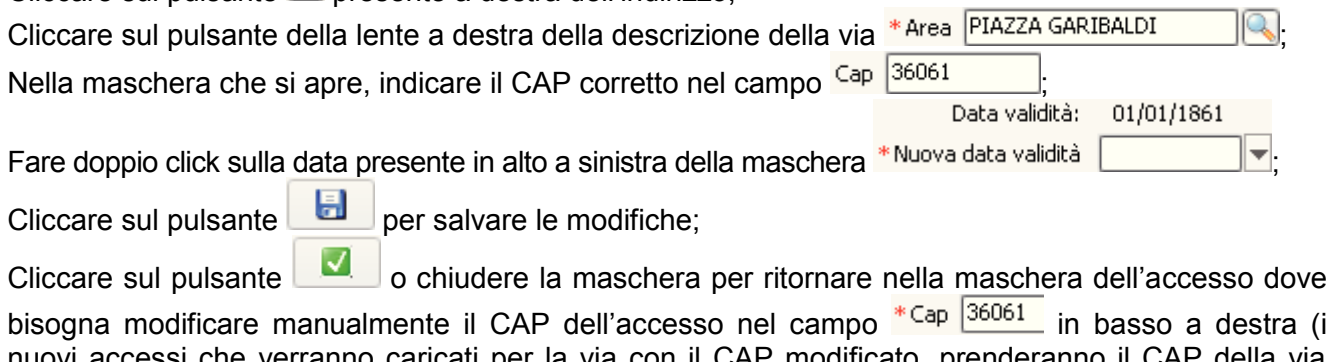

erranno caricati per la via con il CAP modificato, prenderanno il CAP della via anziché del Comune); Data validità: 01/01/1861

Fare doppio click sulla data presente in alto a sinistra della maschera \*Nuova data validità

Cliccare sul pulsante per salvare le modifiche;

Cliccare sul pulsante **per riportare la modifica dell'indirizzo nella maschera dell'anagrafica.** 

המר

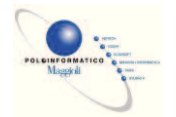

#### Ø **Inserimento documento originale ed allegati**

Nel protocollo informatico è possibile inserire dei file afferenti la singola registrazione di protocollo. L'inserimento dei file è possibile sia in fase di protocollazione che successivamente.

Tali file si distinguono tra documento principale ed allegati.

Il documento principale rappresenta il protocollo in sé, ovvero il documento protocollato; gli allegati si riferiscono ai documenti che viaggiano insieme al documento principale ma non sono identificati come il "documento principale protocollato".

Sia il documento principale che gli allegati possono essere delle immagini acquisite con lo scanner (cartaceo), dei file di qualsiasi tipo (informatico), oppure dei file firmati digitalmente con il sistema della firma digitale (elettronico).

Se si vuole aggiungere una scansione del documento principale, si deve selezionare come tipo documento *Cartaceo*, e cliccare sul pulsante **perforta del maschera del driver dello** scanner dove si specificherà, a seconda del modello di scanner, se acquisire dal ripiano, dal caricatore di fogli, solo fronte, fronte-retro, ecc…

Qualora si presenti la necessità di scansionare un documento che viene acquisito con modalità miste (per esempio il primo foglio in fronte-retro e gli altri fogli solo fronte) è possibile indicare al programma che si tratta di una scansione multipla impostando l'apposita voce presente a fianco del tipo di documento Documento Cartaceo J Scan multipla |  $\bigotimes$  Allega | Attivando questa opzione, dopo aver effettuato la prima scansione, il programma di protocollo rimane in attesa di ricevere le altre pagine del documento e sarà l'utente che deciderà quando terminare l'acquisizione delle pagine chiudendo l'interfaccia dello scanner.

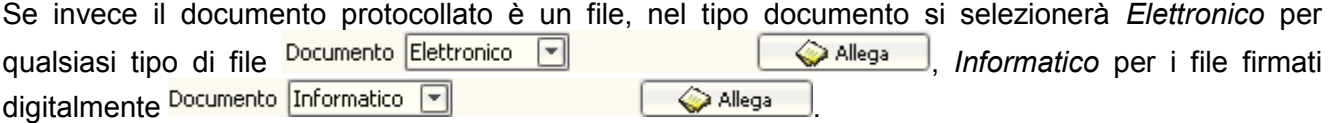

Una volta salvato l'inserimento del documento principale, la sua sostituzione può avvenire esclusivamente con la procedura di richiesta di modifica/annullamento trattata più avanti in questo manuale.

Alla stessa maniera possono essere aggiunti i file in allegato.

Per gli allegati può essere inserita anche solo la descrizione senza inserire il file vero e proprio per dare evidenza al destinatario che sono presenti anche altri documenti (cartacei impossibili da scansionare) oltre a quelli visibili per via informatica.

L'aggiunta della descrizione di un allegato è sempre possibile ed in qualsiasi momento.

L'aggiunta di una scansione o di un file allegato è possibile solo se esiste la scansione o il file del documento principale e solo la prima volta che si vanno ad inserire gli allegati. Se successivamente al primo inserimento degli allegati è necessario aggiungere altri allegati, si dovrà utilizzare la procedura di richiesta di modifica/annullamento trattata più avanti in questo manuale.

L'inserimento o la modifica di documenti o allegati di protocolli provenienti da interoperabilità e chiaramente impossibile.

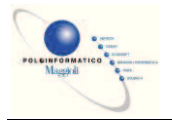

#### **Barra dei Bottoni**

Completata la registrazione del documento, sulla barra dei bottoni sono disponibili le seguenti funzionalità:

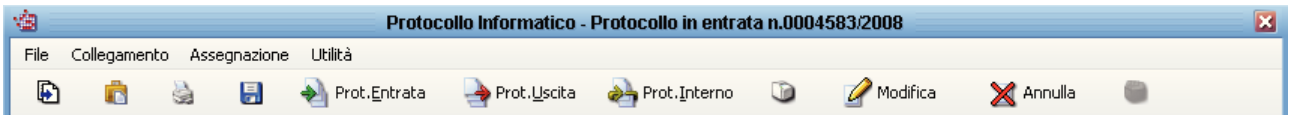

Ð

 **Copia**: per effettuare una nuova registrazione partendo da una maschera compilata con le medesime informazioni del precedente protocollo, ma con la possibilità di modificarle.

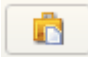

**Informazioni assegnazione/presa in carico**: per consultare le informazioni sull'assegnazione e la presa in carico del protocollo e per visualizzare tutti gli eventi legati al documento (*Visualizza Log…*)

à

 **Stampa ricevuta**: per stampare una ricevuta di registrazione di un protocollo in entrata da rilasciare al cittadino che non ha portato con se una copia del documento su cui apporre la segnatura.

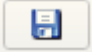

**Salva**: per salvare le eventuali modifiche inserite nei campi modificabili.

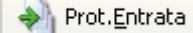

Prot.Uscita Prot.Interno **Nuovo protocollo**: permettono di effettuare una nuova registrazione di un protocollo in Entrata, Uscita, Interno, senza dover chiudere la maschera di registrazione.

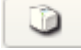

 $\blacksquare$ 

**Stampa Etichette**: per lanciare una o più stampe delle etichette di segnatura.

Modifica Annulla  **Modifica e Annulla**: permette di effettuare delle richieste di modifica o annullamento direttamente dalla maschera di registrazione**.** 

**Affissione all'Albo**: permette di passare al programma dell'Albo Pretorio i dati del protocollo corrente, per la registrazione e pubblicazione all'Albo Pretorio. (per la funzionalità è necessario possedere il permesso *Richiesta affissione Albo* ed aver attivato l'integrazione tra protocollo e Albo che non è interfacciata).

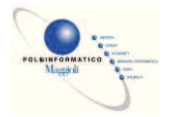

#### **Barra dei Menu**

Completata la registrazione sulla barra dei menu sono disponibili le seguenti voci:

#### Ø **Menu File**

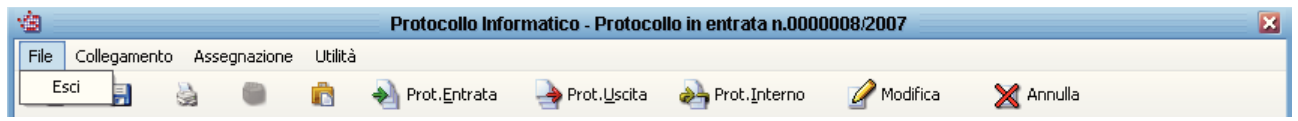

**Esci**: permette di chiudere la maschera del protocollo visualizzato ed equivale a cliccare sulla X rossa in alto a destra della maschera.

#### Ø **Menu Collegamento**

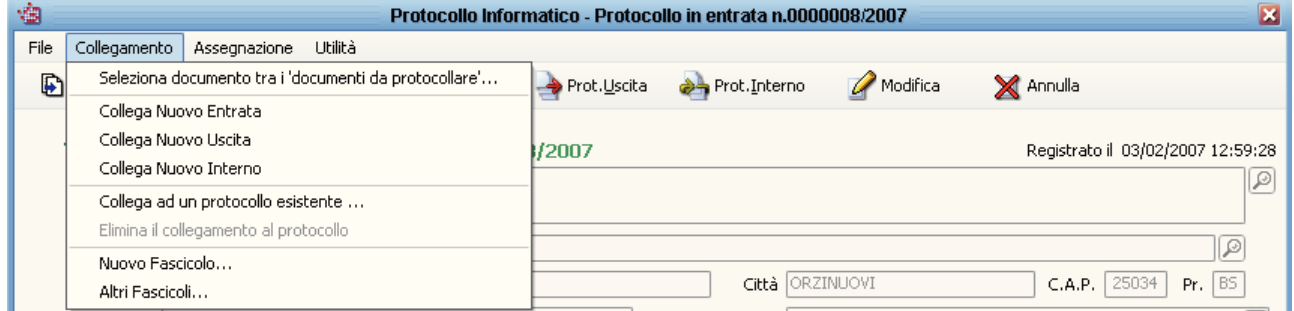

**Seleziona documento tra i 'documenti da protocollare'**: permette di collegare un documento presente nel repository.

**Collega Nuovo Entrata/Uscita/Interno**: permette di registrare un nuovo protocollo collegandolo al protocollo che si sta visualizzando e ne facilita la compilazione riportando in automatico le informazioni presenti nel protocollo d'origine.

La stessa funzionalità può essere attivata dal menù *Collegamento* presente nella maschera di gestione protocollo.

**Collega ad un protocollo esistente**: permette di collegare i documenti tra loro successivamente alla registrazione dei documenti stessi. Questa funzione si utilizza qualora, dopo la registrazione di un documento, ci si accorga che andava collegato con un altro protocollo. Attivando la funzione si apre una maschera di ricerca che permette di individuare il protocollo a cui si intende collegare il documento visualizzato.

**Elimina il collegamento al protocollo**: Permette di eliminare il collegamento tra due protocolli, collegati tra di loro per errore.

**Nuovo Fascicolo**: permette di creare un nuovo fascicolo associato alla voce di classificazione.

**Altri fascicoli**: ---

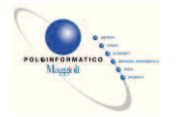

#### Ø **Navigare tra i protocolli collegati e gestire la struttura dei collegamenti**

Utilizzando le funzioni viste in precedenza è possibile effettuare delle protocollazione riducendo i tempi e riducendo il margine di errore. Queste funzioni però, in automatico, creano dei collegamenti tra protocolli consultabili da qualsiasi utente attraverso il pulsante *Naviga tra i protocolli* presente nella maschera di ogni singolo protocollo.

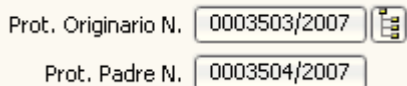

Per protocollo originario si intende sempre il protocollo che ha generato la gerarchia, ovvero il protocollo con data meno recente.

Per protocollo padre si intende il protocollo a cui è collegato direttamente il documento in consultazione.

Cliccando sui pulsanti che riportano i numeri di protocollo è possibile aprire direttamente i documenti.

Ecco un esempio di gerarchia semplice realizzata effettuando i collegamenti tra protocolli:

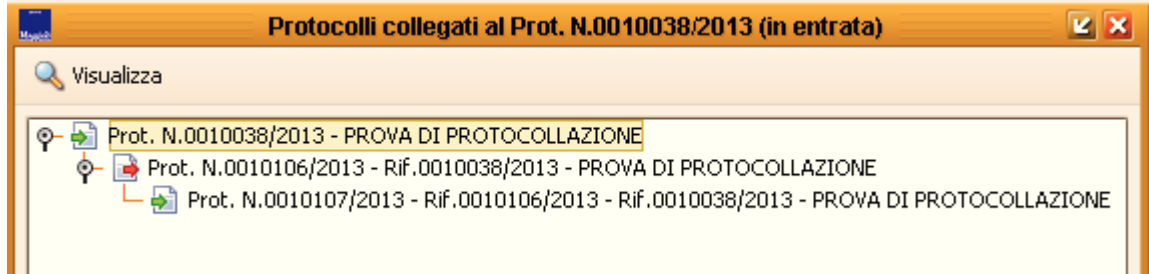

Posizionando il mouse sopra ad un numero per qualche secondo, uscirà una finestrella che riporta l'oggetto del documento e facendo doppio click su un numero qualsiasi della gerarchia, verrà aperta la maschera relativa al documento selezionato. Naturalmente il documento verrà aperto solo se l'utente ha i permessi per visualizzarlo (appartenenza all'ufficio destinatario o permesso di visualizzare tutti i protocolli).

Se un documento non dovesse più far parte di una gerarchia o se fosse stato collegato per errore, dal menù *Collegamento* à *Elimina collegamento al protocollo 00xxx/2007*, sarà possibile togliere il documento corrente dalla gerarchia di cui fa parte.

Se invece un documento dovesse entrare a far parte di una gerarchia esistente, dal menù *Collegamento* à *Collega ad un protocollo esistente…*, sarà possibile inserire il documento corrente in una gerarchia già esistente.

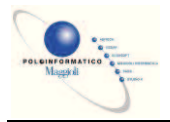

#### ü **Menu Utilità**

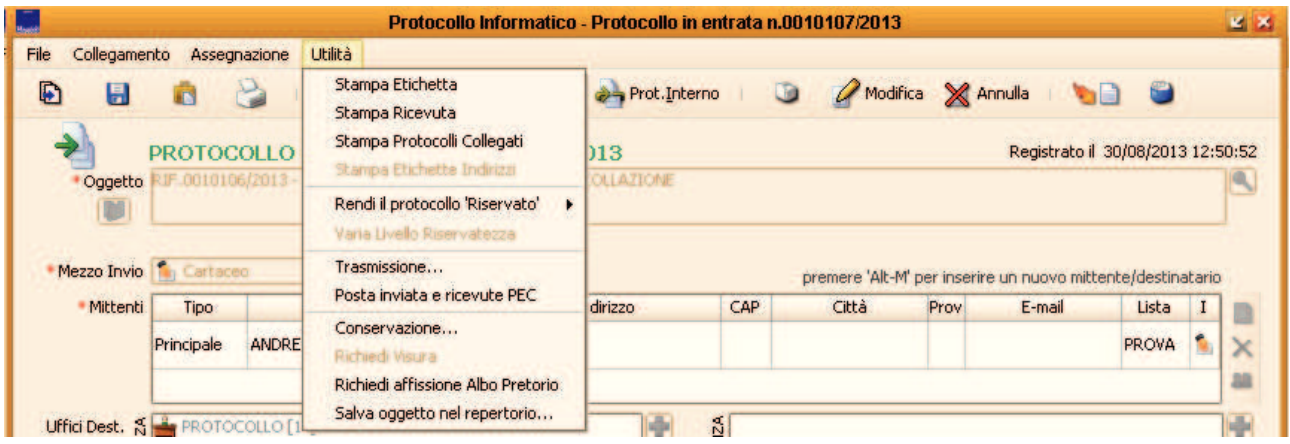

**Stampa etichetta**: permette di ristampare un'etichetta di segnatura del protocollo. Ovviamente il computer dal quale si esegue l'operazione deve avere collegata una stampantina di etichette.

**Stampa ricevuta**: permette di stampare una ricevuta della registrazione del protocollo in entrata in gestione, da rilasciare al cittadino che non ha portato con se una copia del documento su cui apporre la segnatura.

**Stampa Protocolli Collegati**: permette di stampare un elenco dei protocolli collegati al protocollo che si sta visualizzando. La stampa elenca tutti i documenti che fanno parte della catena dei collegamenti di cui fa parte il documento visualizzato, per cui comprenderà si protocolli collegati direttamente che indirettamente al protocollo in visualizzazione.

**Rendi il protocollo 'Riservato'**: permette di rendere leggibile ad utente/i o ad ufficio/i il documento che si sta visualizzando. Il documento riservato è comunque visibile anche agli altri utenti però le informazioni in esso contenute sono mascherate con dei caratteri simili ######. Anche l'ufficio protocollo vedrà i dati di quel documento mascherati dai caratteri ###### a meno che non possieda il permesso *Visualizza Riservati SPECIALE*.

Una volta reso riservato il documento, la stessa voce di menù si trasforma in **Rimuovi il vincolo di 'Riservatezza'**. Queste funzioni possono essere attivate solo dagli utenti che hanno il permesso *Gestione riservati* o *Diritto di modificare l'Access Control List (ACL).*

**Estendi riservatezza**: questa voce di menù compare solo se è attivata nei parametri AOO la gestione avanzata dei riservati. Questa voce di menù è attiva qualora si vada a visualizzare un documento che è già stato riservato, ed è attiva solo per gli utenti a cui è stato riservato direttamente il documento o per gli utenti che fanno parte dell'ufficio a cui è stato riservato il documento: a questi utenti è permesso estendere la visualizzazione dei dati riservati ad altri utenti e/o uffici. Si faccia attenzione che se gli utenti che si vanno ad aggiungere per la visualizzazione dei dati riservati non sono in competenza/conoscenza, comunque continuano a non visualizzare il protocollo.

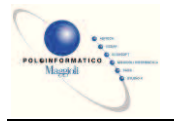

## *Protocollazione in Uscita*

Per registrare un protocollo in uscita selezionare il menu a tendina "Protocollo"-> "Nuova Registrazione" -> "Registrazione in uscita".

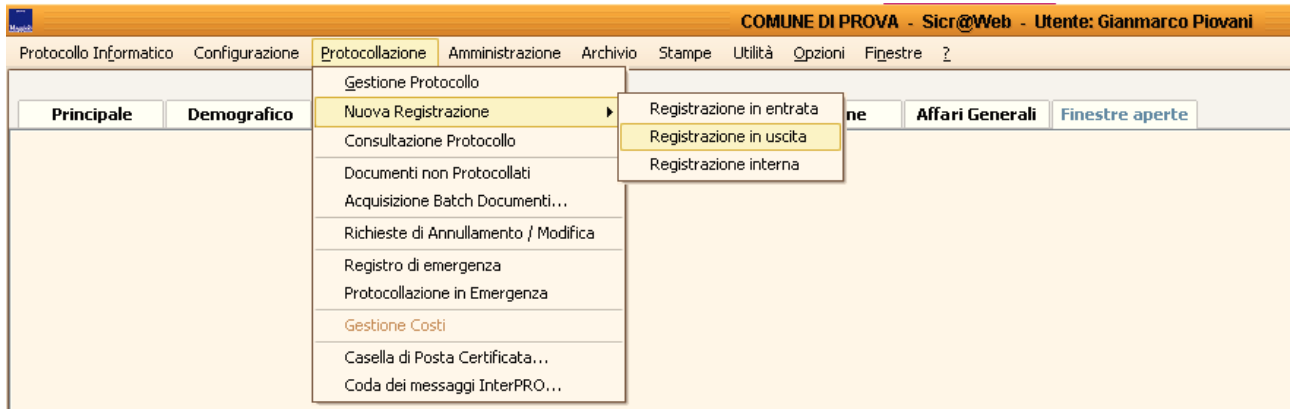

All'interno della maschera di registrazione del protocollo in uscita specificare le informazioni relative al documento.

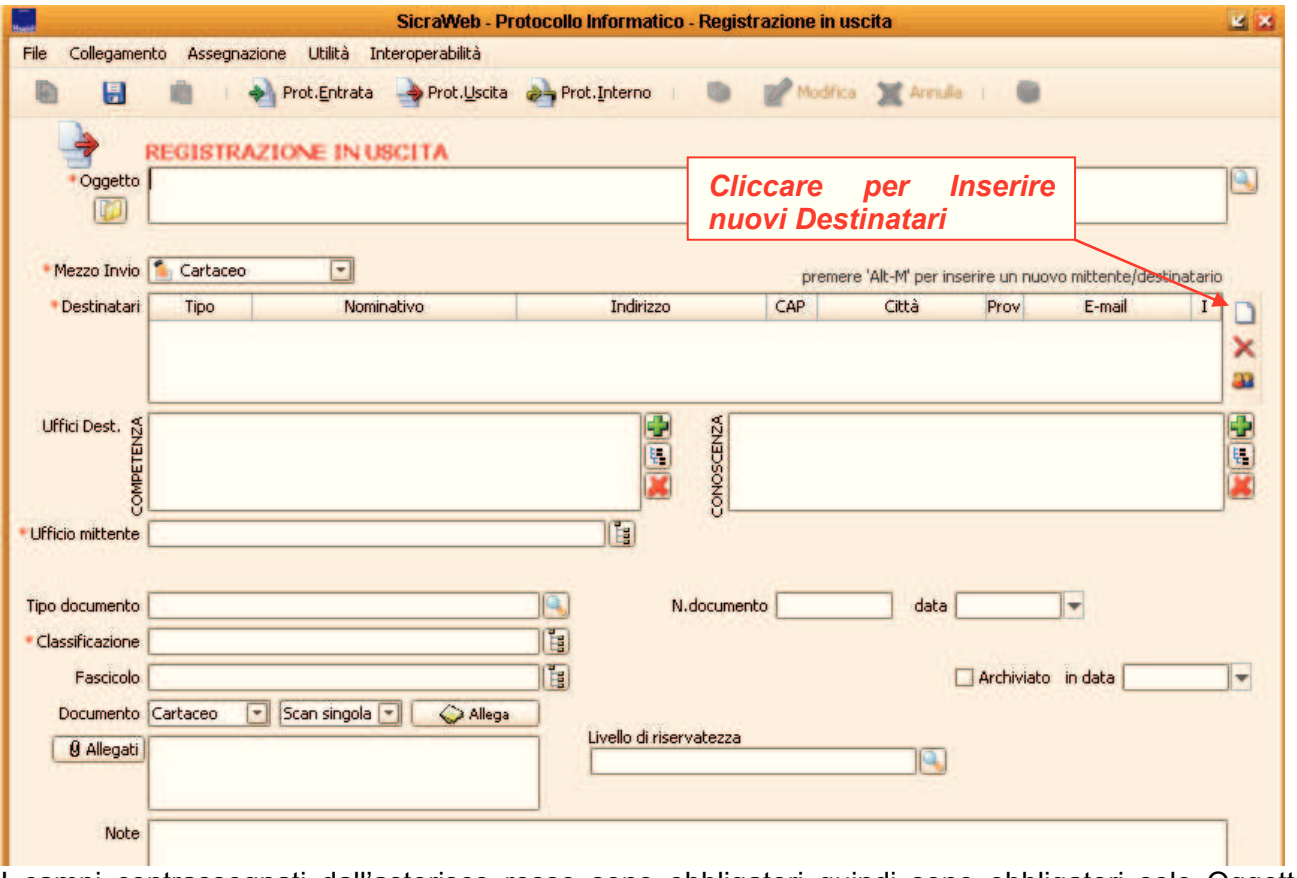

I campi contrassegnati dall'asterisco rosso sono obbligatori quindi sono obbligatori solo Oggetto, Destinatario e Ufficio Mittente. ( In questo esempio anche la classificazione )

N.B.: le barre dei bottoni e dei menu si attivano anche nella protocollazione in uscita come nella protocollazione in entrata. Per i dettagli delle funzionalità vedere il capitolo 4 Protocollazione in Entrata.

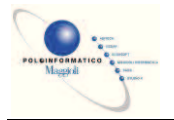

## *Protocollazione Interna*

Per registrare un protocollo interno selezionare il menu a tendina "Protocollo"-> "Nuova Registrazione" -> "Registrazione interna".

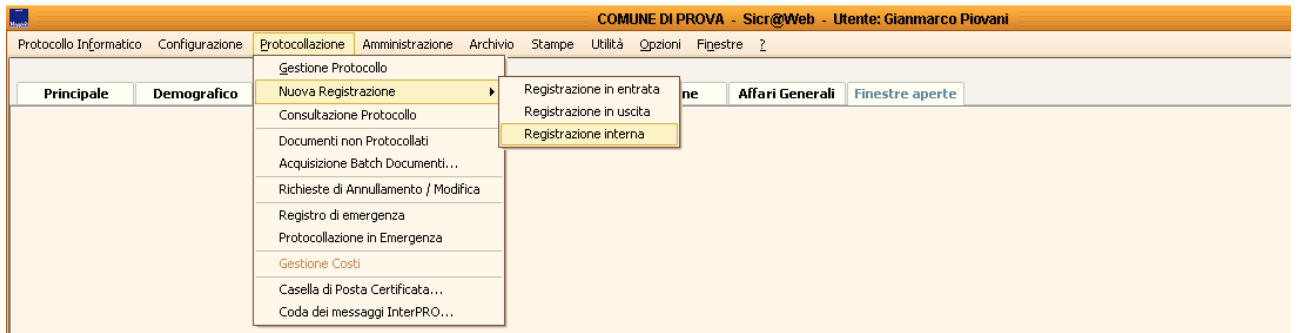

All'interno della maschera di registrazione del protocollo interno specificare le informazioni relative al documento.

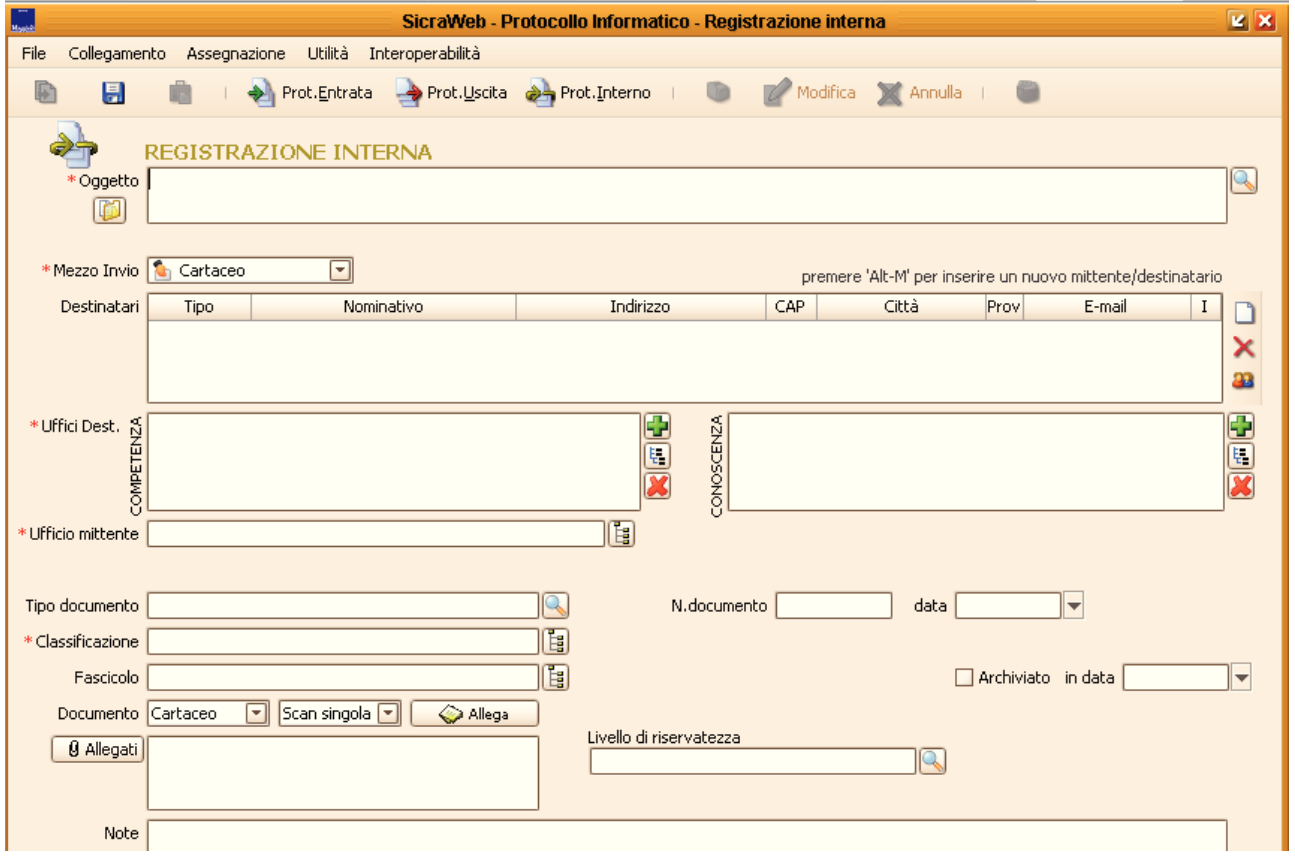

I campi contrassegnati dall'asterisco rosso sono obbligatori quindi sono obbligatori solo Oggetto, Ufficio Mittente e Ufficio Destinatario.

N.B.: le barre dei bottoni e dei menu si attivano anche nella protocollazione in uscita come nella protocollazione in entrata. Per i dettagli delle funzionalità vedere il capitolo 4 Protocollazione in Entrata.

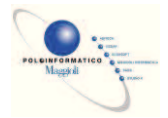

## **LA LISTA DELLE ATTIVITÀ.**

Per accedere alla propria lista delle attività dalla barra di Sicr@Web

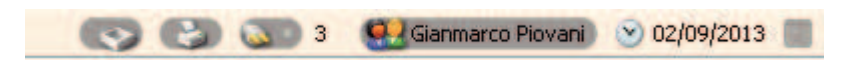

Fare doppio click sul'icona

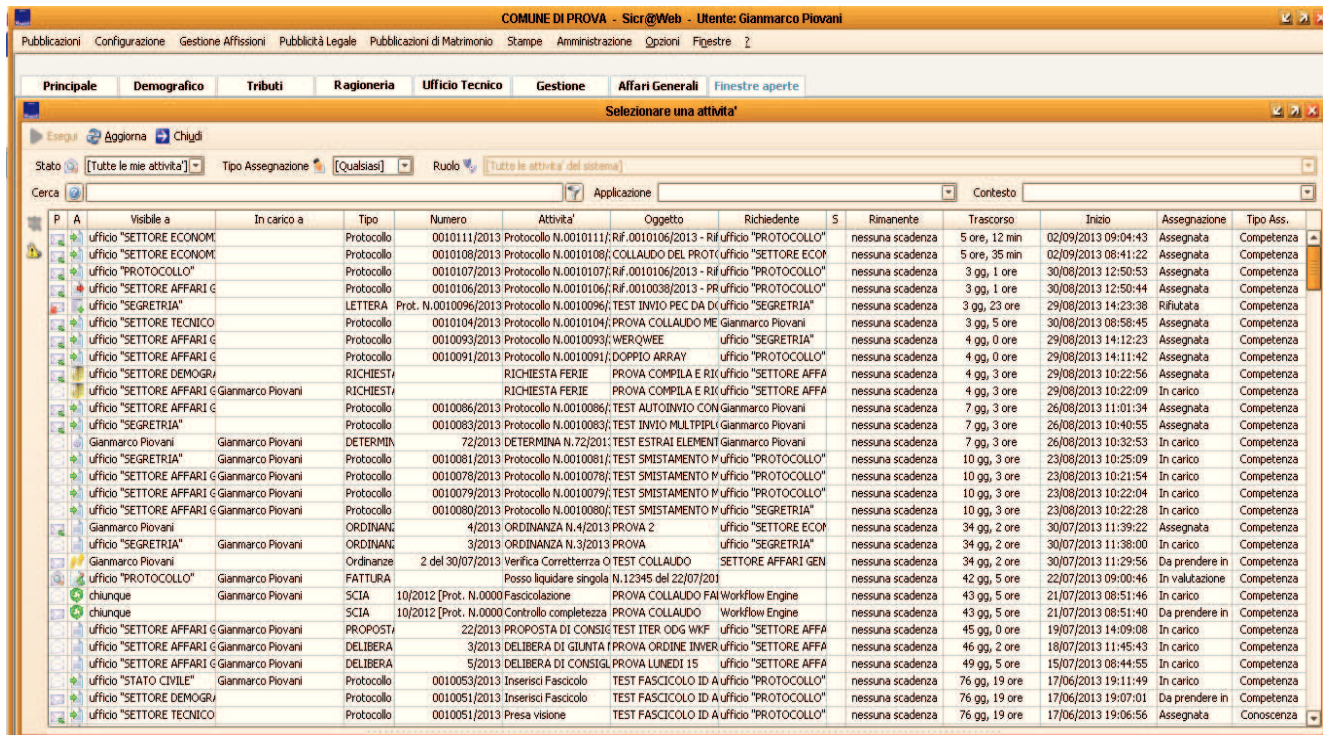

La finestra della lista delle attività mostra TUTTE le attività dell'utente da qualsiasi applicativo di sicr@web provengano, quindi questo può comportare di poter avere nella finestra delle attività da valutare provenienti dal protocollo oppure dall'anagrafe oppure dalle detemine e così via (l'immagine ne è un esempio), quindi non bisogna confondere Ie cose: LA FINESTRA DELLA LISTA DELLE ATTIVITÀ DI SICR@WEB MOSTRA TUTTE LE  $ATTIVITÀ$  DI **QUALSIASI** APPLICATIVO DI SICRAWEB DATI IN ASSEGNAZIONE ALL'UTENTE.

Consiglio : Attivare l'apertura automatica delle attività all'avvio di J-Iride. Fare Tasto destro sull'icona della todo list e mettere la spnta su : "Apri Automaticamente … "

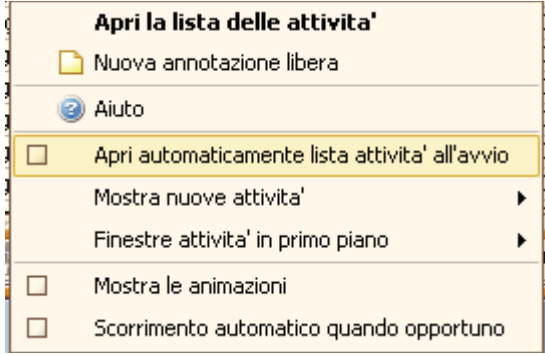

Maggioli S.p.A. *Pagina:* 35*/*88

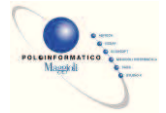

## *La pulsantiera della finestra.*

I pulsanti presenti nella finestra della attività cambiano a seconda del filtro "stato" impostato.

## **CON FILTRO STATO = [Tutte le mie attività]:**

Esegui & Aggiorna > Chiudi

Stato [Q] [Tutte le mie attivita'] [T]

Sono presenti i seguenti tasti:

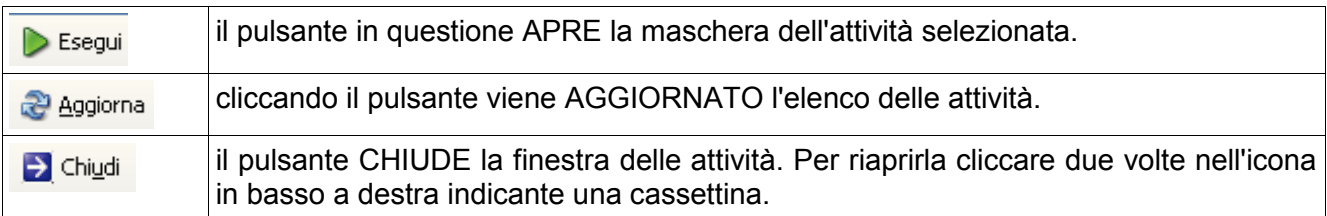

#### **CON FILTRO STATO = Da prendere in carico:**

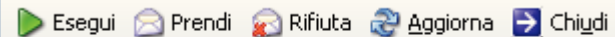

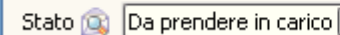

Tipo Assegnazione

 $\overline{\mathcal{F}}$ Sono presenti i seguenti tasti:

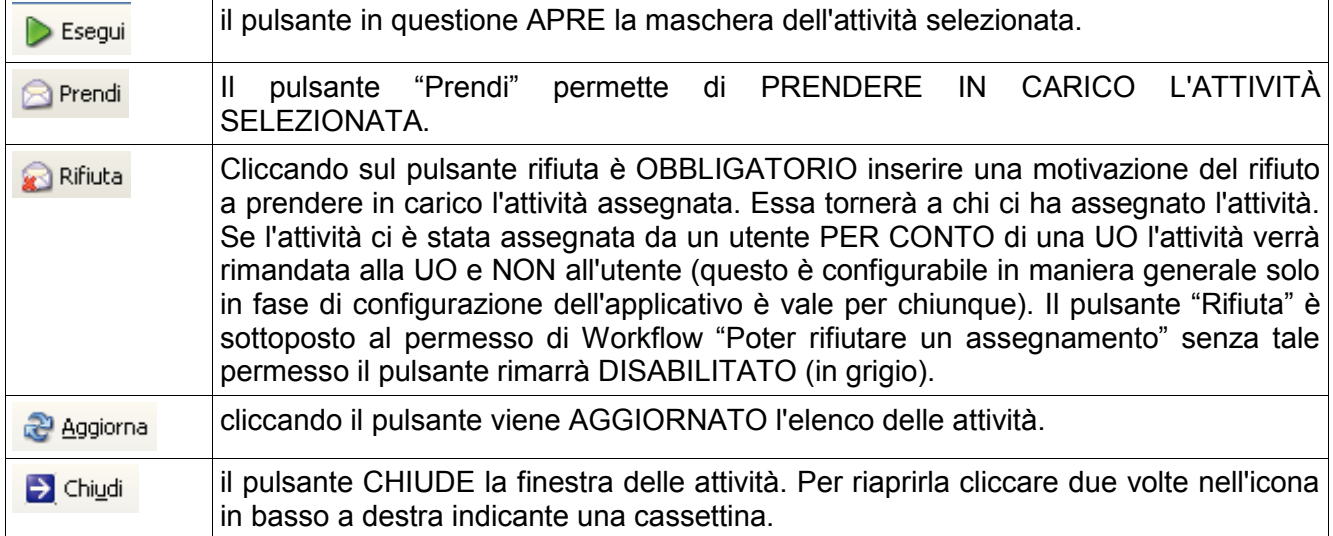
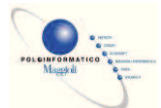

### **CON FILTRO STATO = Rifiutate:**

Esegui <sup>2</sup> Aggiorna D Chiudi

Stato **Q** Rifiutate ⊡ nello stato "Rifiutate" saranno visibili le attività da noi assegnate sia per conto personale che per conto delle UO a cui si appartiene e che sono state RIFIUTATE.

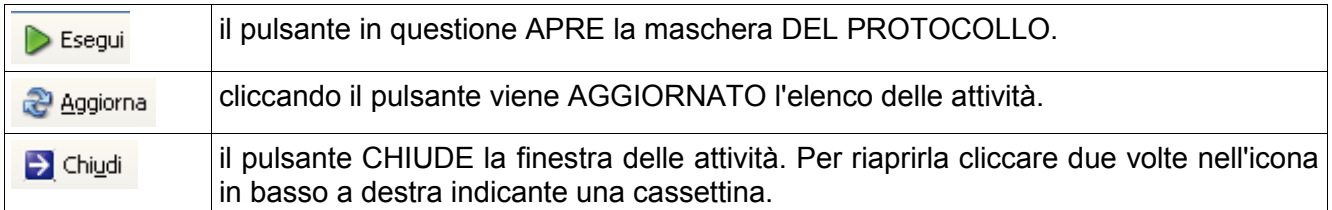

### **CON FILTRO STATO = In carico:**

> Esegui <> Completa & Aggiorna > Chiudi

Stato **Q** In carico न

Tipo Assegnaz le attività in carico presentano i seguenti pulsanti:

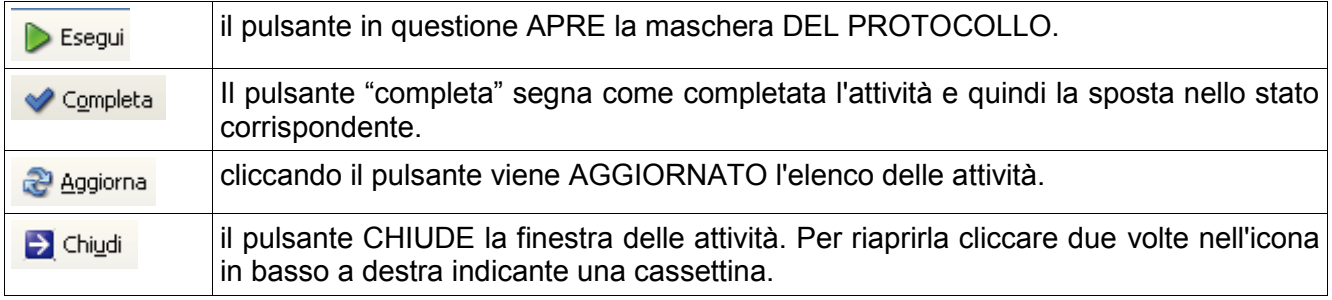

### **CON FILTRO STATO = Completate:**

Apri 2 Aggiorna > Chiudi

Stato @ Completate

⊡ con questo filtro sono visibile le attività segnate come COMPLETATE.

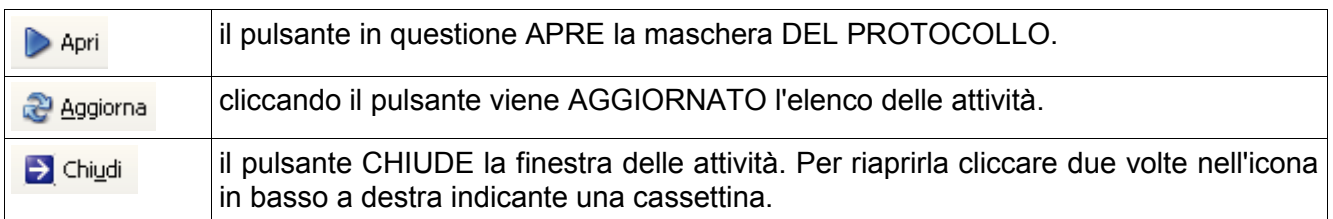

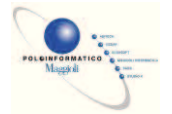

### *Barra dei filtraggi.*

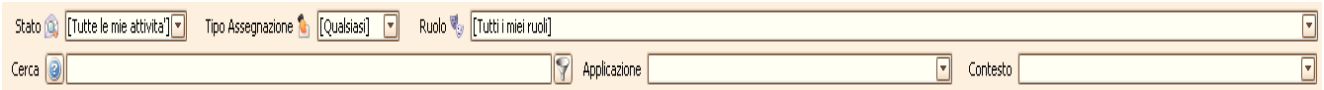

La barra in questione permette di filtrare per vari criteri le attività in lista. I vari filtraggi possono essere incrociati per poter avere un visione più particolareggiata

### *Filtro per STATO:*

come visto sopra posso filtrare le attività per stato di attuazione. I vari stati sono elencati nel capitolo precedente.

### *Filtro per TIPO ASSEGNAZIONE:*

Il filtro specifica l'elencazione delle attività ricevute per COMPETENZA oppure per CONOSCENZA.

#### **Filtro per RUOLO:**

Con questo filtro si ha la possibilità di visualizzare le attività in base all'assegnatario. Ogni utente quindi potrà filtrare le attività assegnate DIRETTAMENTE a lui oppure assegnate alle UO di cui fa parte

#### Ad esempio:

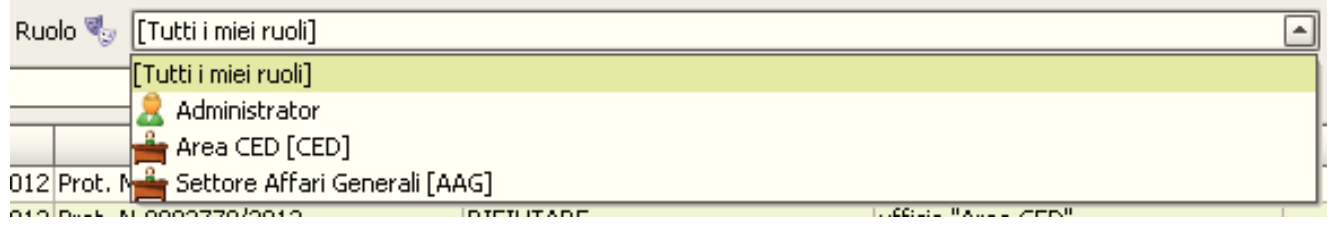

potrò FILTRARE le attività sia per administrator (nome utente), sia per Area CED (una UO a cui administrator appartiene) sia per Settore Affari Generali (altra UO a cui administator appartiene).

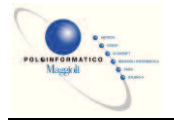

# *Significato delle icone delle colonne P e A nella lista attività.*

Le due colonne in oggetto presentano di volta in volta delle icone differenti a seconda dello stato dell'attività. La colonna P indica LO STATO DELLA PRESA IN CARICO DELL'ATTIVITÀ. LA colonna A indica IL TIPO DI ATTIVITÀ.

### **COLONNA "P".**

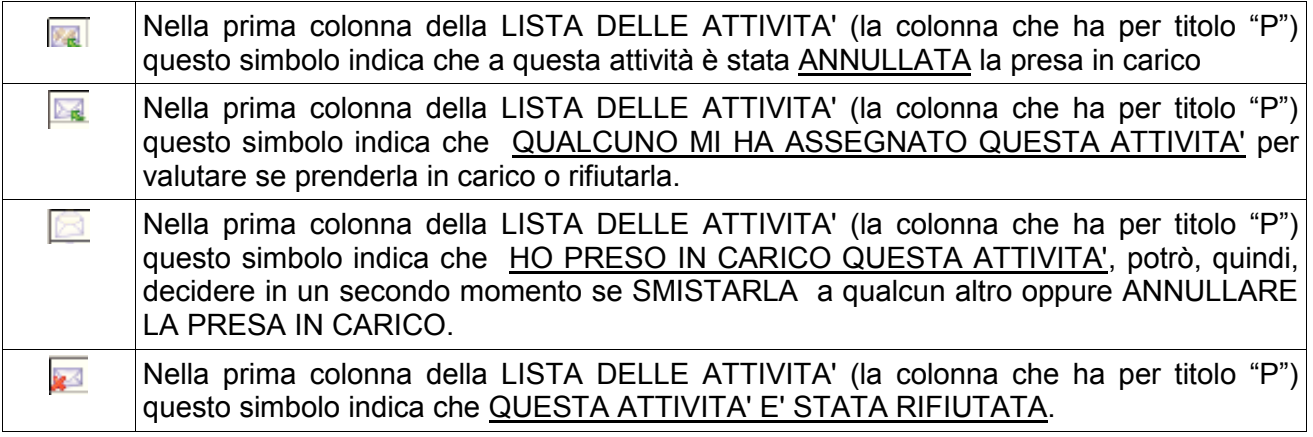

### **COLONNA "A".**

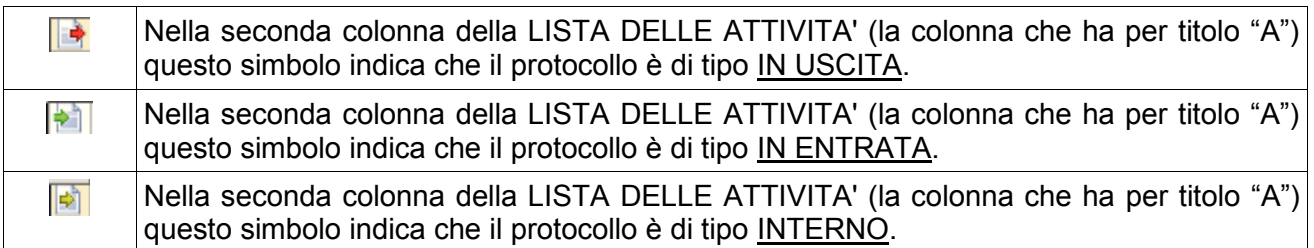

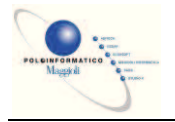

# **Menu contestuali sulle attività.**

I menu contestuali cambiano a seconda dell'attività su cui si adoperano. Solitamente le azioni presenti sono replicate nella barra dei pulsanti (vedi sopra). Vediamole in dettaglio:

Clicco sulle icone della colonna "P":

se l'icona presente è **e** e cioè l'attività è assegnata per la valutazione allora il menu contestuale sarà così:

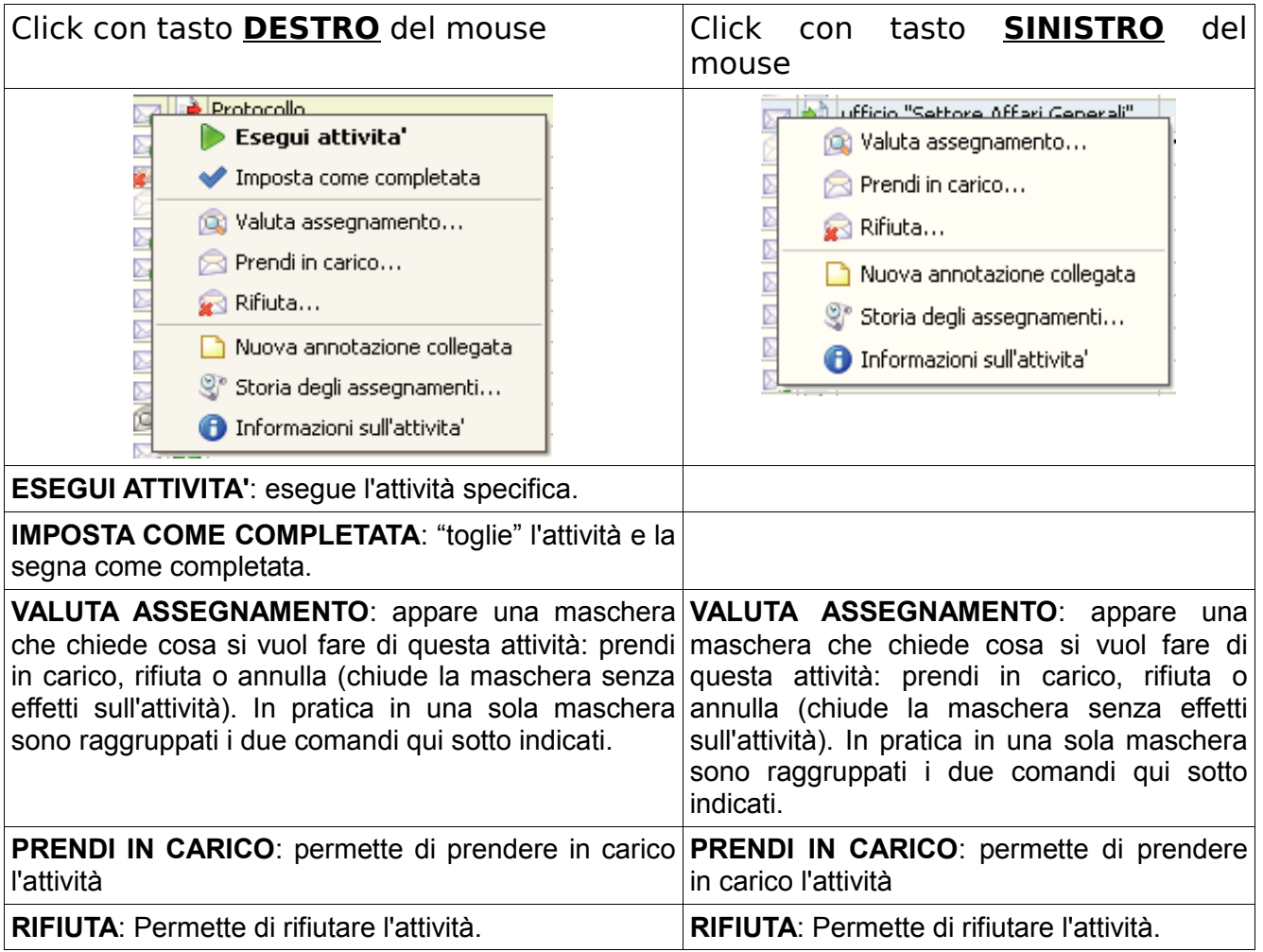

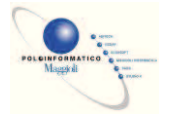

se l'icona presente è **e** e cioè l'attività è presa in carico allora il menu contestuale sarà così:

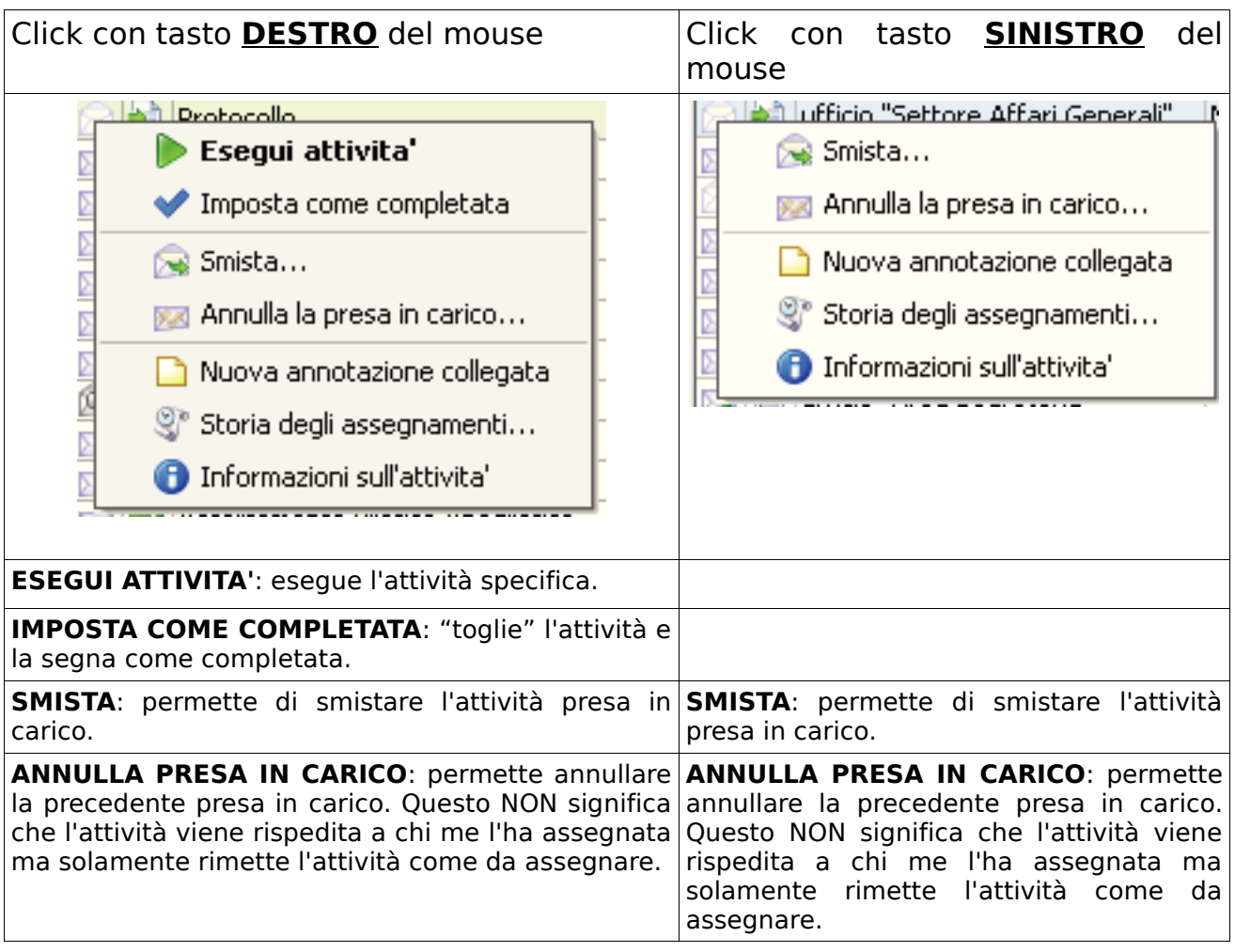

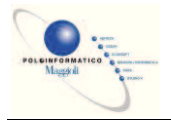

se l'icona presente è le cioè l'attività è stata rifiutata allora il menu contestuale sarà così:

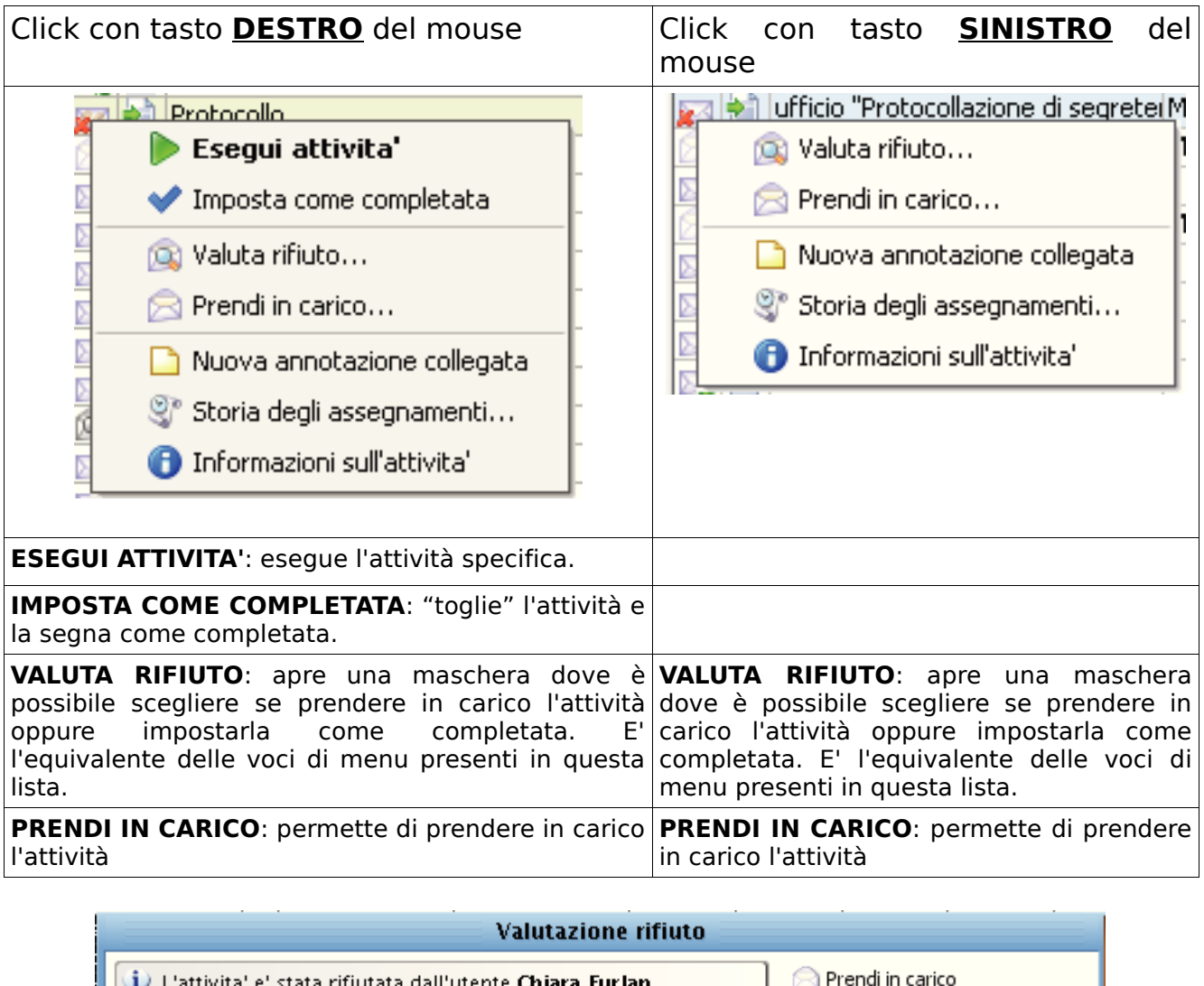

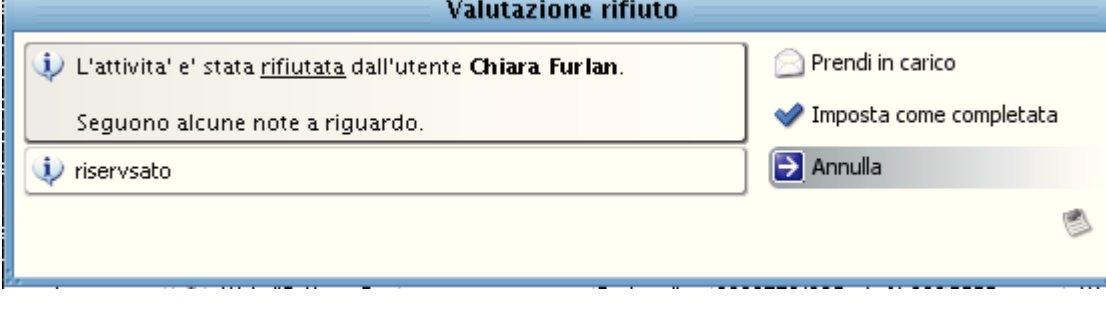

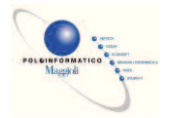

se l'icona presente è **la e** cioè l'attività ha ricevuto un annullamento della presa in carico allora il menu contestuale sarà così:

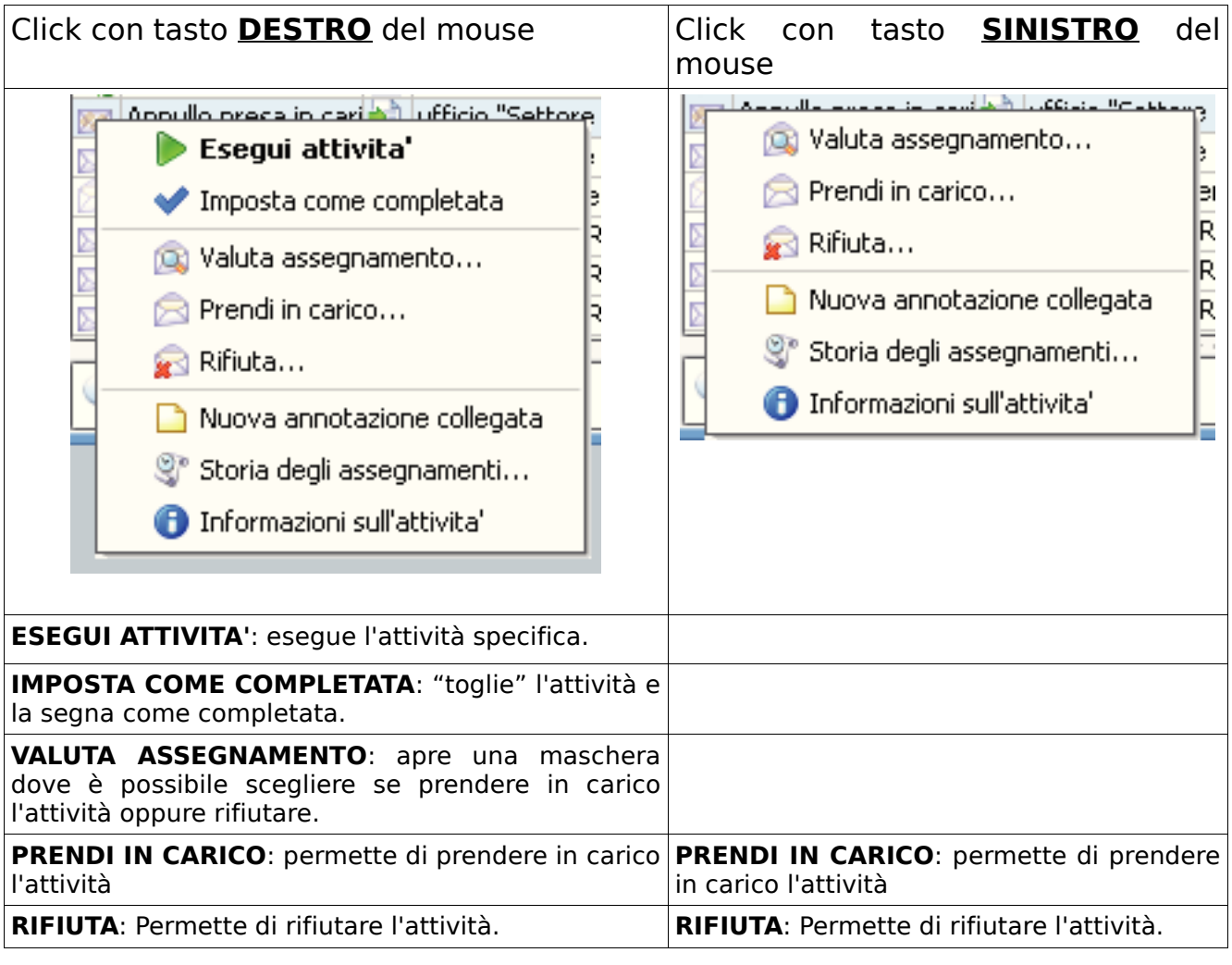

#### Valutazione assegnamento

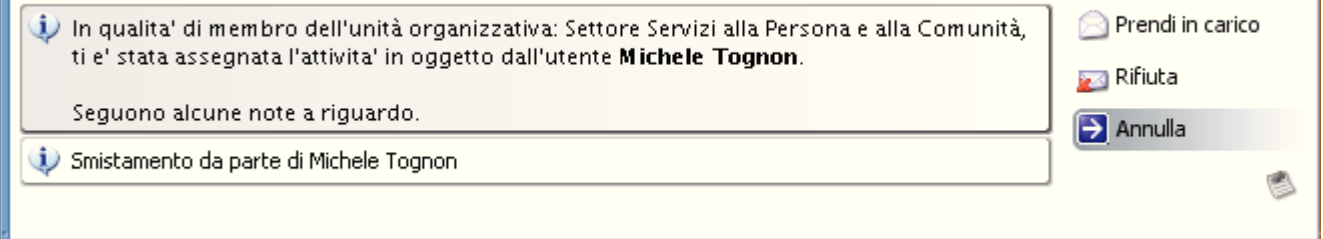

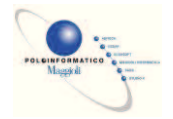

Le opzioni dei menu che sono comuni per tutti i caso sono:

- Nuova annotazione collegata
- $\mathbb{S}^n$  Storia degli assegnamenti...
- Informazioni sull'attivita'

*NUOVA ANNOTAZIONE COLLEGATA:* è possibile creare una annotazione già precompilata dove si possono aggiungere ulteriori note relative a quella particolare attività

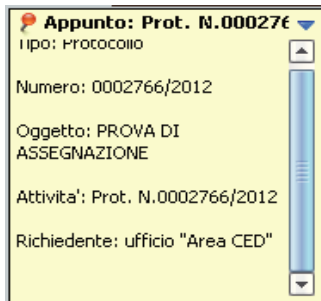

La nota rimarrà all'utente che l'ha creata anche se/quando l'attività connessa verrà smistata a qualcun altro.

*STORIA DEGLI ASSEGNAMENTI:* permette di visionare una storia degli assegnamenti simile alle info assegnazioni presenti nel protocollo.

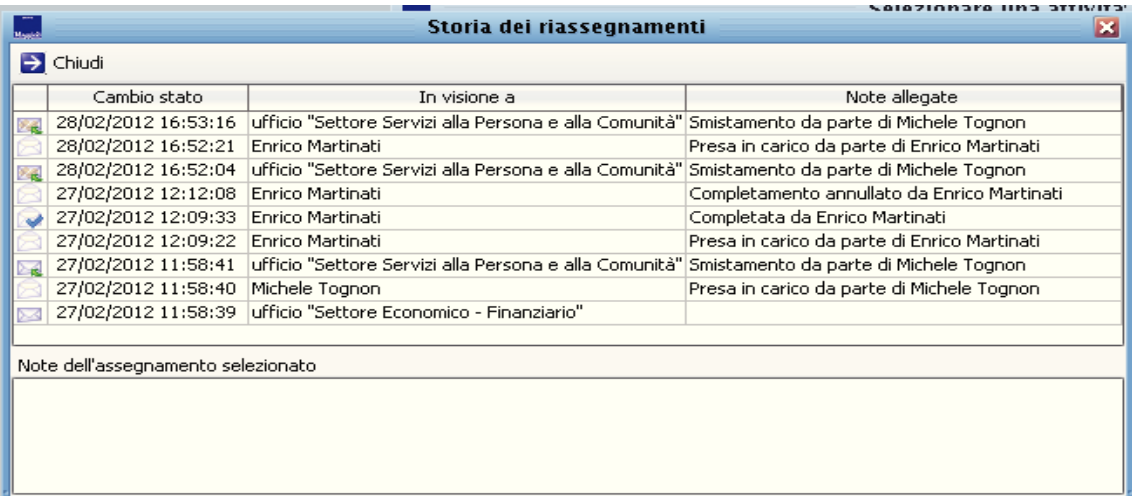

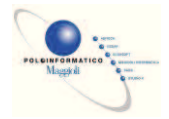

*INFORMAZIONI SULL'ATTIVITA':* ritorna una utile maschera che riepiloga alcune informazioni sull'attività selezionata

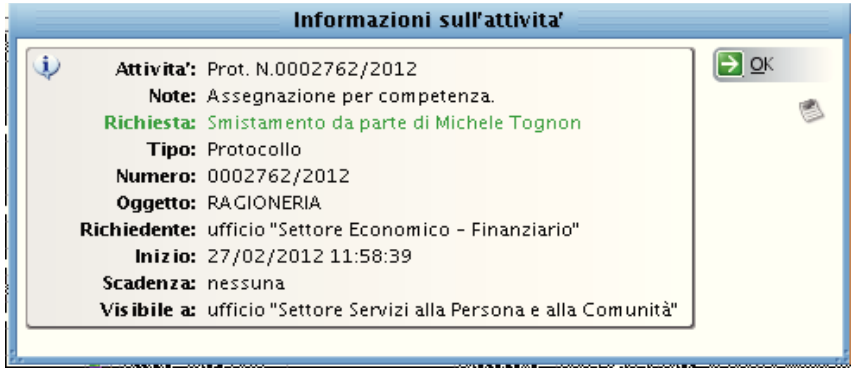

l'uso combinato della **storia degli assegnamenti**, **informazioni sull'attività** e, nel protocollo, l'opzione **info assegnazioni** permette di avere un quadro del passato e presente del percorso/iter che il documento ha compiuto fino a quel momento.

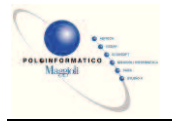

### *Consultazione Protocollo*

Questa voce di menù apre una maschera che permette solamente di consultare i protocolli ed i relativi allegati ma non permette alcun tipo di modifica su documenti. E' normalmente utilizzata dagli utenti ai quali non si vuole dare nessuna operatività al protocollo, ma per i quali si da la possibilità delle ricerche.

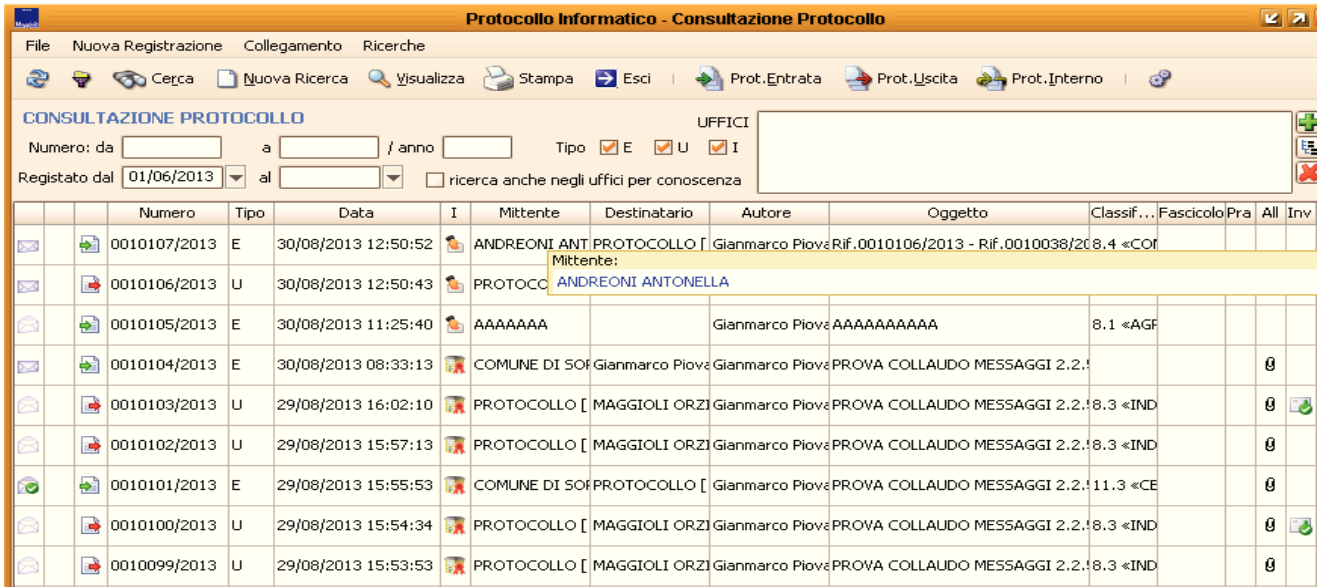

A differenza delle ricerche attivabili nella maschera di *Gestione Protocollo*, in consultazione è possibile ricercare i documenti anche per più uffici contemporaneamente e la ricerca verrà fatta indistintamente sia per uffici mittenti che destinatari.

Cliccando sul pulsante *Filtro* è possibile impostare degli ulteriori criteri di ricerca, oltre a quelli impostabili nella parte alta della maschera, per restringere ulteriormente i risultati della ricerca.

Per attivare la ricerca, una volta impostati i filtri di ricerca, cliccare sul pulsante *Cerca* (Serca ); se tale pulsante viene premuto senza impostare alcun criterio, verrà visualizzato l'elenco di tutti i protocolli che l'utente è abilitato a vedere.

Per effettuare una nuova ricerca cliccare sul pulsante Nuova Ricerca **D** Nuova Ricerca

Per visualizzare il protocollo si può fare doppio click sulla riga corrispondente al documento scelto oppure, una volta selezionato il documento, cliccare sul pulsante *Visualizza*.

Nella barra di stato viene riportato il numero totale dei protocolli trovati . n prot selezionati 139078

E' anche possibile stampare un elenco dei risultati della ricerca: cliccando sul pulsante viene aperta un maschera dove si può impostare la stampante, cliccando su OK, verrà lanciata la stampa.

Se sono stati impostati più criteri di ricerca, può tornare utile la funzionalità di salvataggio dei criteri impostati, per reimpostarli con un click in un qualsiasi momento.

Per fare ciò, dal pulsante  $\bigotimes$  selezionare la voce  $\bigcup_{k=1}^{\infty}$  salva nel DB ed assegnare un nome significativo alla ricerca appena fatta. Una volta salvato, il filtro di ricerca è subito utilizzabile dall'utente che lo ha creato. I filtri di ricerca vengono infatti associati, e quindi visualizzati, all'utente che li crea ed è demandata allo stesso utente anche l'eventuale cancellazione.

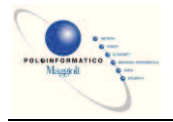

### *Acquisizione Batch Documenti*

Questa funzione permette di inserire nel protocollo di sicraweb gli allegati precedentemente scansionati in maniera massiva ed elaborati con un apposito software che è in grado di dividere correttamente i documenti multipagina e di dare un nome file leggendolo dall'etichetta di segnatura con codice a barre.

*Solitamente il software utilizzato per elaborare le scansioni è SicraSanExpress che va acquistato a parte e per la cui installazione e configurazione è necessario un intervento di un tecnico specializzato.* 

Una volta che il software di ha prodotto tutti i files necessari, attivando questa funzione sarà possibile selezionare il percorso in cui sono stati salvati i files immagine utilizzando il pulsante di esplorazione ...

Successivamente, cliccando sul pulsante *Acquisisci documenti...* Acquisisci documenti... , tutti i files immagine verranno inseriti nei rispettivi protocolli.

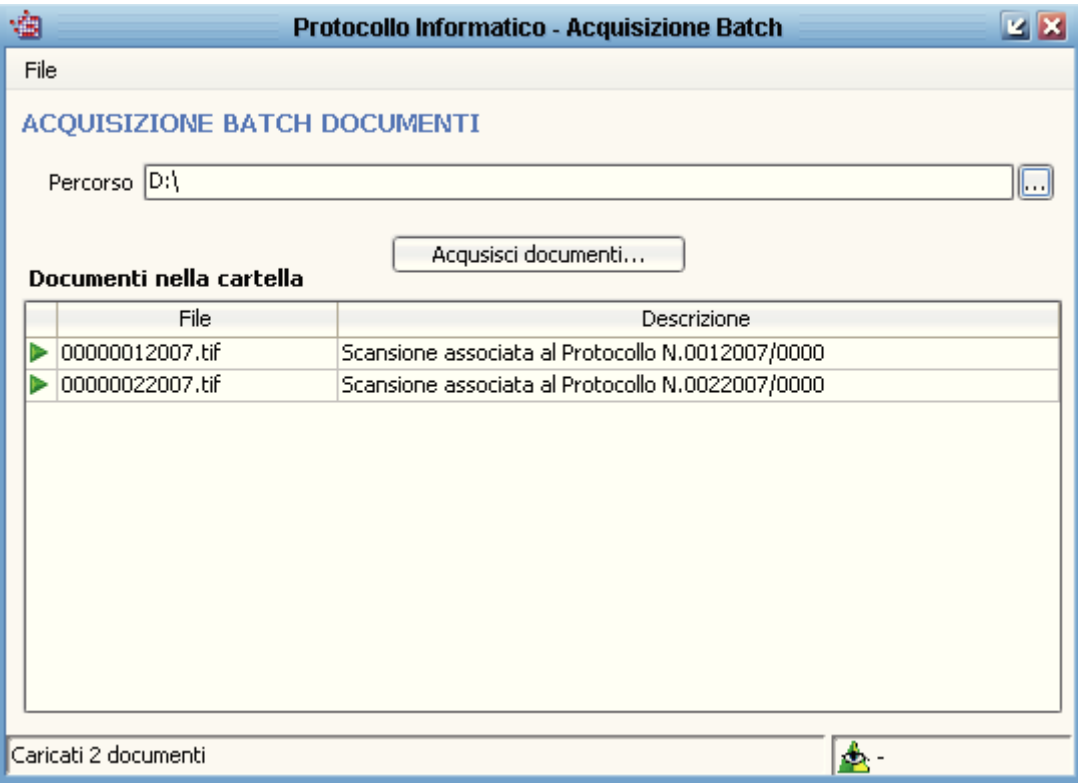

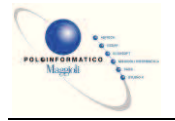

### *Richieste di Annullamento/Modifica*

#### Ø **Iter per richiedere una modifica ad un protocollo**

Riprendendo le definizioni del DPR 445/2000, le modifiche al protocollo si possono dividere in due tipi: modifica ai dati modificabili ed annullamento delle informazioni non modificabili.

Per semplicità espositiva, si può definire la modifica ai dati modificabili come un qualsiasi aggiornamento dei dati contenuti nel programma che non comporta l'attivazione di particolari procedure. Per fare questo è sufficiente entrare in un protocollo, modificare le informazioni e salvare. In questo caso i dati che si possono modificare sono per esempio il tipo di documento, il riferimento al protocollo del mittente, la classificazione, l'associazione ad un fascicolo, ecc…

Quando invece si parla di annullamento di informazioni, si può usare anche un'altra terminologia ovvero Modifica con LOG. Per fare questi tipi di modifiche, è necessario attivare la procedura di

"richiesta di modifica con Log" attraverso il pulsante della matita **presente in presente in più punti** del programma. All'attivazione della procedura si apre una maschera dove viene chiesto il motivo per il quale si chiede la modifica che si intende fare (per un errore di ortografia si può indicare per esempio "errata digitazione"), successivamente si dovrà attivare la spunta solamente sui campi che si desiderano modificare, andando a correggere le informazioni. Al termine, cliccando sul dischetto SALVA, la richiesta verrà inviata al responsabile del protocollo che provvederà, nei tempi stabiliti dal manuale di gestione, ad approvare o meno la richiesta appena inoltrata.

Le richieste inoltrate si possono vedere dal menù *Protocollazione* à *Richieste di Annullamento / Modifica*. N.B. La modifica richiesta verrà riportata nel protocollo solo ad approvazione avvenuta.

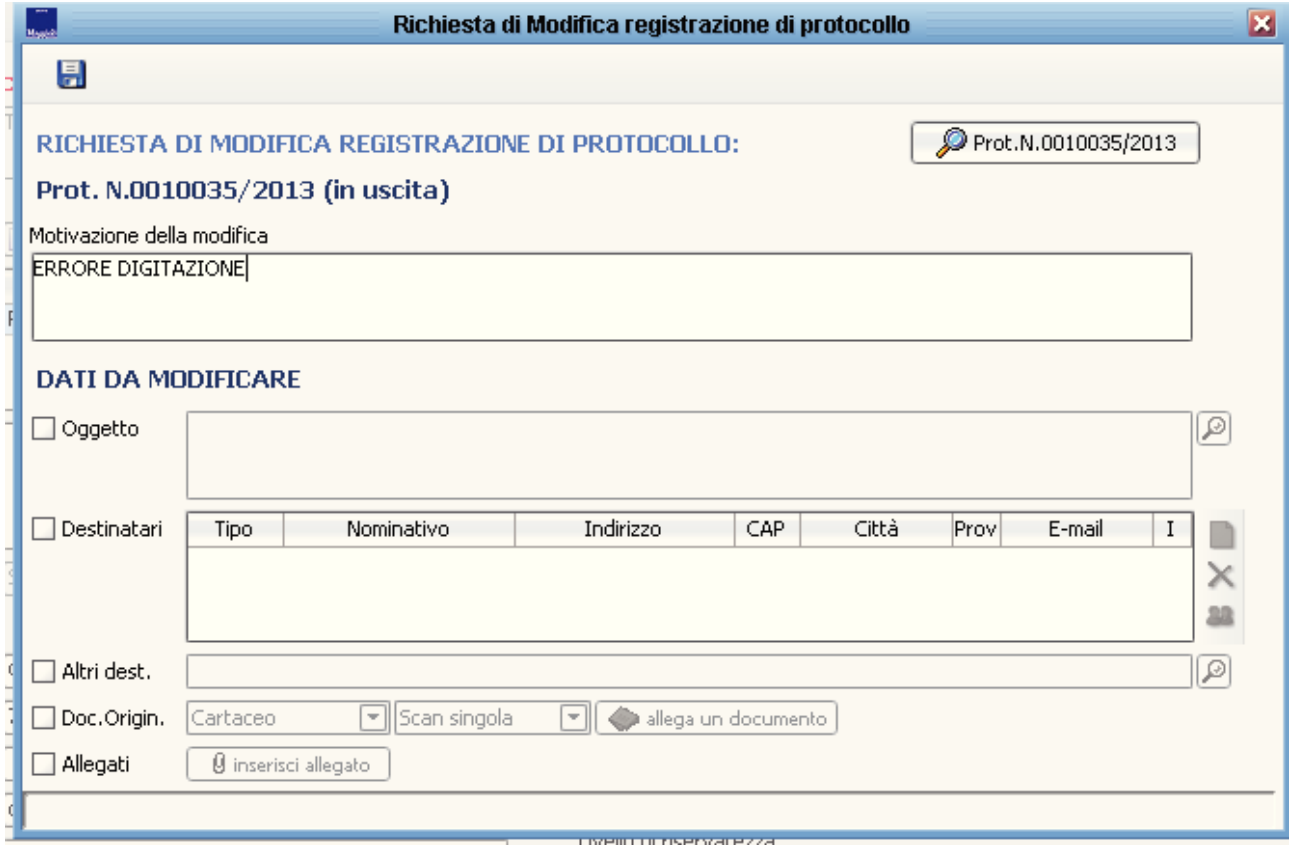

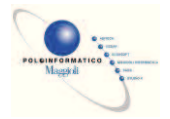

Come viene richiesta la modifica dei dati del protocollo, può essere chiesta anche la sostituzione del documento originale o degli allegati. Naturalmente, richiedendo la sostituzione delle scansioni o dei file (anche p7m purchè non provengano da interoperabilità), nella richiesta è necessario inserire la nuova scansione (è necessario quindi che l'utente che fa la richiesta abbia collegato al proprio pc uno scanner) o il nuovo file.

**Esistono diverse casistiche gestibili a seconda delle combinazioni che si possono verificare tra presenza o meno di documento principale e/o allegati. Naturalmente è impossibile l'inserimento o la modifica di documenti o allegati di protocolli provenienti da interoperabilità.** 

**1. Inserimento di documento principale:** sempre possibile inserire scansione, file, file firmato digitalmente, se non è presente nessun documento principale.

**2. Sostituzione di documento principale:** qualora ne sia stato inserito uno, la modifica è possibile

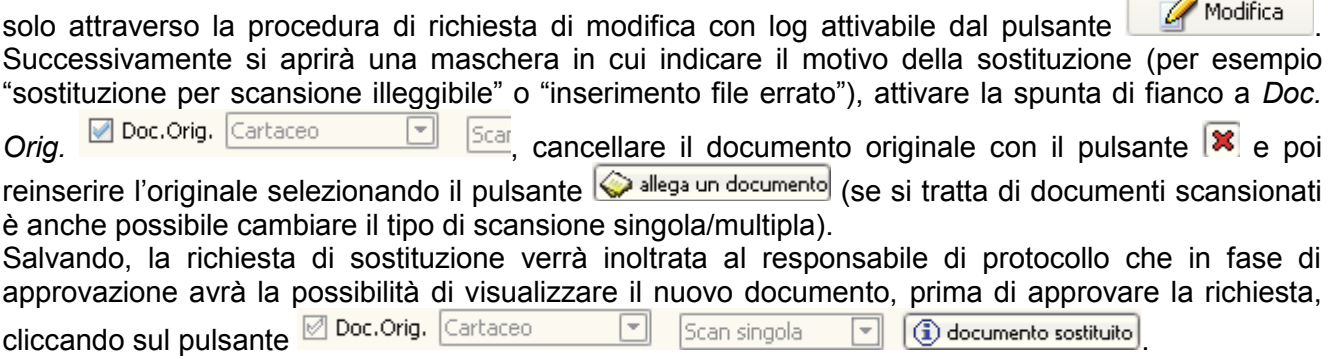

**3. Inserimento della sola descrizione degli allegati:** è sempre possibile ed in qualsiasi momento. La modifica della sola descrizione senza il file non è contemplata come casistica.

**4. Aggiunta del file alla sola descrizione dell'allegato:** possibile solo se esiste una descrizione senza file allegato e se è stato inserito il documento principale. Per tale attività si deve eseguire la procedura di modifica con log, attivare la spunta di fianco ad *Allegati* , cliccare sul pulsante

 $\circled{1}$  gestione allegati  $\left| \circlearrowright$ , selezionare la descrizione a cui aggiungere il file, cliccare sul pulsante  $\left| \circlearrowright$ attivare l'inserimento dell'allegato,

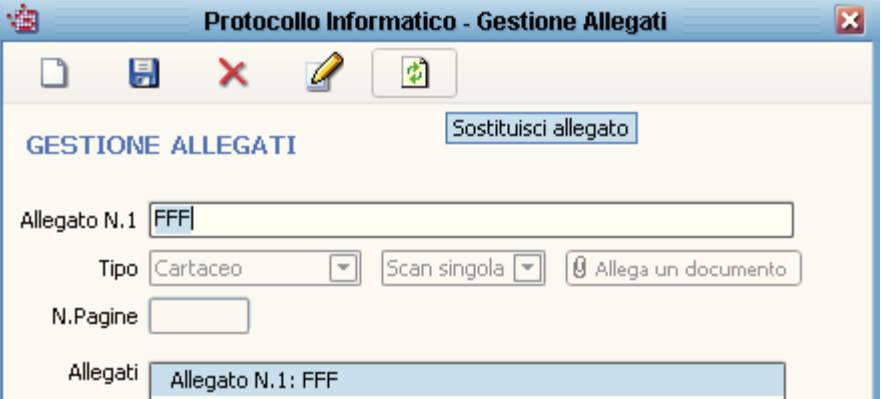

al termine della scansione o dell'inserimento del nuovo file cliccare sul dischetto SALVA, chiudere la maschera degli allegati e salvare la richiesta di modifica per inoltrarla al responsabile di protocollo.

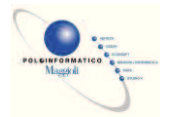

**5. Primo inserimento di file in allegato:** solo se esiste la scansione o il file del documento principale e solo la prima volta che si vanno ad inserire gli allegati. Per fare ciò, aprire la maschera del protocollo desiderato, selezionare l'icona di gestione degli allegati **@** Allegati e nella successiva maschera scegliere quale tipo di allegati inserire, allegare la scansione o il file, e cliccare sul pulsante SALVA.

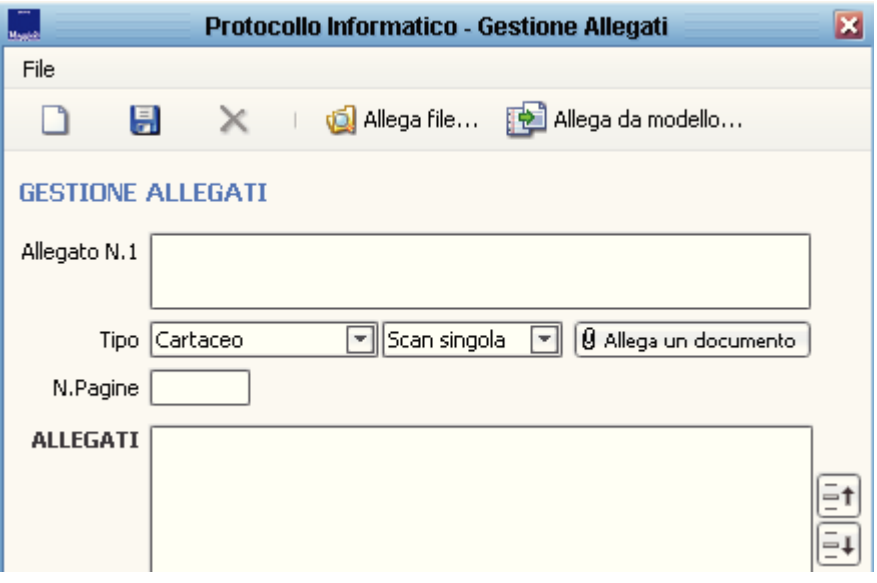

Si possono inserire più allegati in sequenza: dopo il primo inserimento, cliccare sul pulsante SALVA, e poi sul pulsante NUOVO per inserire il successivo. Si ricorda che dopo l'inserimento della prima serie di allegati, dalla maschera del protocollo non si potranno più aggiungere file allegati, ma si dovrà utilizzare la procedura di richiesta di modifica.

**6. Inserimenti successivi di file in allegato:** solo se esiste la scansione o il file del documento principale ed almeno un allegato. Per tale attività si deve eseguire la procedura di modifica con log,

attivare la spunta di fianco ad *Allegati* <sup>allegati</sup>, cliccare sul pulsante la

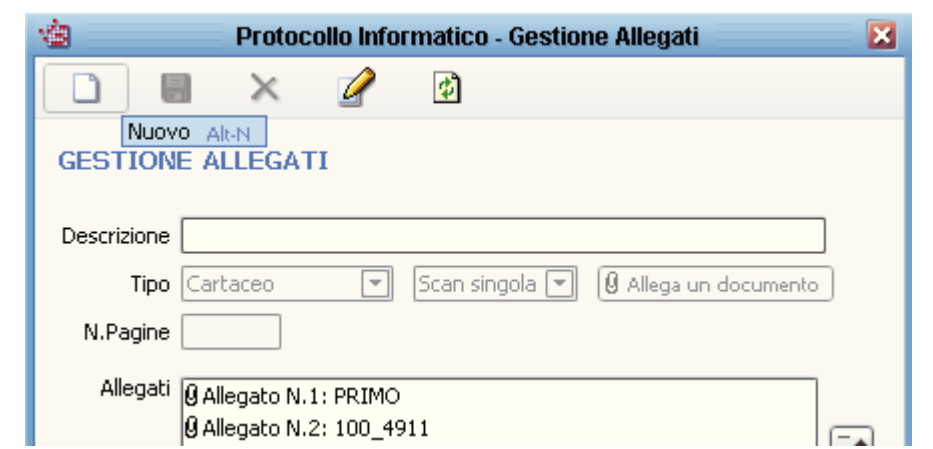

nella successiva maschera scegliere quale tipo di allegato inserire, allegare la scansione o il file, cliccare sul pulsante SALVA, chiudere la maschera degli allegati e salvare la richiesta di modifica per inoltrarla al responsabile di protocollo.

 $\left(\overline{\mathbf{i}}\right)$  gestione allegati

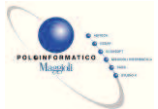

**7. Sostituzione di documenti allegati:** solo se esiste la scansione o il file del documento principale ed almeno un allegato. Per la richiesta di sostituzione degli allegati, si deve eseguire la procedura di modifica con log, attivare la spunta di fianco ad *Allegati* <u>⊠ Allegati</u>, cliccare sul pulsante **(i)** gestione allegati | selezionare l'allegato da sostituire nell'elenco degli allegati che viene automaticamente aperto, cliccare sul pulsante per attivare l'inserimento del nuovo allegato in sostituzione, al termine della scansione o dell'inserimento del nuovo file, cliccare sul dischetto SALVA, chiudere la maschera degli allegati e salvare la richiesta di modifica per inoltrarla al responsabile di protocollo. **8. Modifica della descrizione degli allegati con file:** solo se esiste la scansione o il file del documento principale ed almeno un allegato. E' possibile richiedere la modifica della descrizione degli allegati senza sostituire l'immagine o il file. Per tale richiesta si deve eseguire la procedura di modifica con log, attivare la spunta di fianco ad Allegati **dallegati**, cliccare sul pulsante

**(i)** gestione allegati |, selezionare l'allegato a cui cambiare la descrizione, cliccare sul pulsante | che automaticamente cancella la vecchia descrizione, inserire la nuova descrizione, cliccare sul dischetto SALVA, chiudere la maschera degli allegati e salvare la richiesta di modifica per inoltrarla al responsabile di protocollo.

I documenti che hanno delle richieste di modifica/annullamento pendenti vengono evidenziati di giallo nelle maschere del programma:

Ad approvazione avvenuta, sia il documento principale che gli allegati sostituiti, possono essere visualizzati dagli utenti. Aprendo un protocollo per il quale sono state fatte delle sostituzioni, è presente il pulsante MODIFICATO CON LOG<sub>c</sub> cliccando su tale pulsante si apre una maschera sulla quale bisogna cliccare il pulsante **Datimodificati...** verranno quindi elencati i documenti sostituiti, selezionarne uno con il pulsante sinistro del mouse, e con il tasto desto può essere lanciata la visualizzazione dell'allegato sostituito o del nuovo documento

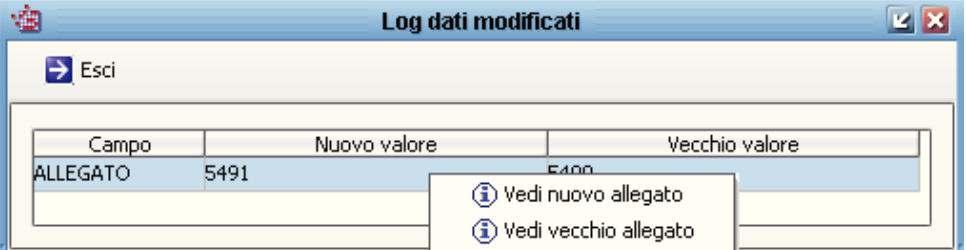

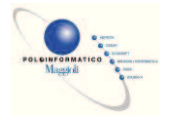

#### Ø **Iter per richiedere un annullamento di un protocollo**

Qualora non sia sufficiente modificare le informazioni (o annullare le informazioni come recita il DPR 445/2000), si può attivare la procedura per richiedere l'annullamento completo del numero di protocollo. Il caso più tipico è quello della doppia protocollazione.

Per attivare la procedura si deve selezionare il documento in oggetto, cliccare sul pulsante con la X

rossa  $\mathbb{X}$  Annulla , indicare il motivo per il quale si chiede l'annullamento (per una doppia protocollazione si può usare per esempio "Doppia protocollazione. Vedi prot. N. XX/2007" in modo da facilitare il responsabile del protocollo nella verifica della richiesta). Al termine, cliccando sul dischetto SALVA, la richiesta verrà inviata al responsabile del protocollo che provvederà, nei tempi stabiliti dal manuale di gestione, ad approvare o meno la richiesta appena inoltrata.

Le richieste inoltrate si possono vedere dal menù *Protocollazione* à *Richieste di Annullamento / Modifica*. N.B. L'annullamento richiesto verrà riportato nel protocollo solo ad approvazione avvenuta e tali protocolli non verranno elencati nelle maschere presenti nel menù Assegnazione (protocolli non assegnati, protocolli da smistare, ritiro posta/presa in carico, gestione delle attività).

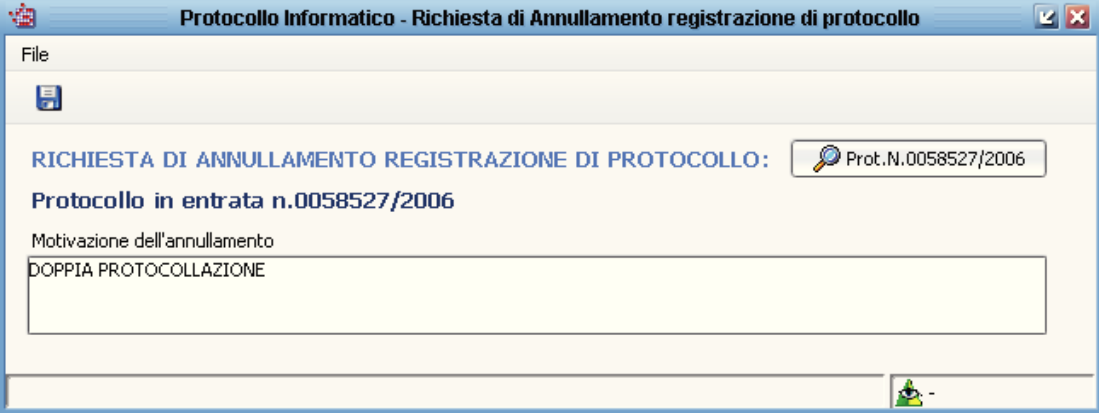

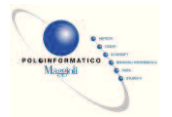

#### Ø **Iter per autorizzare una modifica o un annullamento di un protocollo**

Le richieste di annullamento o modifiche sono elencate nel menù *Protocollazione* à *Richieste di Annullamento / Modifica*.

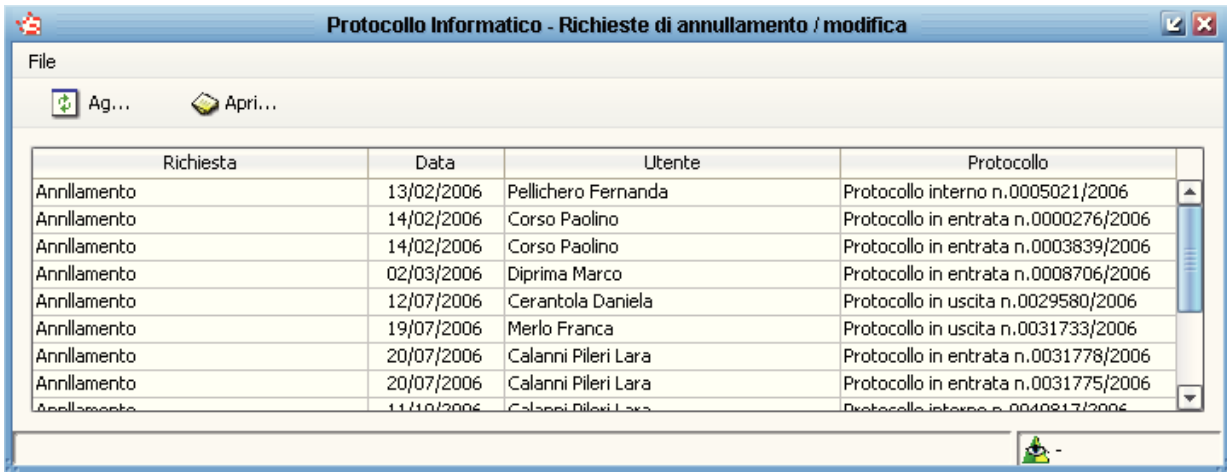

Per vedere i dettagli delle richieste, fare doppio click sulla riga corrispondente al protocollo da processare e a seconda sia una richiesta di modifica o annullamento si apre la maschera corrispondente dove inserire gli estremi del provvedimento autorizzativo.

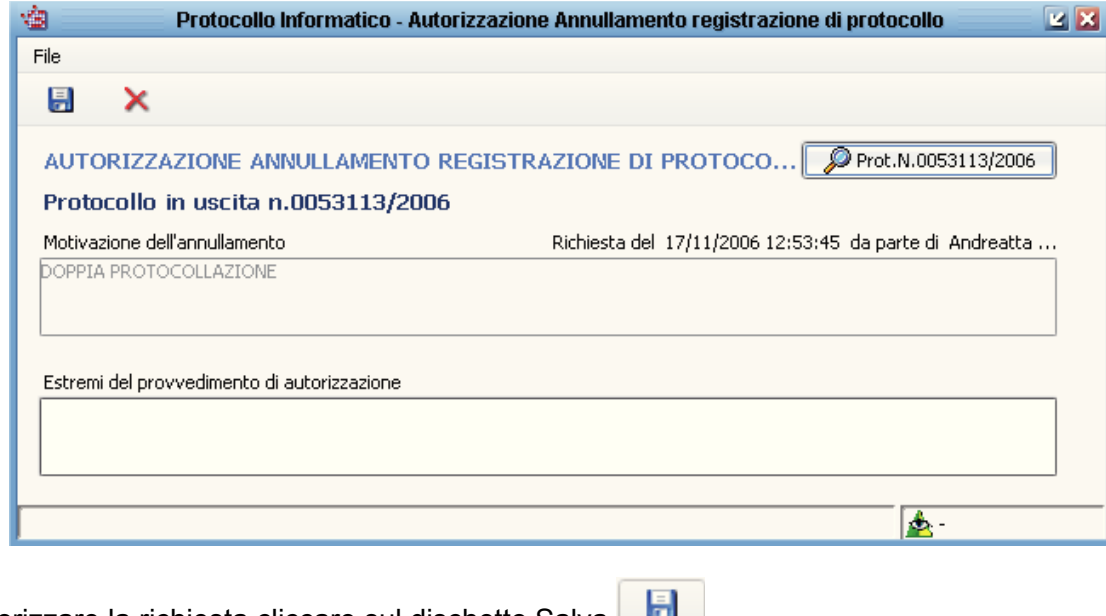

Per autorizzare la richiesta cliccare sul dischetto Salva Per rifiutare la richiesta, cliccare sulla X rossa

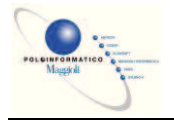

### *Registro di Emergenza*

Qualora il sistema di protocollo informatico fosse inutilizzabile per causa di forza maggiore, è possibile attivarsi con il registro di emergenza cartaceo.

Per prima cosa ci si deve munire di un registro cartaceo sul quale andranno registrati i documenti dell'Ente, con un progressivo che parte da 1 ogni volta che si attiva il registro di emergenza. La segnatura sui documenti registrati nel registro di emergenza sarà del tipo n. 1/2007 R.E. 1/2007, n. 2/2007 R.E. 1/2007, n. 3/2007 R.E. 1/2007, ecc… dove il primo numero è il progressivo di registrazione nel registro cartaceo ed il secondo numero "R.E. 1/2007" sta ad indicare il primo Registro di Emergenza del 2007.

Quando il protocollo informatico riprenderà il suo corretto funzionamento, lo si potrà utilizzare per protocollare i documenti del giorno corrente. Quando si avrà il tempo necessario per caricare nel sistema informatico anche i documenti registrati solo sul registro cartaceo, andrà attivata la procedura del *Registro di Emergenza* che darà la possibilità di registrare nel protocollo informatico, unitamente al documento, anche il riferimento al numero indicato nel registro cartaceo.

La funzione di *Registro di emergenza*, permette all'utente abilitato, di creare un registro di emergenza per il recupero dei protocolli.

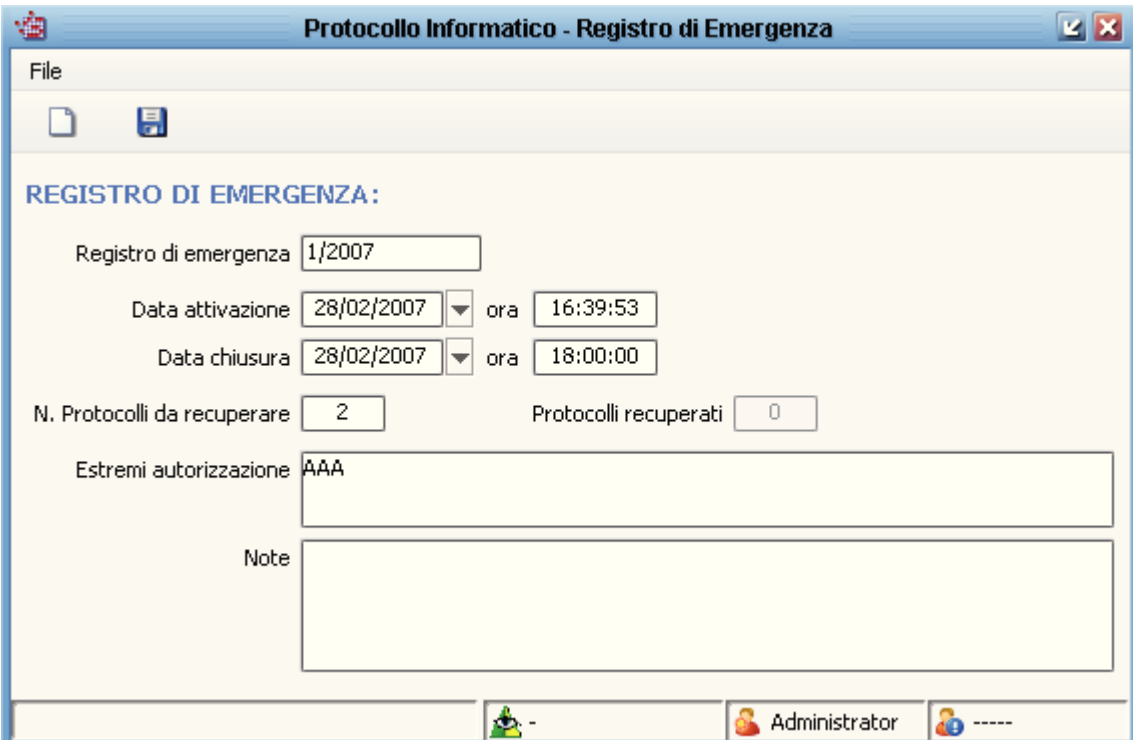

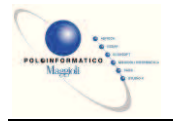

### *Protocollazione in Emergenza*

Una volta creato il registro di emergenza di cui al paragrafo precedente, permette agli utenti abilitati di inserire nel protocollo informatico i documenti registrati sul registro cartaceo.

N.B. Il recupero dei protocolli con la funzione *Protocollazione in Emergenza*, può essere utilizzata anche contemporaneamente alla normale protocollazione: il numero del protocollo informatico sarà sempre progressivo e cronologico.

Per recuperare i documenti, attivare la voce di menù *Protocollazione* à *Protocollazione in Emergenza*, selezionare il registro di emergenza appena creato e scegliere se si desidera fare un nuovo documenti in Entrata, Uscita o Interno.

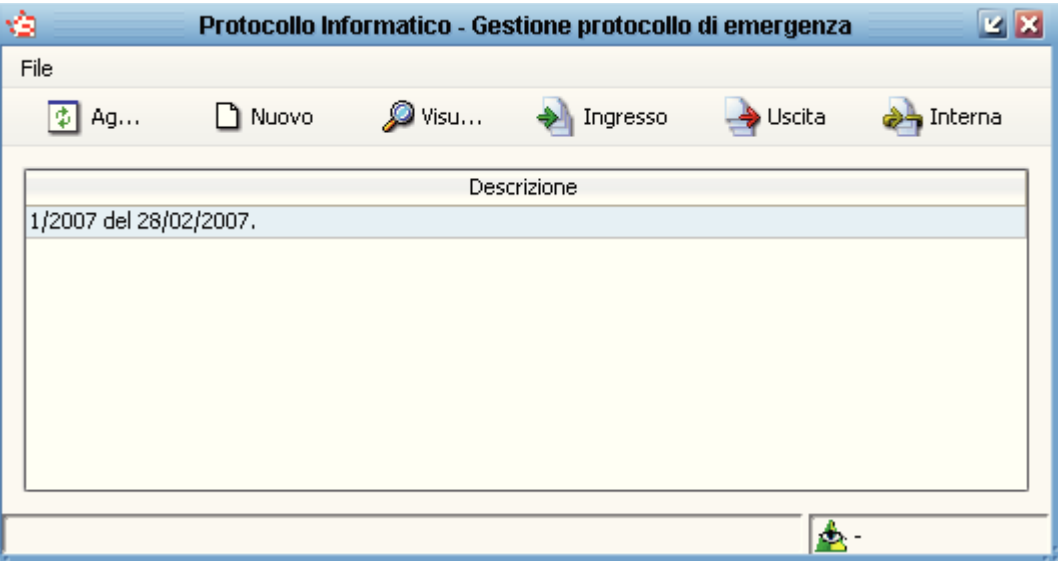

Il programma provvederà automaticamente a generare il numero del registro di emergenza in maniera progressiva partendo sempre dal numero 1.

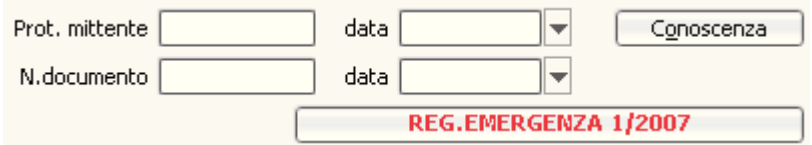

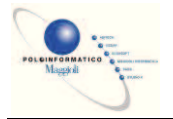

### *Gestione Costi*

#### Ø **Introduzione**

La procedura della spedizione è la seguente:

in primo luogo le buste e i pacchi provenienti dal protocollo riportano sull'etichetta di segnatura il codice a barre che identifica il numero di registrazione. La procedura è utilizzabile solo su protocolli in uscita.

All'ufficio spedizione si legge il numero di protocollo tramite una penna ottica appositamente collegata in seriale alla tastiera capace di leggere in chiaro il codice a barre.

In tal modo l'operatore inserisce in automatico il codice corrispondente al protocollo in una maschera di ricerca appositamente realizzata nell'applicativo protocollo.

Premendo un pulsante parte la ricerca che seleziona il protocollo corrispondente al codice a barre apposto sul contenitore del documento da spedire.

Dalla maschera appositamente realizzata si rende disponibile la gestione delle spedizioni.

Questa maschera consentirà all'utente di generare nuove spedizioni, partendo dal protocollo desiderato, fare ricerche attraverso opportuni filtri, modificare dati relativi alle spedizioni, cancellarle. Le stampe realizzate sono:

- · Distinta analitica posta registrata (che contiene l'elenco di tutte le spedizioni di un certo tipo, in una data specificata). Ad ogni spedizione dovrà essere associato un progressivo incrementale all'interno del giorno e tipo di spedizione;
- · Avviso di ricevimento (cartolina delle poste, contenente i dati relativi al mittente e destinatario della spedizione);
- · Etichetta per la busta (specifica i dati del destinatario della spedizione).
- · Elenco di spedizioni per tipo di spedizioni in un intervallo di date prescelto (Registro spedizioni per tipo spedizione);
- · Elenco di spedizioni per area costo in un intervallo di date prescelto (Spedizione per area costo).

Prima di poter generare delle spedizioni si dovrà opportunamente configurare uno o più mezzi di invio necessari.

Aprire la maschera di gestione dei mezzi d'invio dal menu configurazione del protocollo ( è necessario il permesso opportuno).

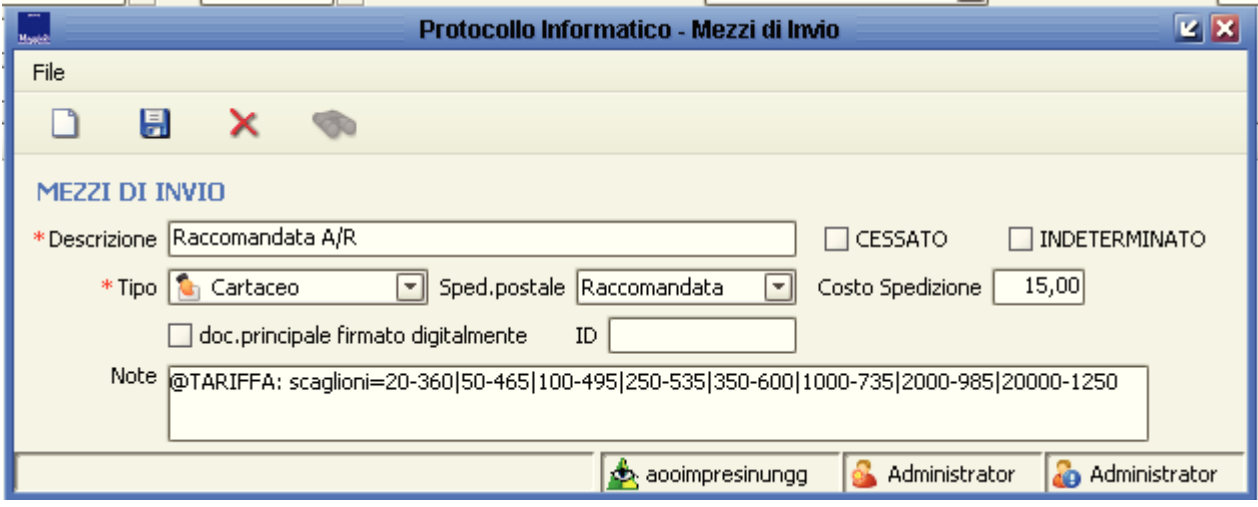

Il mezzo d'invio deve essere di tipo cartaceo e spedizione valorizzata, mentre il costo della spedizione non obbligatorio. Se specificato il costo il sistema lo propone in fase di generazione delle spedizioni.

In caso non si specifichi il costo di spedizione è possibile indicare nel campo note una stringa simile a

Maggioli S.p.A. *Pagina:* 56*/*88

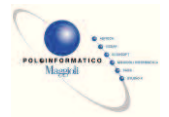

quella mostrata nella figura precedente, che codifica le tariffe postali in base al peso della spedizione. Nell'esempio precedente la codifica del nel campo note, @TARIFFA: scaglioni=20-360|50-465|100- 495|250-535|350-600|1000-735|2000-985|20000-1250 , specifica che fino a 20 grammi il costo è 3,60 €, che fino 50 grammi il costo è 4,65 €, ecc. In tal caso il sistema, in fase di generazione delle spedizioni calcola il costo in base al peso specificato dal tariffario.

Come riferimento al tariffario delle poste si indica la seguente pagina Web : http://www.poste.it/postali/italia/raccomandata\_prezzi.shtml

Un altro parametro di setup da configurare per la stampa dell'avviso di ricevimento è il nome dell'ufficio postale di riferimento.

Da gestione - configurazione – menù moduli di base – stampe – stampe – protocollo informatico, quindi selezionare il report "Stampa ricevuta raccomandata retro" e col tasto destro scegliere la voce "Imposta parametri".

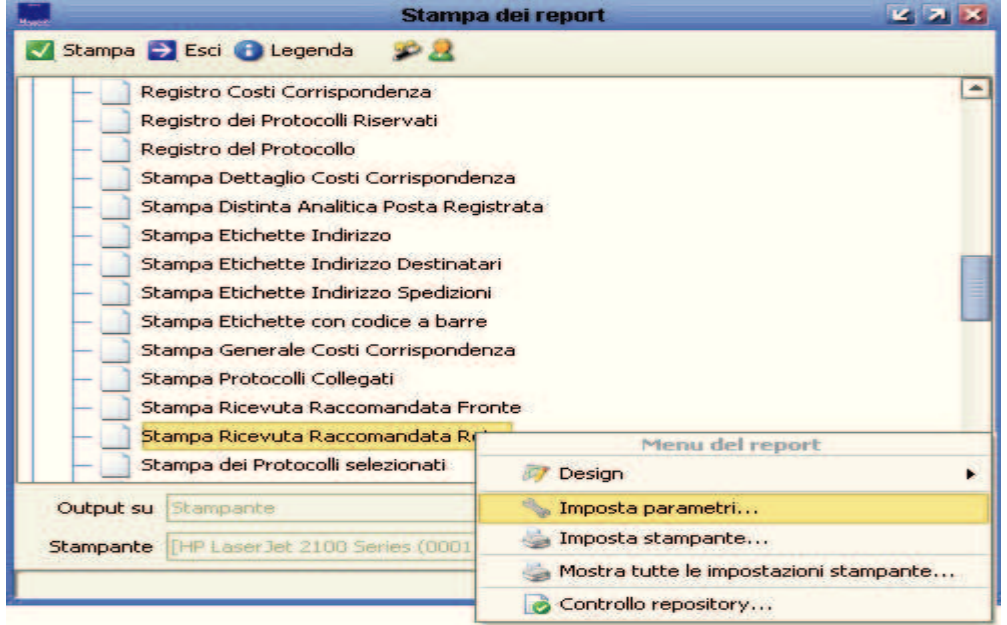

Aggiungere il parametro utente "UfficioPostale" di tipo STRING e la denominazione dell'ufficio postale.

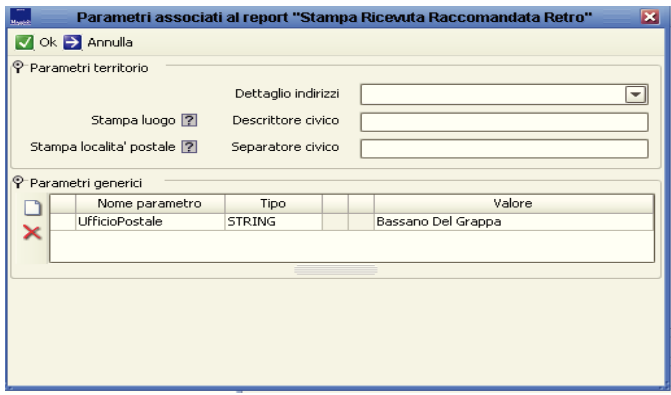

NB: per poter utilizzare la procedura di spedizione è necessario aver abilitato la gestione a multi destinatari del protocollo.

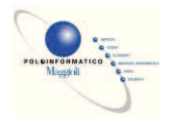

### Ø **Gestione spedizioni**

Dal menù protocollazione dell'applicazione protocollo informatico, selezionare la voce "gestione spedizione", si apre la seguente maschera:

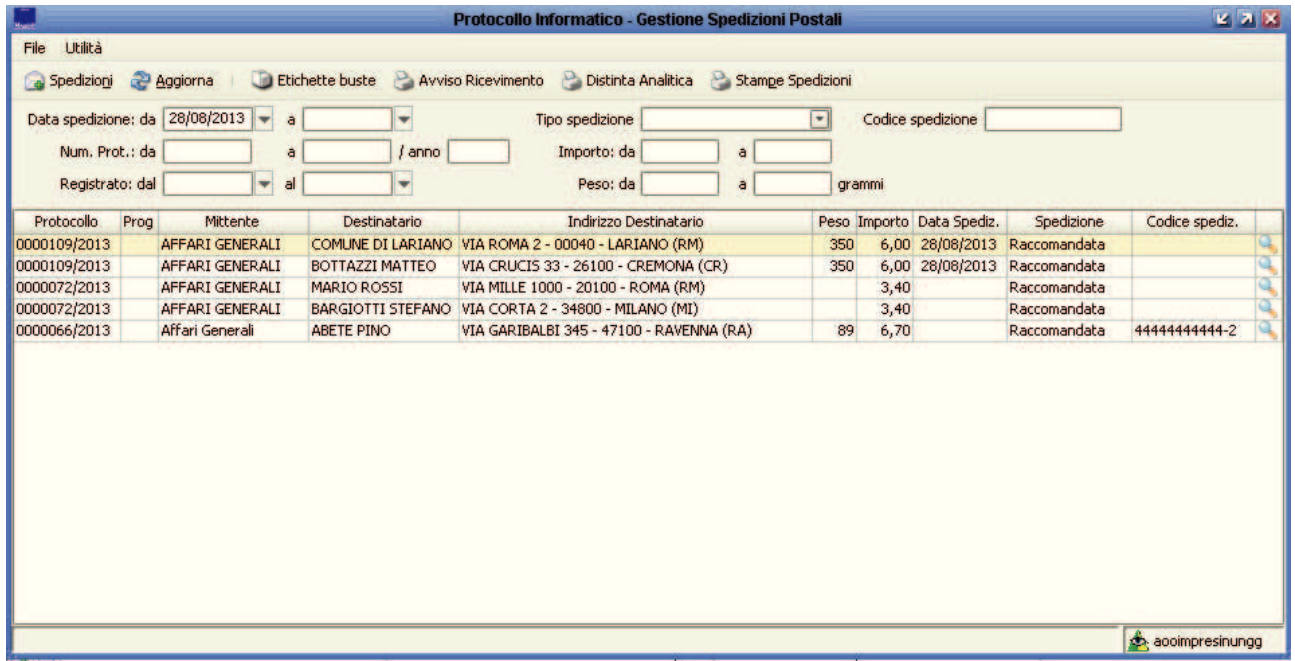

La ricerca proposta di default (da: data odierna; a: vuota) filtra tutte le spedizioni con data di spedizione da quella odierna in poi comprese le date di spedizione non ancora inserite. Infatti non specificando una data finale vengono mostrate anche le spedizioni con data non ancora assegnata. L'ordinamento di default è sulla data di spedizione decrescente, su progressivo ascendente. Sarà inoltre possibile effettuare ricerche con tutti i filtri presenti nella maschera.

Se la spedizione non è stata ancora inserita in una distinta (progressivo non valorizzato) è possibile modificare direttamente dalla griglia i campi: Peso, Importo, Data spedizione, Spedizione, codice a barre e area costo). Di default l'area costo è nascosta. Il codice a barre è un identificativo della spedizione. Tale codici possono essere acquisiti, sotto forma di etichette adesive presso gli uffici postali.

Cliccando sull'icona presente in ogni riga è possibile aprire la maschera di dettaglio della spedizione. Vedi paragrafo 12.3.3.

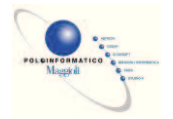

### Ø **Generazione Spedizioni**

Premendo il bottone "Spedizioni" dalla maschera di gestione, si accede alla maschera di generazione delle spedizioni. Da questa form è possibile generare le spedizioni partendo da un protocollo ricercato.

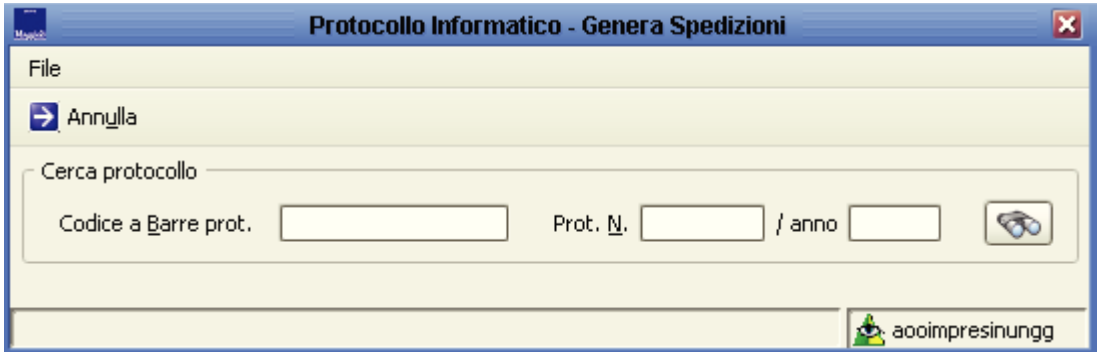

Sarà possibile effettuare ricerche attraverso la lettura automatica del codice a barre identificativo del protocollo tramite penna ottica oppure inserendo manualmente numero e anno. In caso in cui il protocollo ricercato abbia già delle spedizioni associate, la maschera si chiude automaticamente e si ritorna sulla maschera di gestione effettuando la ricerca di default.

In caso si prema la ricerca senza specificare alcun dato, viene proposta la seguente maschera, con l'elenco dei protocolli che non hanno ancora spedizioni generate.

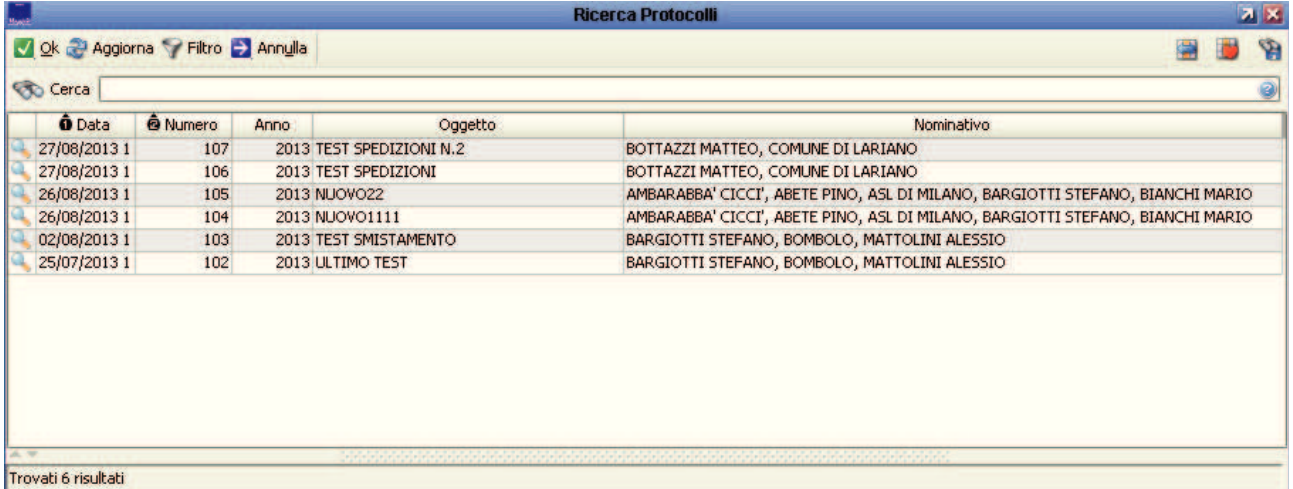

Da qui è possibile selezionare il protocollo di cui si desiderano generare le spedizioni.

Tornando alla maschera *Genera Spedizioni*, se il protocollo non ha spedizioni associate verrà proposta la sezione di generazione delle spedizioni.

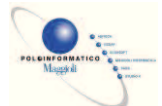

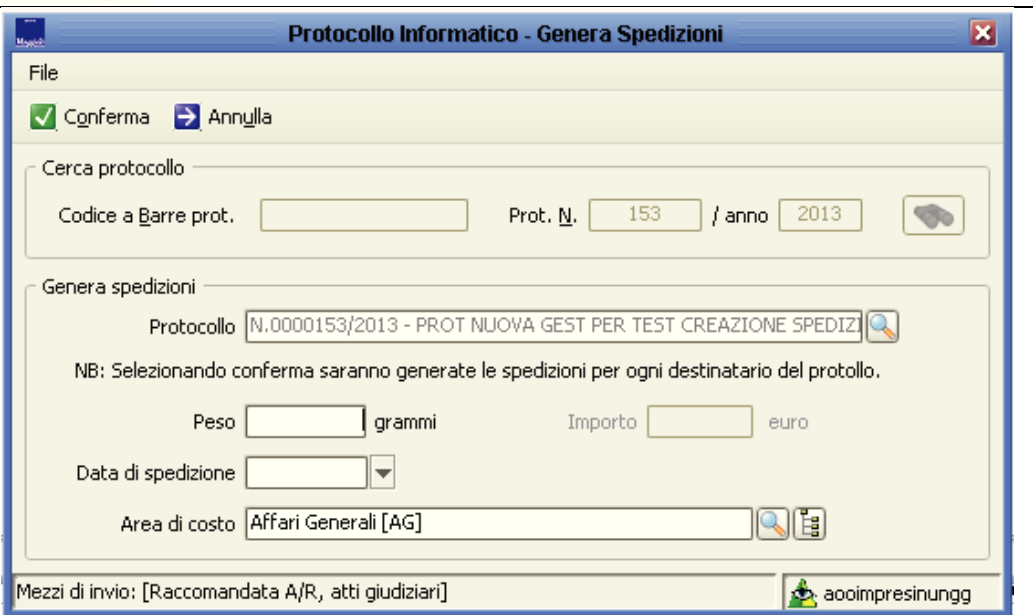

In questa sezione è possibile preimpostare i campi presenti, che potranno essere poi modificati in un momento successivo. Per comodità, di default il sistema inizializza l'area costo con il mittente interno del protocollo e l'importo col il costo spedizione specificato nel mezzo d'invio di ciascun destinatario. Questo è possibile solamente se i mezzi di invio sono uniformi. Altrimenti il campo è disabilitato.

Il tipo spedizione sarà quello del mezzo d'invio associato al singolo destinatario del protocollo.

Nel caso in cui il protocollo abbia valorizzato il peso (da gestione costi), la gestione delle spedizioni si integra con quest'ultima valorizzando il suddetto campo.

A questo punto premendo conferma, se tutti i controlli del caso sono verificati, verrà avviata la generazione delle spedizioni (una per ciascun destinatario del protocollo), al termine della quale la maschera si chiuderà, e sulla griglia di gestione verrà mostrato l'elenco delle spedizioni presenti nel sistema dalla data di oggi in avanti. Le informazioni relative al mittente vengono caricate dai dati dell'ufficio mittente del protocollo.

Se il mezzo d'invio è senza costo e si è codificato nelle note il tariffario, al momento della generazione delle spedizioni verrà calcolato automaticamente il costo in base al peso.

Durante la generazione delle spedizioni il peso viene inserito, solo se non già presente, nel corrispettivo campo del protocollo.

Se in fase di generazione delle spedizioni viene rilevata la presenza di una distinta con la stessa data di spedizione e stesso tipo spedizione, il sistema blocca l'operazione chiedendo all'utente se desidera cancellare la distinta precedentemente generata. Solamente in caso di conferma verrà conclusa l'operazione (reset dei progressivi di distinta).

NB: Le distinte cancellate possono essere più di una. Una per ciascun tipo di spedizione associato ai destinatari del protocollo.

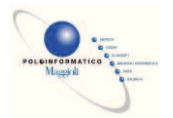

#### Ø **Dettaglio spedizione**

A questa form si può accedere o attraverso il bottone in fondo a ciascuna riga della griglia di gestione risorse oppure facendo doppio click sulla riga desiderata.

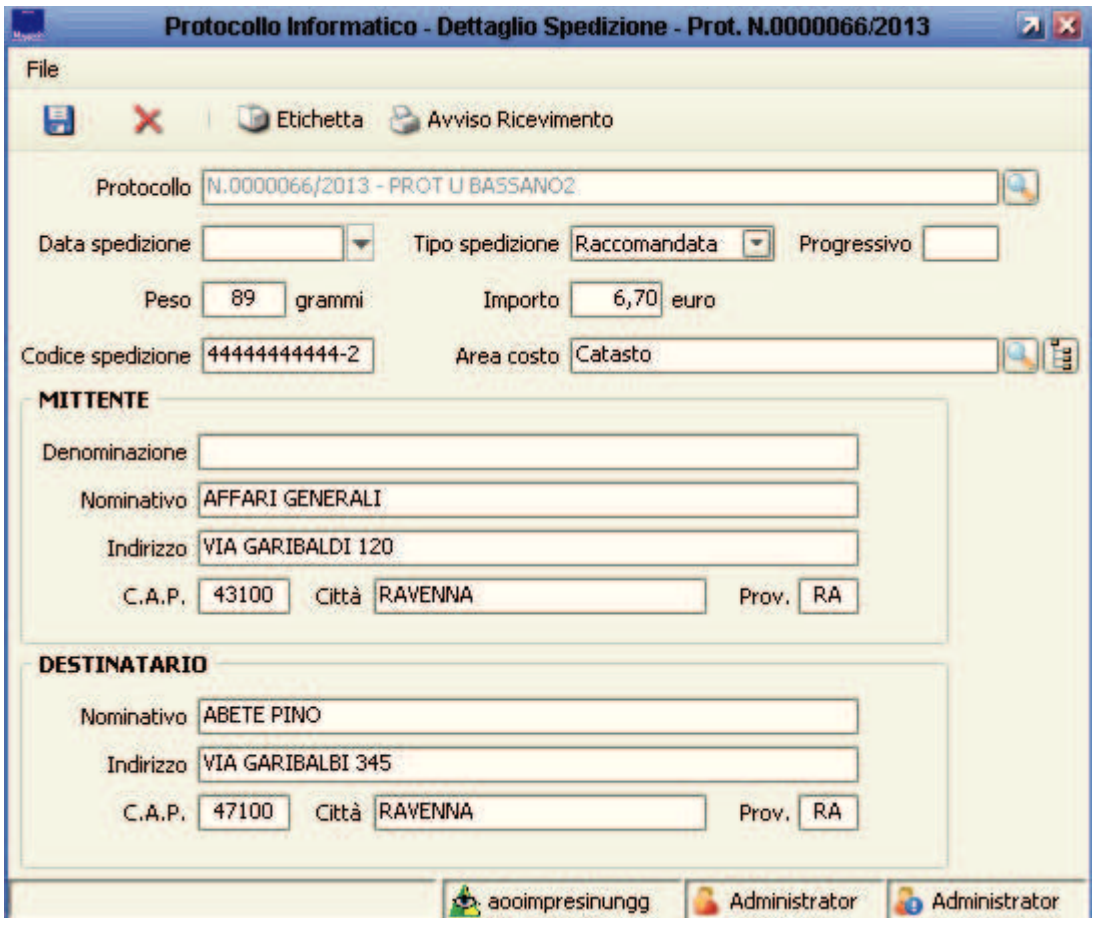

Attraverso questa maschera è possibile modificare tutti i campi riportati, ad eccezione del progressivo. Quest'ultimo viene generato automaticamente il fase di creazione della distinta di appartenenza.

Se la spedizione appartiene già ad una distinta (progressivo valorizzato), la data di spedizione e tipo di spedizione non possono essere modificati. In questo caso non è possibile eliminare la spedizione da maschera. Sarà comunque possibile eseguire la cancellazione in seguito al reset del progressivo attraverso l'opportuna funzione di eliminazione della distinta di appartenenza. Tale procedimento viene descritto nel paragrafo 3.7.

Il formato del codice a barre postale segue lo standard di codifica 2 di 5 interlacciato. Il codice deve essere formato da 11 cifre più una cifra di controllo. Quest'ultima può essere specificata di seguito oppure separata dal carattere "-", es. 123456789012, 12345678901-2.

È comunque possibile inserire solamente le prime 11 cifre e omettere la cifra di controllo.

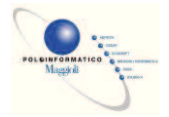

#### Ø **Stampa distinta analitica posta registrata**

Questa stampa si lancia tramite il bottone "distinta analitica" posto nella toolbar della maschera di gestione spedizioni.

Una volta cliccato il bottone viene mostrata la seguente maschera:

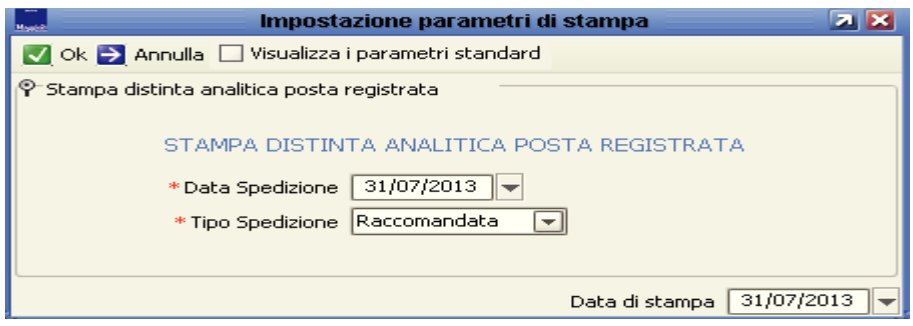

Qui si deve specificare data e tipo di spedizione per le quali si vuole generare la distinta. Premendo "Ok" si avvia la generazione della distinta e dei progressivi delle spedizioni che ne fanno parte.

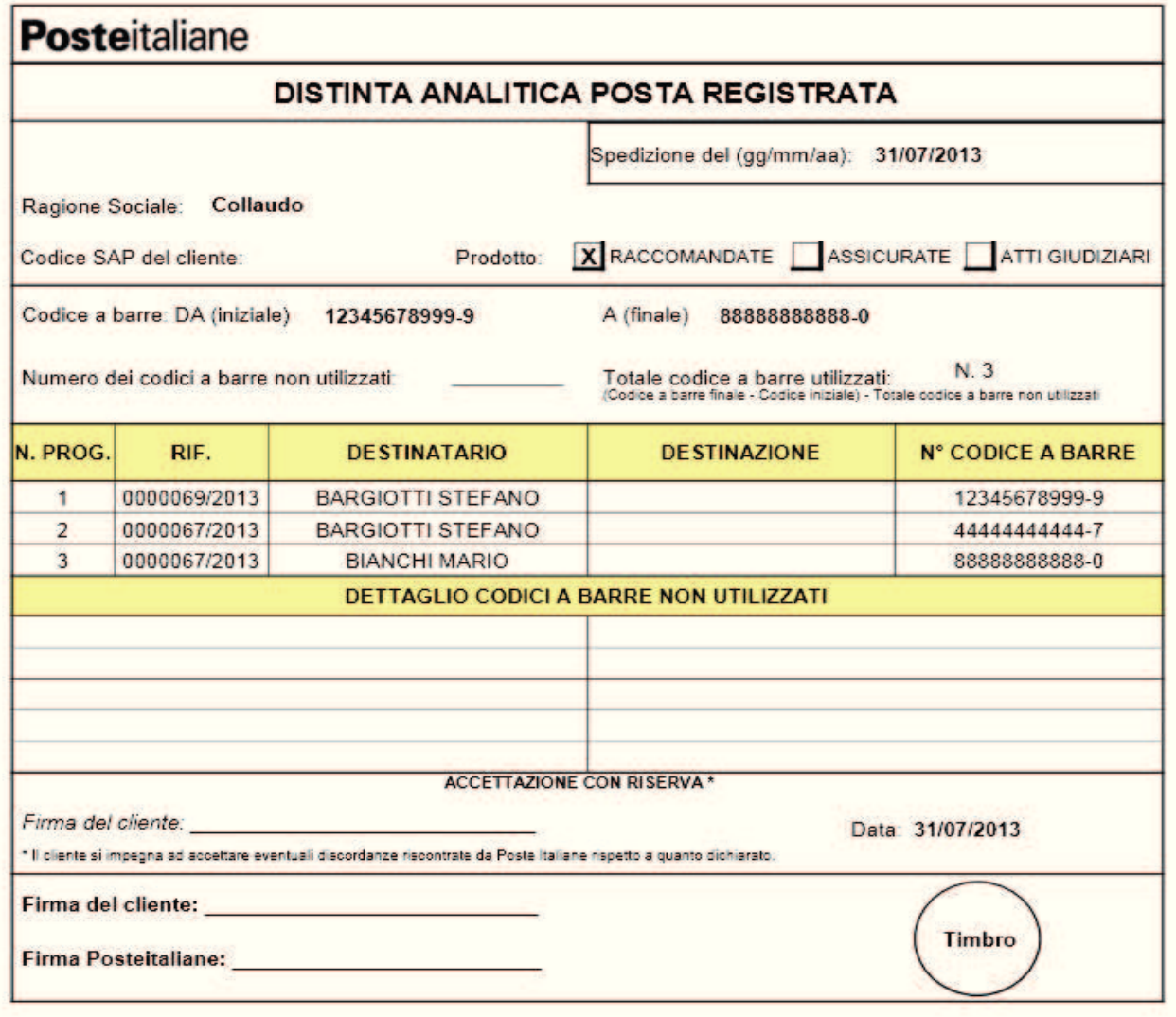

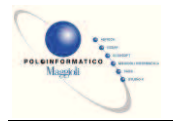

#### Ø **Stampa avviso di ricevimento**

Questa stampa è accessibile sia dalla maschera di gestione sia da quella di dettaglio. La stampa va eseguita su cartoline reperibili negli uffici postali, che dovranno essere stampate da entrambi i lati (fronte e retro). Per gestire una più vasta gamma di tipologie di stampanti si dovrà effettuare la stampa del cartellino in due step. Dopo aver stampato il fronte verrà richiesto di stampare anche il retro girando manualmente la cartolina.

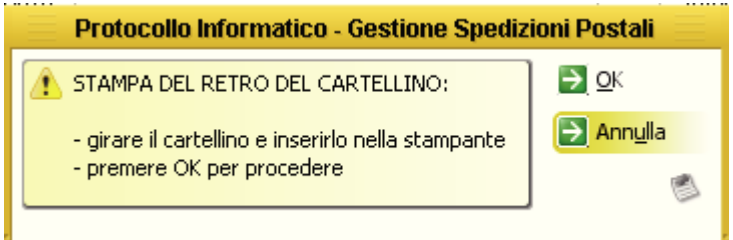

Il stampa compila la seguente cartolina:

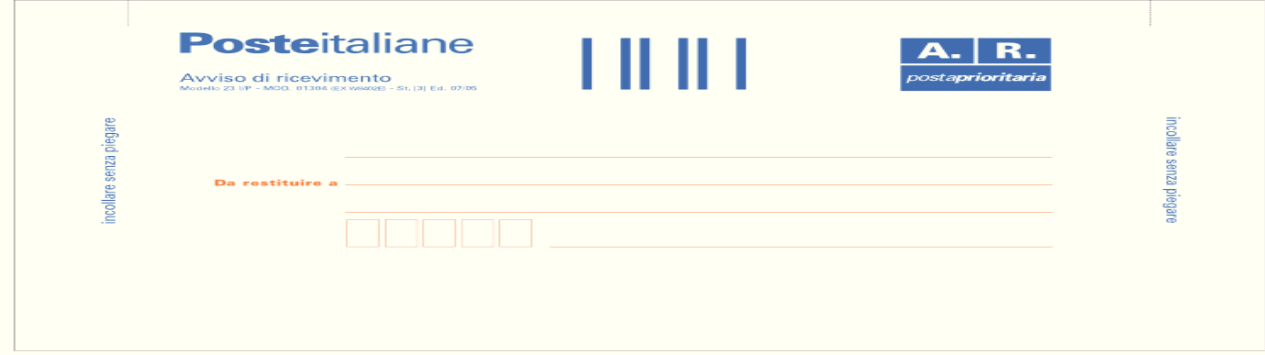

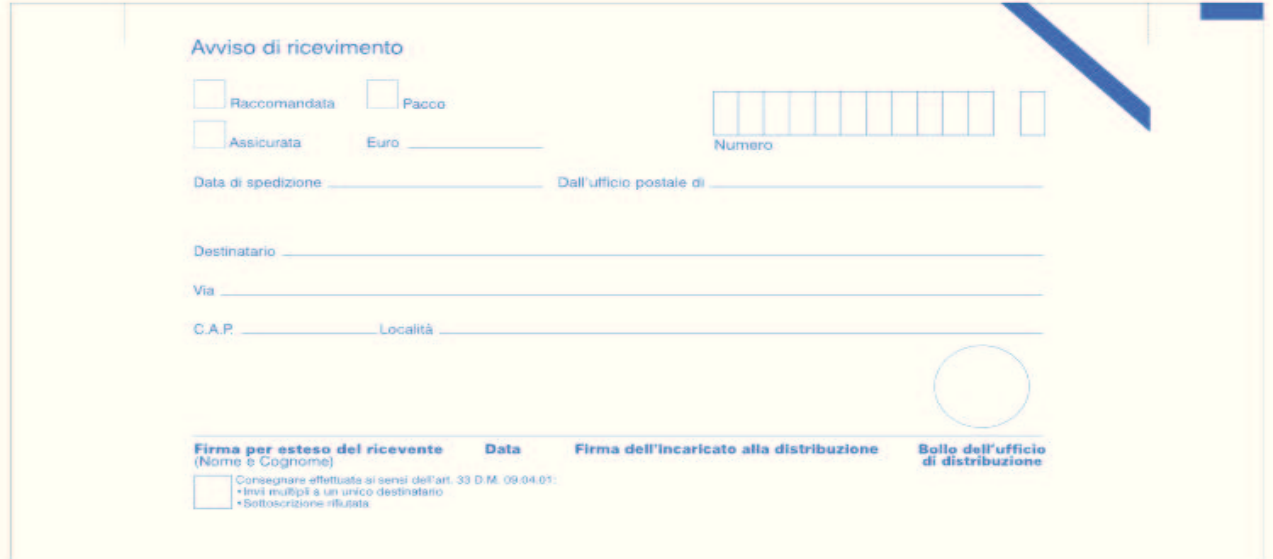

La stampa di queste cartoline può essere eseguita in modo massivo da "Stampa massiva avvisi di ricevimento" dal menù utilità della form di gestione. Con questa modalità verranno stampate le cartoline (prima tutti i fronti e poi tutti i retro) di tutte le spedizioni presenti nella griglia.

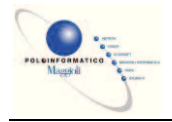

#### Ø **Stampa etichette buste**

Attraverso questa stampa è possibile generare le etichette con gli indirizzi dei destinatari delle spedizioni da apporre sulle buste. È possibile lanciare la stampa sia dalla maschera di gestione (in questo caso verranno stampate le etichette di tutti i destinatari presenti nella griglia) sia dalla maschera di dettaglio della spedizione.

Gli indirizzi dei destinatari vengono stampate su fogli A4 multi etichetta (8 righe 3 per riga). Per ottimizzare l'uso dei fogli, durante l'anteprima di stampa viene richiesto all'utente da quale etichetta all'interno del foglio si vuole iniziare a stampare.

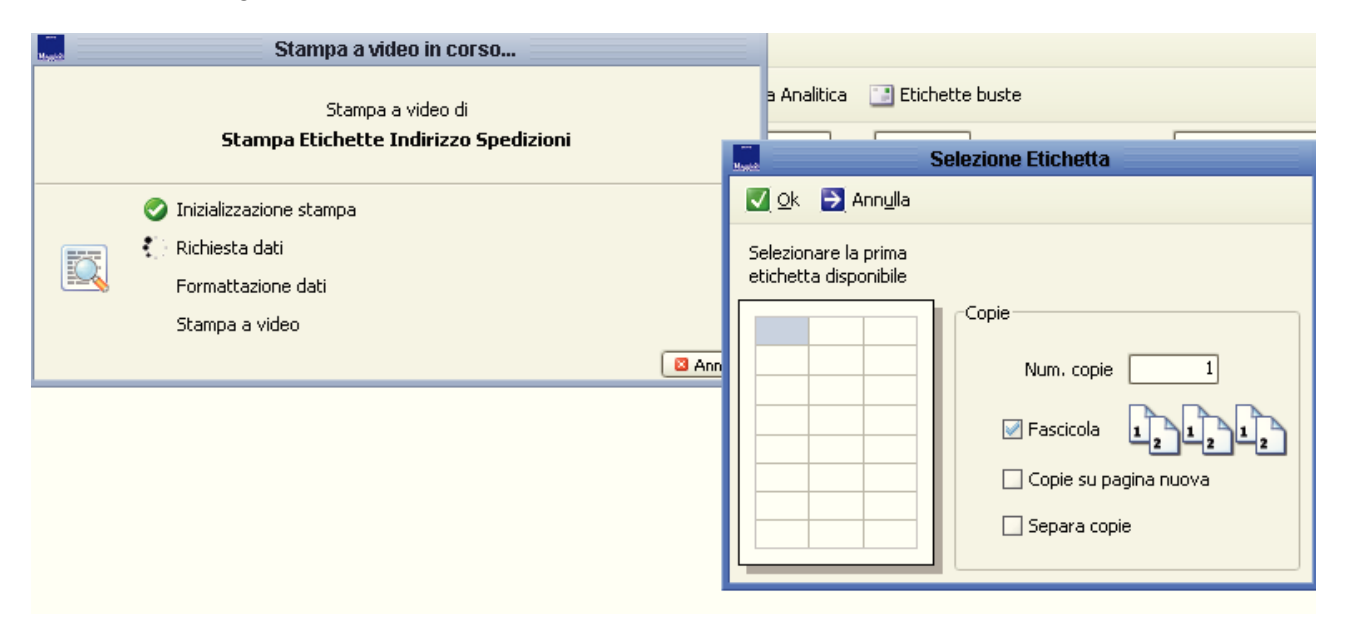

Di seguito viene mostrato una stampa di esempio contenente tre indirizzi a partire dalla terza riga seconda colonna.

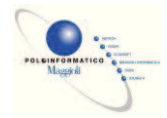

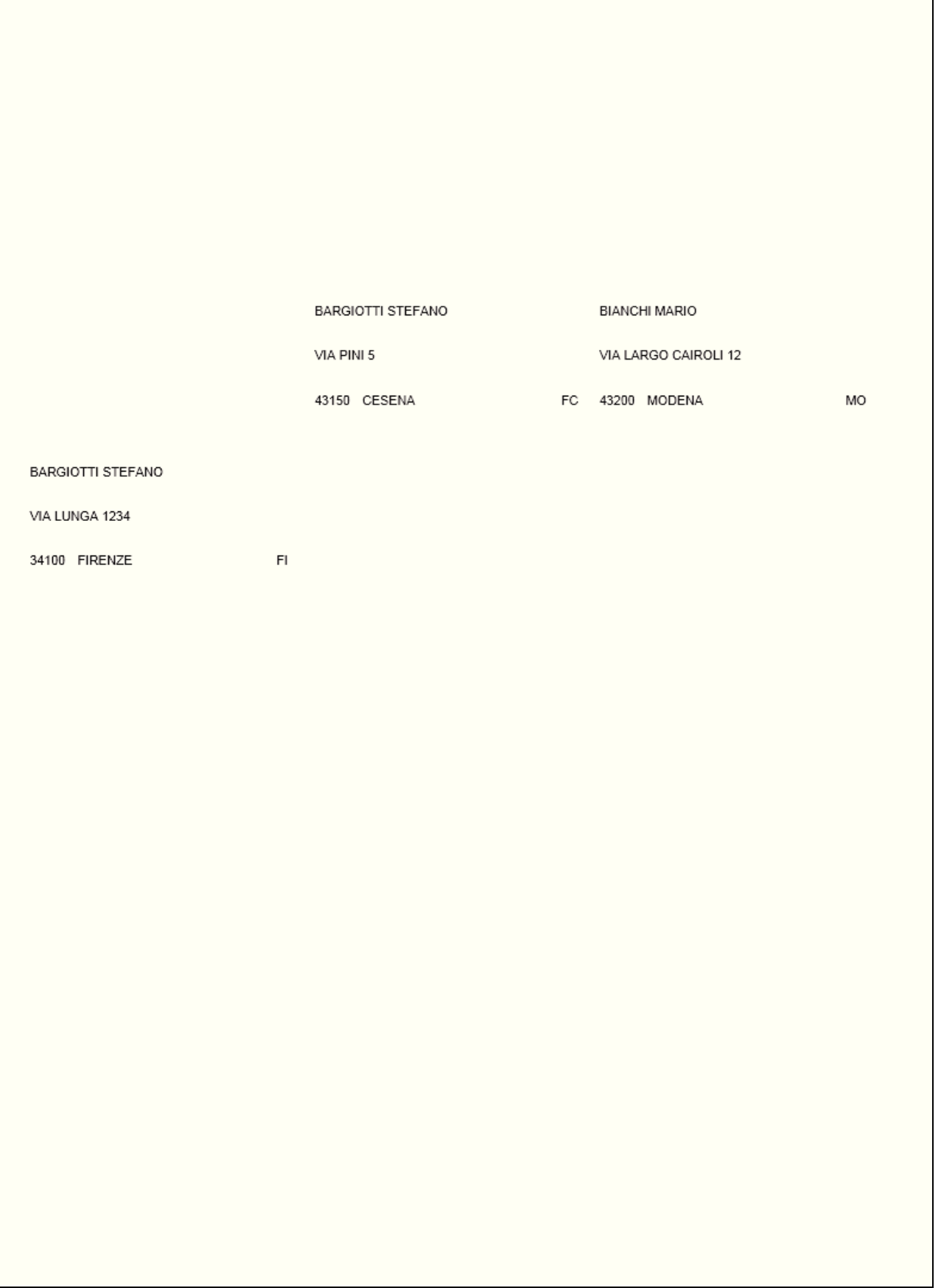

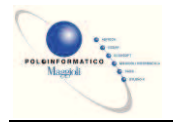

### Ø **Stampe Spedizioni (Registro Spedizioni)**

Dalla maschera Gestione spedizioni premendo Stampa spedizioni e scegliendo il link "Registro spedizioni per tipo spedizione" si può accedere a questo report, che mostra l'elenco delle spedizioni su un intervallo di date prescelto, raggruppate per tipo di spedizione e col totale degli importi.

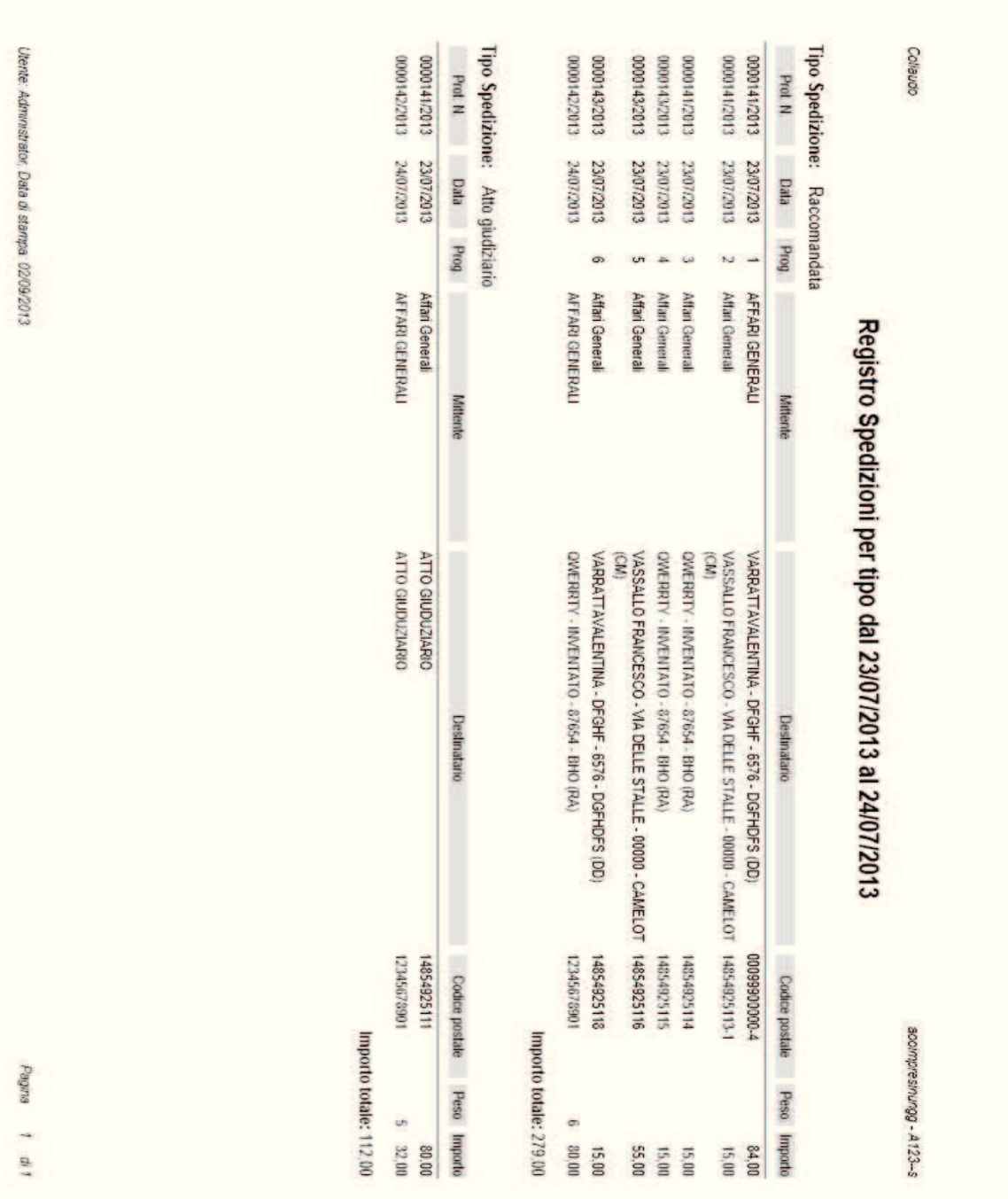

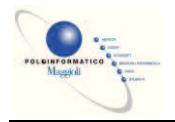

### Ø **Stampe spedizioni (Spedizioni per area costo)**

Dalla maschera Gestione spedizioni premendo Stampa spedizioni e scegliendo il link "Spedizione per area di costo" si può accedere a questo report, che mostra l'elenco delle spedizioni su un intervallo di date prescelto, raggruppate per area di costo e col totale degli importi.

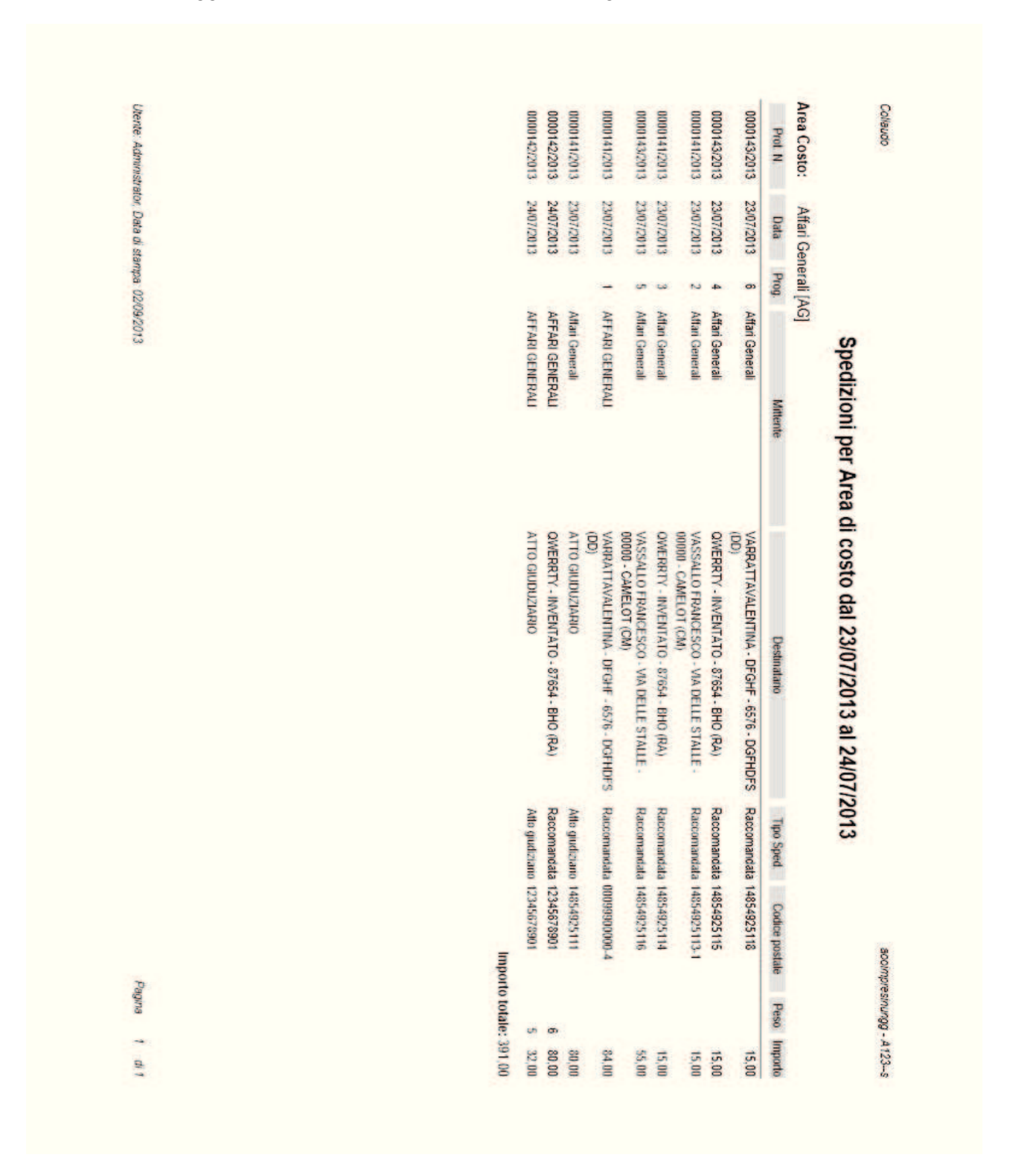

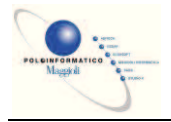

#### Ø **Cancellazione distinta**

Questa funzionalità è accessibile dal menù utilità – Reset progressivi. Tale funzione non cancella effettivamente nessuna spedizione, ma ne resetta il progressivo. Una volta cliccato sulla voce del menù verrà mostrata la seguente maschera:

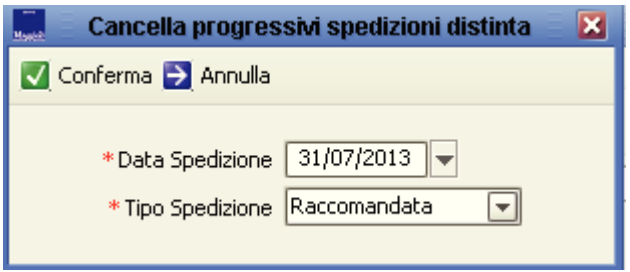

Dovranno essere specificati data e tipo spedizione. Confermando verranno resettati i progressivi di tutte le spedizioni contenute nella distinta selezionata.

Si ricorda che se si vuole cancellare definitivamente una spedizione contenuta in una distinta e necessario prima eseguire l'operazione appena descritta e poi cancellare la spedizione dalla form di dettaglio.

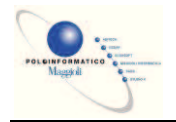

# **Casella di Posta Certificata (Pec) e Interoperabilità**

In questo capitolo vengono trattati due argomenti diversi (pec e interoperabilità), ma vengono analizzati assieme in quanto solitamente vengono impiegati in accoppiata.

E' comunque possibile utilizzare, all'esterno di sicraweb, la pec senza ricorrere all'interoperabilità del software di protocollo. La casella di pec può infatti essere usata come una normale casella di posta elettronica, utilizzando un qualsiasi client e-mail (Outlook Express o altro) per scrivere e ricevere messaggi.

#### **Scarico e Procollazione PEC**

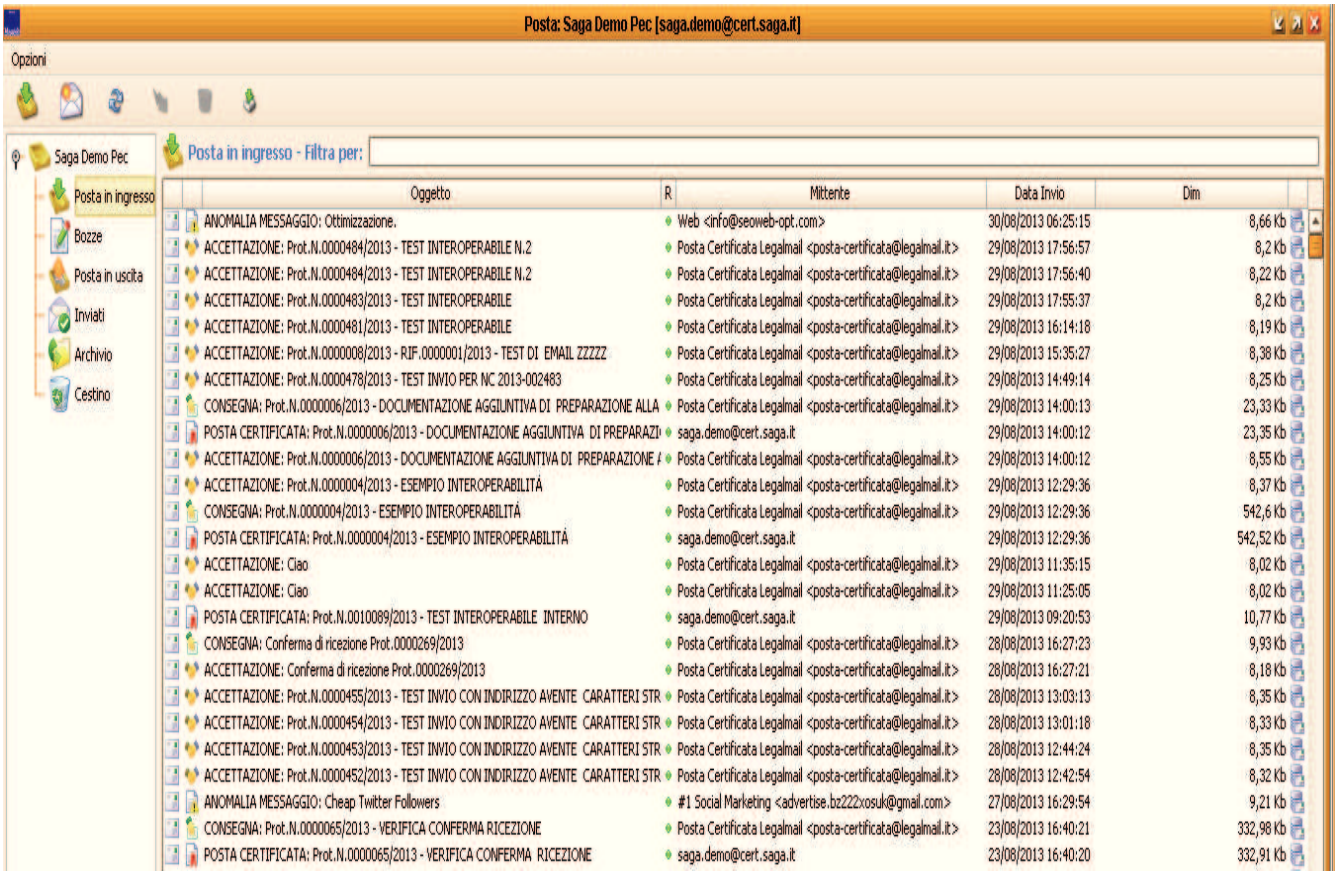

La casella di posta elettronica certificata è una casella di posta che deve avere determinati requisiti stabiliti dal DPR 445/2000 e da norme tecniche del CNIPA, ragion per cui è necessario rivolgersi ad aziende autorizzate per la fornitura della pec.

Tutti gli Enti Locali dovrebbero avere almeno un indirizzo di pec, ma nulla è stabilito in merito al numero massimo. Paradossalmente, ogni dipendente o collaboratore dell'Ente potrebbe averne una. E' importante ricordare comunque, che la casella di pec istituzionale può essere una soltanto ed è quella che viene divulgata attraverso l'iscrizione dell'Ente all'Indice delle Pubbliche Amministrazioni (www.indicepa.gov.it). Nell'Indice PA si possono registrare anche le strutture organizzative dell'Ente ed associarvi ad ognuna un proprio indirizzo di pec. La quasi totalità degli Enti pubblica comunque l'elenco delle strutture organizzative associandole alla casella di pec istituzionale, ovvero quella che viene periodicamente controllata dall'ufficio protocollo.

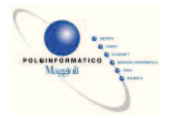

## Ø **Accedere alla casella PEC :**

Protocollo Informatico – Protocollazione – Casella di Posta Certificata.

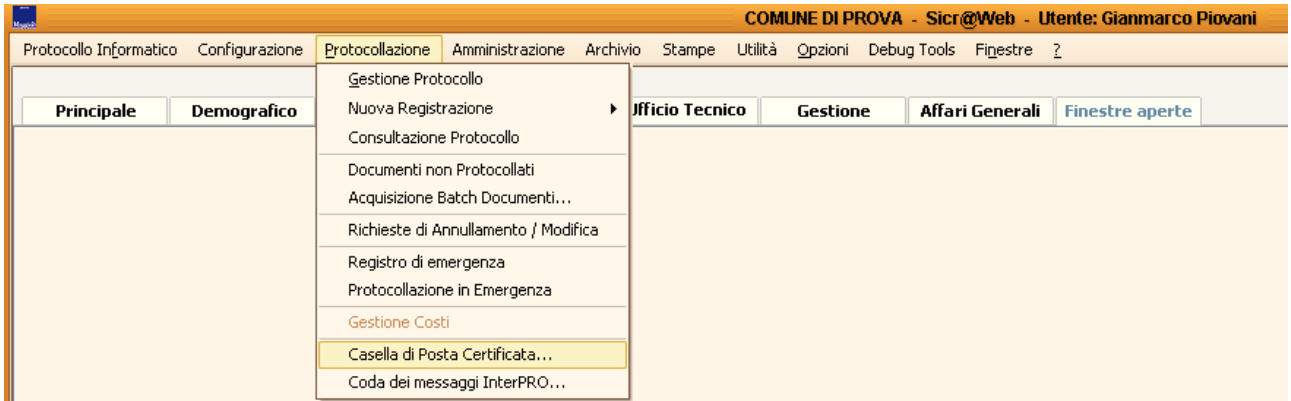

Oppure

Cliccando sulla barra utente

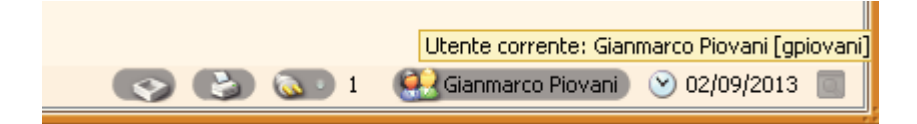

Su una delle possibili caselle di accesso dell'Utente.

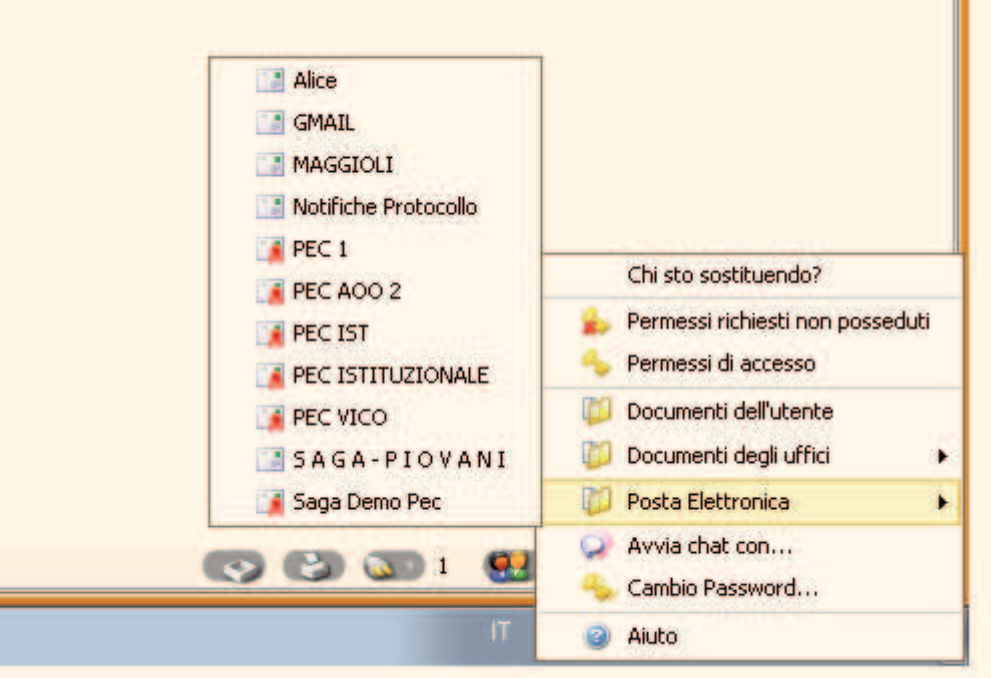

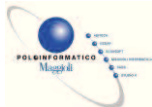

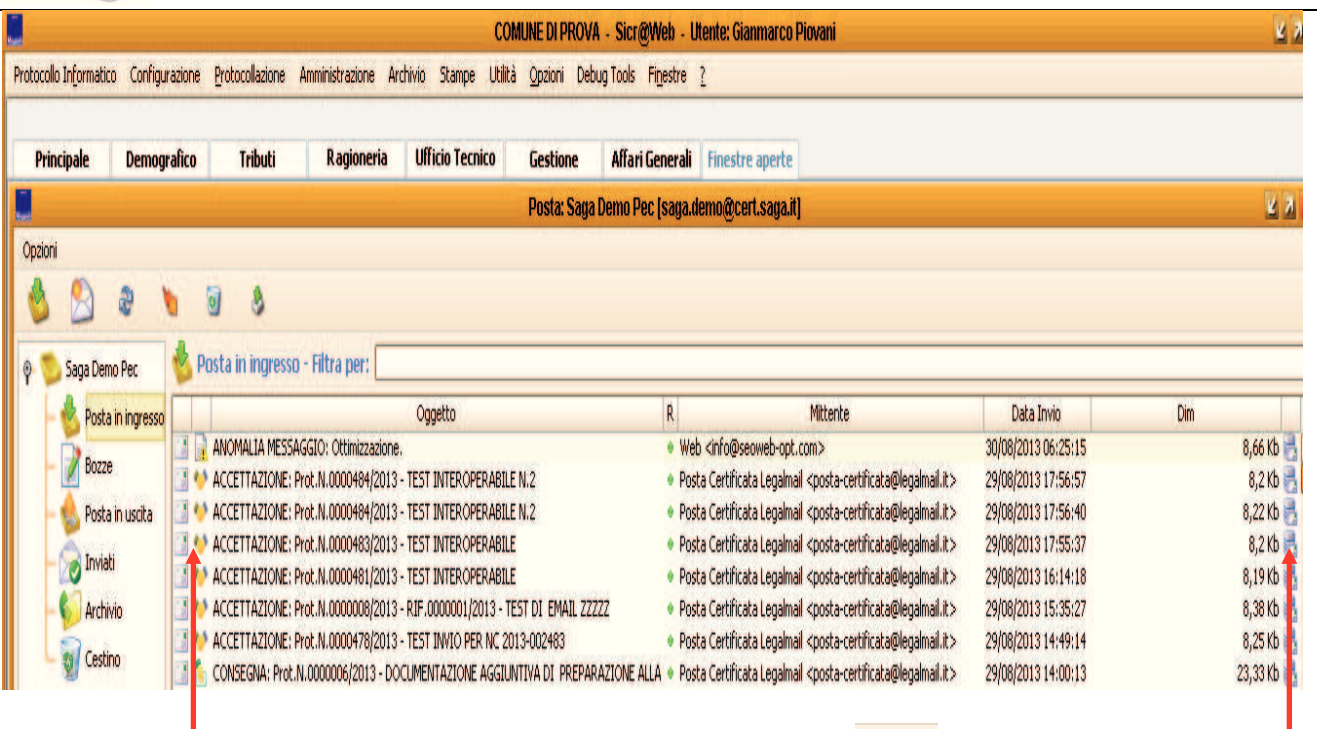

Per controllare se ci sono nuovi messaggi, cliccare sul pulsante . Se ci sono nuovi messaggi, verranno aggiunti alla lista.

Si ricorda che i messaggi di posta scaricati a seconda dele impostazioni date dall'istruttore / Ced possono essere o meno presenti sul server web.

### **Tipologia di Icone / Messaggi Riscontrabili.**

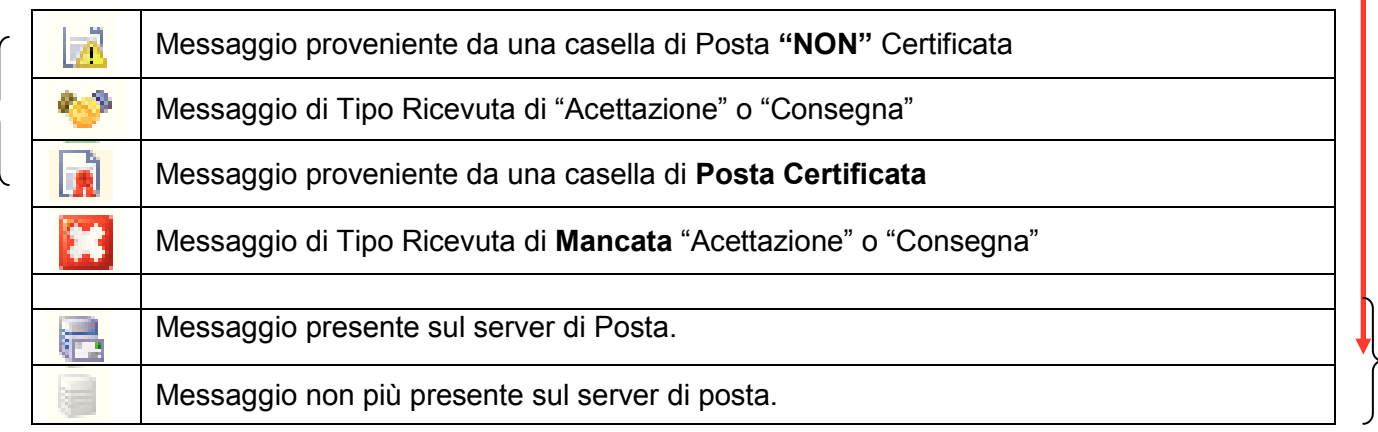

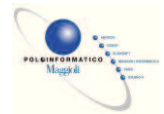

#### Facendo tasto destro sul Messaggio :

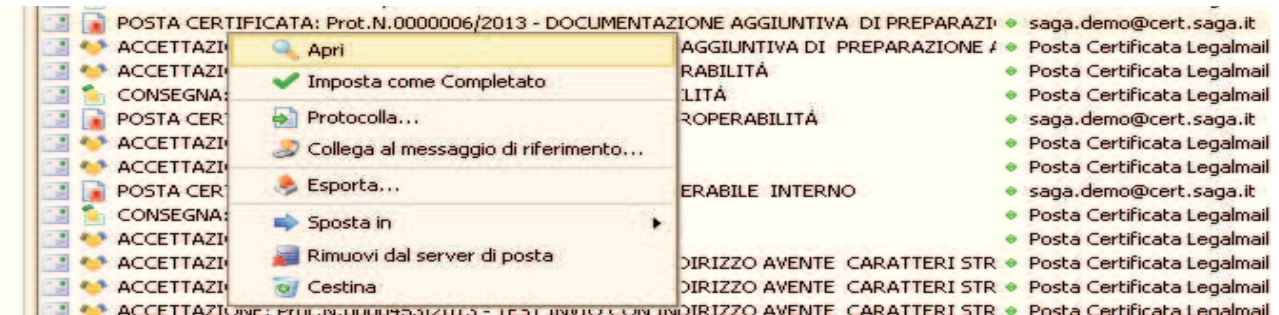

N.B. : Tutte le funzionalità descritte saranno disponibili solo se si possiedono i relativi permessi..

#### Q Apri

Visualizza il Messaggio mail con il programma predefinito per apertura file del tipo .eml. ( OutLook Expres, Mozilla Thunderbird, ….. Questa funzione risulta molto utile per visualizzare il contenuto del messaggio prima della protocollazione.

Imposta come Completato

Imposta il messaggio come completato.

Protocolla...

Avvia il processo di protocollazione ( Le varie casistiche di protocollazione verranno analizzate in un capitolo separato del manuale.

Collega al messaggio di riferimento...

Permette di collegare il Messaggio di posta ad un messaggio in arrivo / partenza precedentemente protocollato e apre la seguente maschera di ricerca :

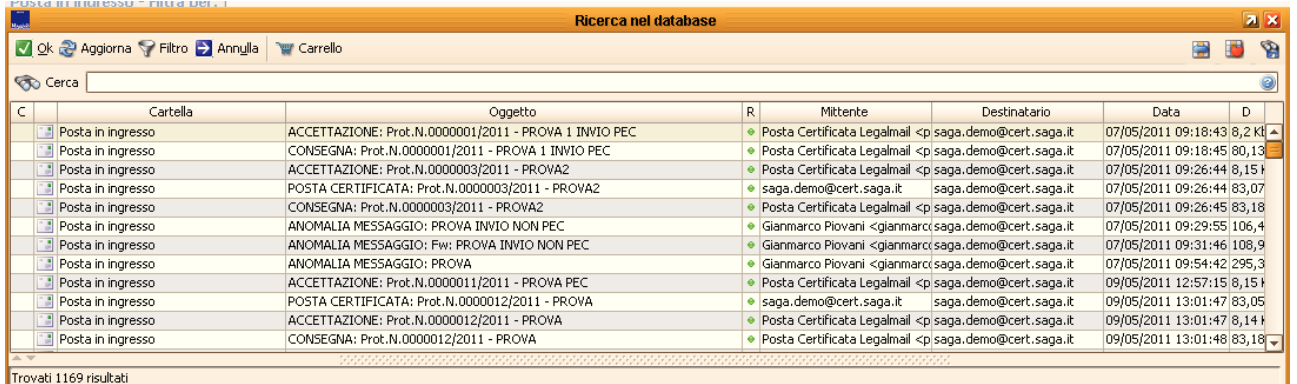

Il Messaggio verrà collegato e visibile al protocollo associato nel Menù Interoperabilità – Posta Certificata e Ricevute di Interoperabilità.

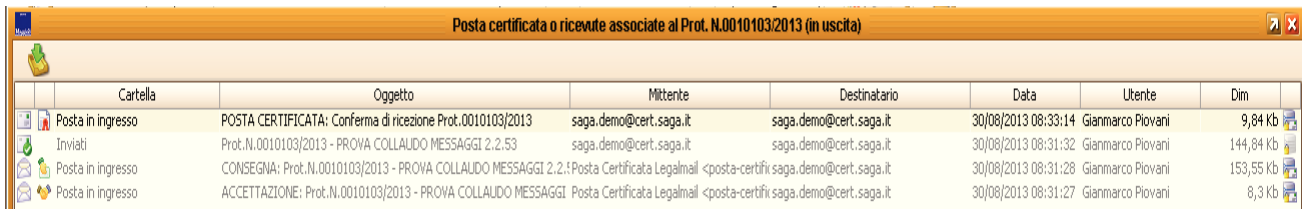
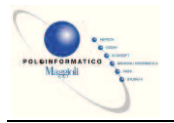

### Sesporta...

Esporta su File System il messaggio di Posta. Utile per Assistenza in caso di problemi in fase di protocollazione.

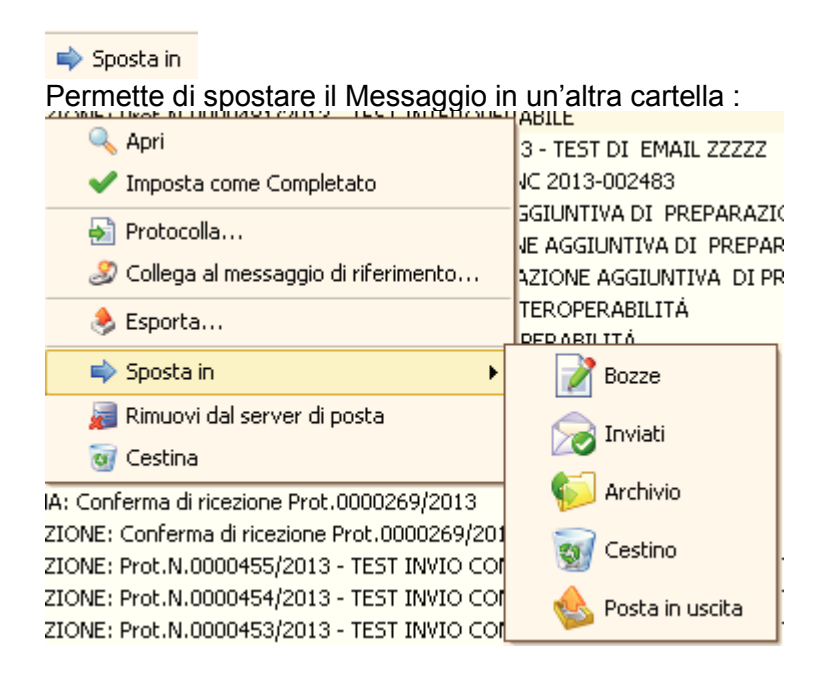

Rimuovi dal server di posta

Rimuove il Messaggio dal server di posta.

 $\overline{a}$  Cestina

Sposta il Messaggio nella cartella Cestino.

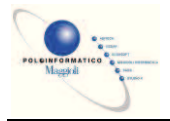

## **PROTOCOLLAZIONE DA PEC**

Protocolla...

La funzione protocolla permette di ottimizzare e/o automatizzare le operazioni utente ai fini della protocollazione del messaggio di Posta.

### Ø **Protocollazione Automatica PEC Interoperabile.**

Se il messaggio pec in entrata contiene il file segnatura XML l'utente non dovrà effettuae alcuna operazione ed il sistema presenterà già la maschera del protocollo con attribuito il numero.

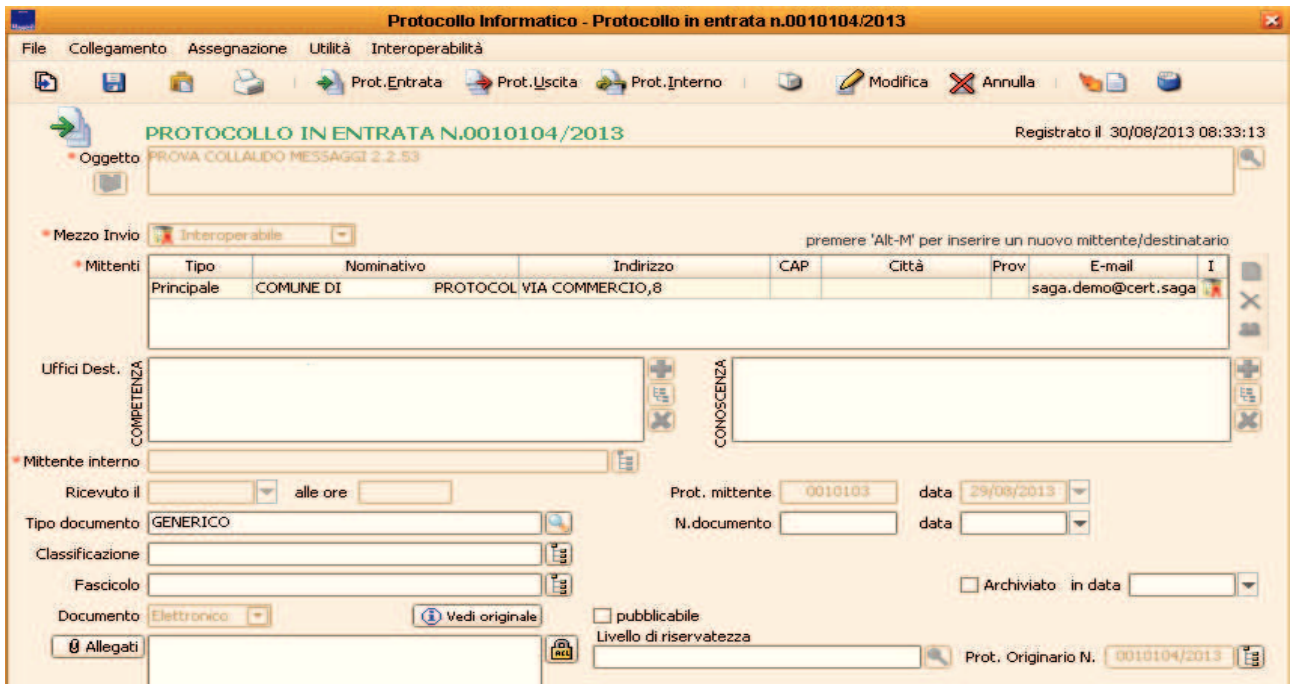

Il sistema inserisce nel protocollo le informazioni in automatico trovate nel file segnatura.xml e tali informazioni non sono modificabili.

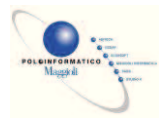

## Ø **Esempio di File di segnatura.xml**

```
<?xml version="1.0" encoding="ISO-8859-1"?>
<Segnatura xml:lang="it">
   <Intestazione>
      <Identificatore>
          <CodiceAmministrazione>c_i840</CodiceAmministrazione>
          <CodiceAOO>c e900</CodiceAOO>
          <NumeroRegistrazione>0010103</NumeroRegistrazione>
          <br />
Changement 2013-08-29</DataRegistrazione>
       </Identificatore>
       <OraRegistrazione tempo="locale">16:02:10</OraRegistrazione>
     - <Origine>
          <IndirizzoTelematico tipo="smtp">saga.demo@cert.saga.it</IndirizzoTelematico>
        - <Mittente>
             <Amministrazione>
                 <Denominazione>Comune di
                                                    </Denominazione>
               - <Persona>
                        <Denominazione>Gianmarco Piovani</Denominazione>
                    </Persona>
                  - <IndirizzoPostale>
                        <Denominazione>VIA COMMERCIO,8</Denominazione>
                    </IndirizzoPostale>
                    <IndirizzoTelematico tipo="smtp">gi
                                                                   ani@maggioli.it</IndirizzoTelematico>
                 </UnitaOrganizzativa>
             </Amministrazione>
             <AOO>
                 <Denominazione>COMUNE DI TEST</Denominazione>
             </AOO</Mittente>
       \le/Origine>
     - <Destinazione confermaRicezione="si">
          <IndirizzoTelematico tipo="smtp">saga.demo@cert.saga.it</IndirizzoTelematico>
        - <Destinatario>
              <Denominazione>MAGGIOLI ORZINUOVI</Denominazione>
            - <IndirizzoPostale>
                 <Denominazione>PIAZZA XX SETTEMBRE, 1 -
                                                                          - MN</Denominazione>
             </IndirizzoPostale>
          </Destinatario>
       </Destinazione>
       <Oggetto>PROVA COLLAUDO MESSAGGI 2.2.53</Oggetto>
   </Intestazione>
   <Descrizione>
     Specimento tipoRiferimento="MIME" nome="070C_2013.pdf"><br><TitoloDocumento>PROVA COLLAUDO MESSAGGI 2.2.53</TitoloDocumento>
       </Documento>
   </Descrizione>
</Segnatura>
```
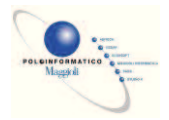

#### **Cocollazione Assistita.**

Se il Messaggio che si desidera protocollare non contiene il file segnatura.xml allora il sistema effettuerà una protocollazione assistita :

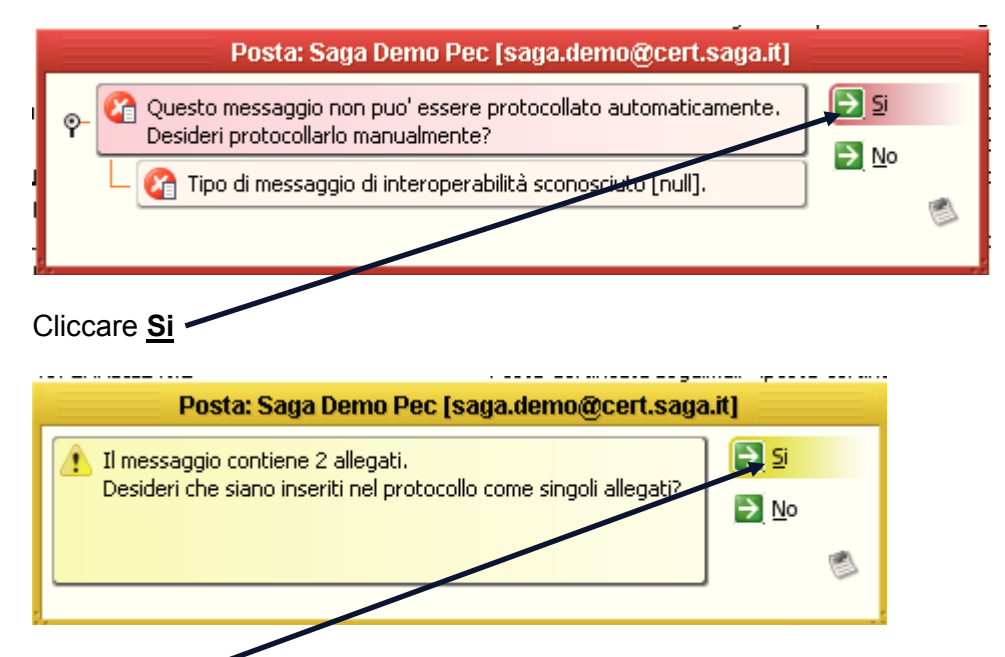

Cliccare **Si** per scegliere tra i vari allegati il documento principale ed eventuali allegati.

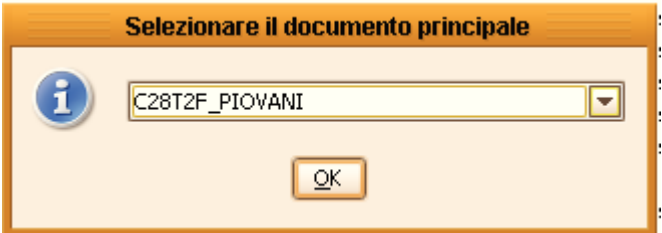

Confermare il File proposto o scegliere tra i file presenti il documento principale e premere **OK.**

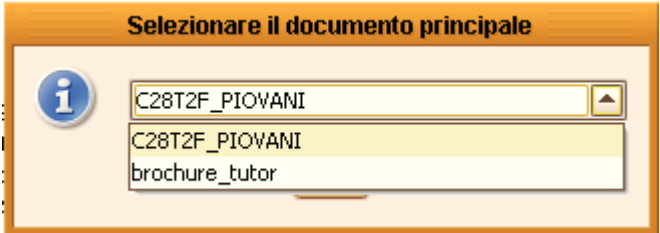

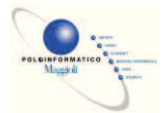

Il risultato sarà il seguente : Si apre la maschera della protocollazione in entrata con una serie di informazioni pre-caricate.

A Differenza della protocollazione di messaggi interoperabili, si noti che il sistema non ha salvato e registrato, attribuendo il numero alla scheda di protocollazione.

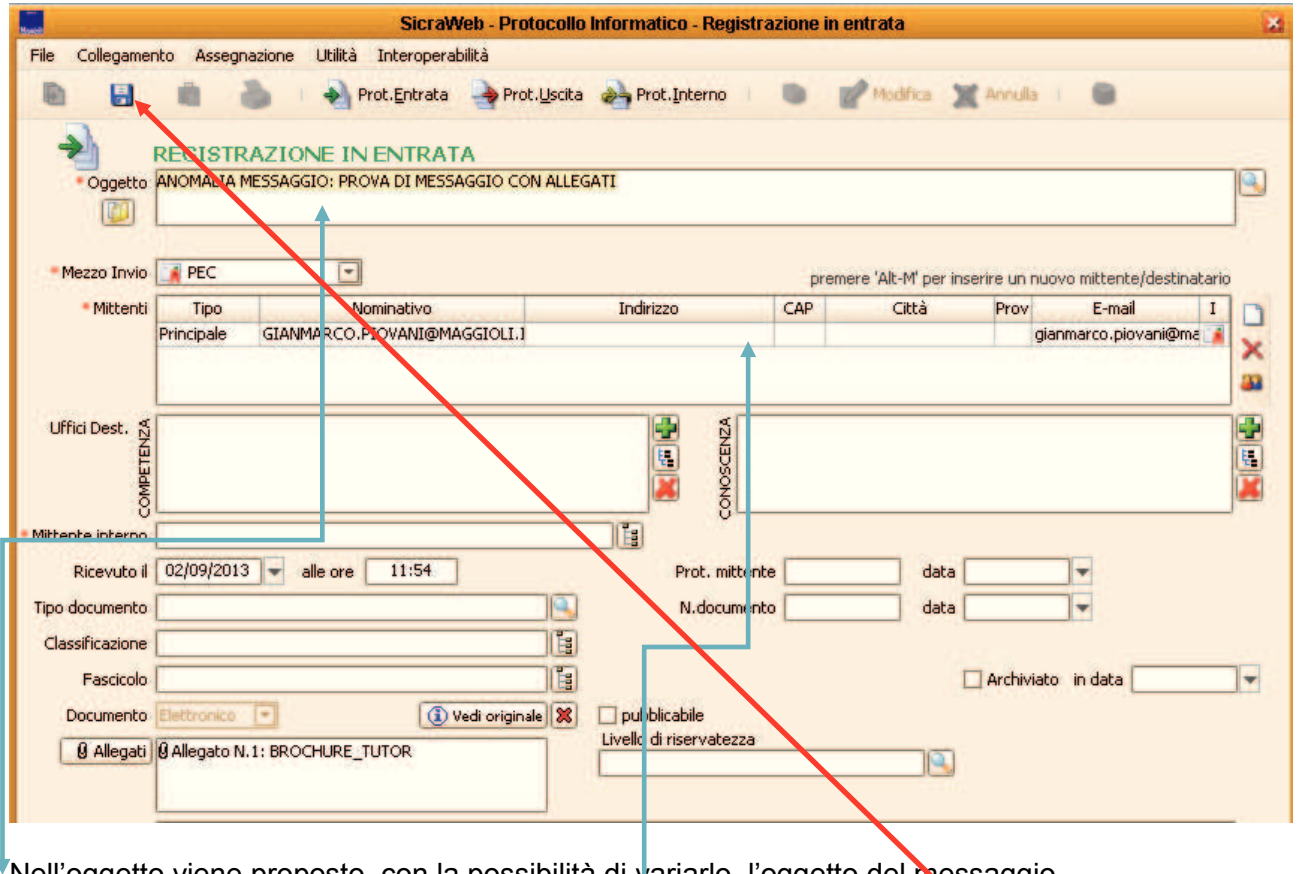

Nell'oggetto viene proposto, con la possibilità di variarlo, l'oggetto del messaggio.

Nei Mittenti viene inserito il mittente del messaggio.

 $\blacksquare$ Proseguire con le informazioni obbligatorie richieste  $*$  e cliccare sul pulsante

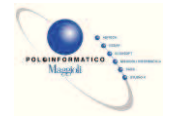

# Ø **Interoperabilità ( In Uscita )**

Le funzionalità di interoperabilità servono per automatizzare la trasmissione di documentazione digitale tra le pubbliche amministrazioni e garantirne al tempo stesso la sicurezza.

L'interoperabilità ha inizio quando un Ente decide di inviare della documentazione digitale ad un altro Ente e si conclude quando l'Ente destinatario conferma al mittente di aver ricevuto il messaggio.

## **POSTA IN USCITA**

Per spedire un messaggio in interoperabilità, il soggetto mittente dovrà fare una nuova registrazione di protocollo in uscita, selezionando l'opzione il mezzo di invio **Interoperabile** 

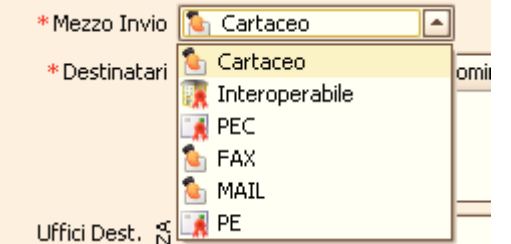

Selezionare nuovo destinatario

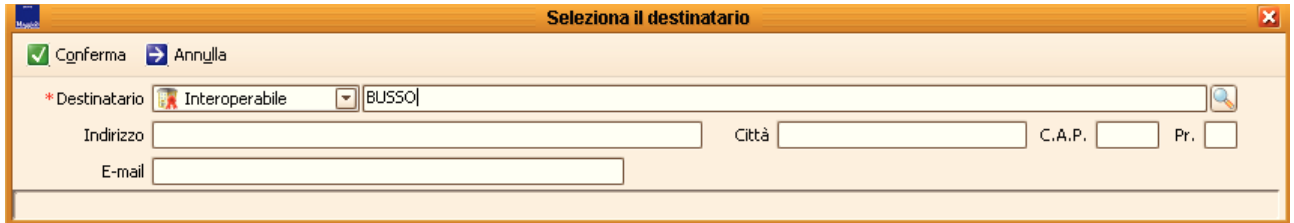

e selezionando un destinatario tra gli Enti che si sono iscritti all'indice delle Pubbliche Amministrazioni (IndicePA).

Per ricercare l'Ente nell'indicePA sarà sufficiente scrivere una parte del nome nel campo destinatario (nell'esempio sopra 'BU') e premere il tasto TAB sulla tastiera: la ricerca produrrà come risultato un elenco di soggetti che nel nome contengono la stringa ricercata.

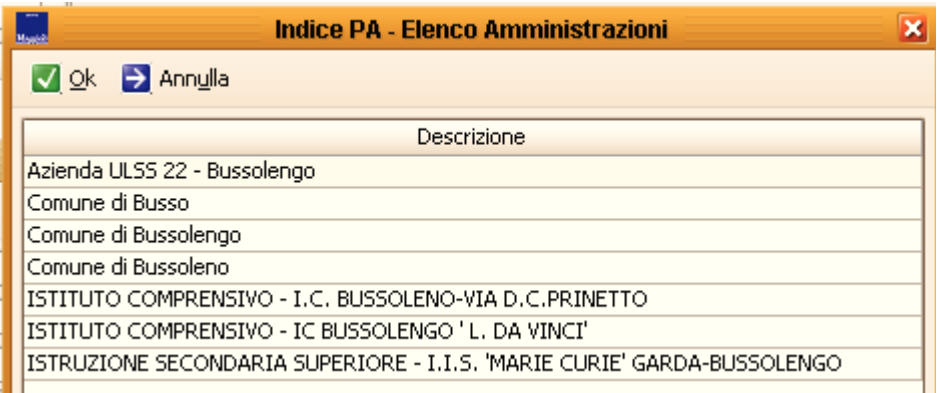

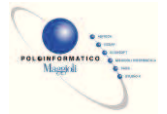

Facendo doppio click sull'Ente desiderato, viene visualizzata la struttura dell'ente pubblicata nell'indicePA. Seguono due esempi di come due Enti hanno deciso di pubblicare la propria struttura:

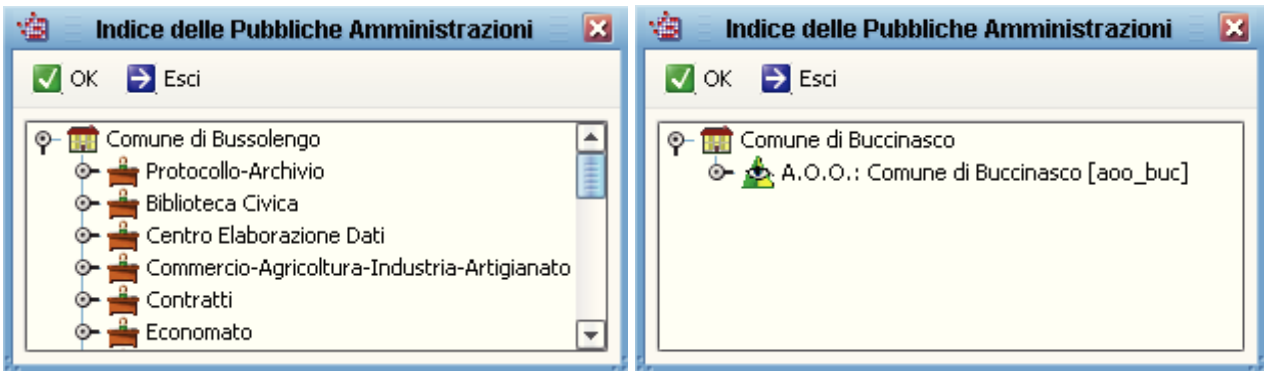

Facendo nuovamente doppio click sull'UO o sull'AOO, vengono riportati nella maschera del protocollo i dati dell'Ente:

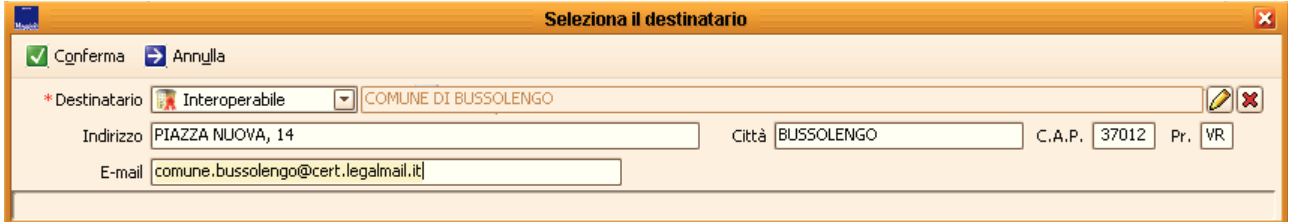

Per completare il messaggio, si dovrà inserire necessariamente in allegato il documento che si intende inviare, rigorosamente firmato digitalmente Documento Informatico a contra 1990 vedi originale **X** 

Una volta concluse queste operazioni, salvando il protocollo, il documento verrà inviato attraverso la PEC al destinatario.

Il soggetto gestore delle propria casella di PEC è obbligato ad inviarVi due messaggi di posta elettronica: ACCETTAZIONE ovvero confermare che il messaggio di posta è stato inviato al destinatario e CONSEGNA ovvero confermare che il messaggio di posta è stato ricevuto dal gestore di pec del destinatario. Questi due messaggi vengono scaricati in sicraweb controllando la casella di pec e cliccando su PROTOCOLLA con questi messaggi selezionati, vengono automaticamente importati nella registrazione di protocollo fatta in precedenza. Le ricevute sono poi consultabili dal menù INTEROPERABILITA' → RICEVUTE INTEROPERABILITA' presente nella maschera di registrazione del protocollo:

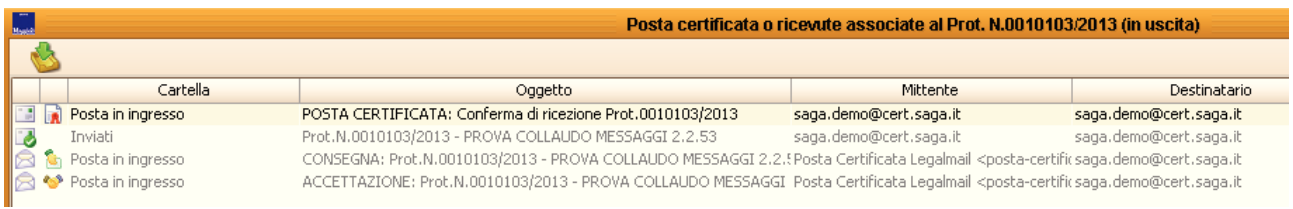

A sua volta, il destinatario del Vostro messaggio, lo protocollerà con il proprio software di protocollo e vi invierà la CONFERMA DI RICEZIONE che andrà importata anch'essa nel protocollo che avete inviato:

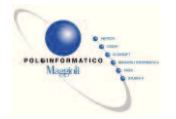

Alla ricezione di un documento inviato sfruttando l'interoperabilità o anche semplicemente inviato sulla casella di pec istituzionale, se è certo il mittente e se il documento necessita di protocollazione (non è quindi un messaggio di spam) basterà selezionare il messaggio ricevuto e cliccare il pulsante  $\rightarrow$  Protocolla .

Come esposto in precedenza, il software verifica se il messaggio rispetta le regole tecniche dell'interoperabilità e lo protocolla automaticamente confermano l'avvenuta protocollazione nel sistema con un messaggio del tipo:

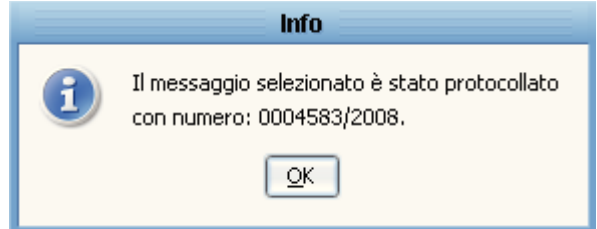

E successivamente viene chiesta conferma per l'invio al mittente della conferma di ricezione che il software effettua automaticamente:

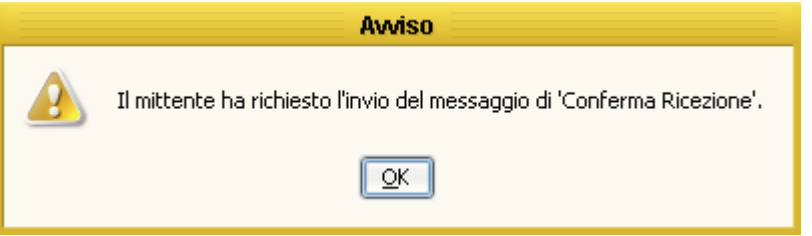

N.B. anche per questo messaggio di conferma ricezione, i gestori della pec, inviano l'accoppiata di messaggi ACCETTAZIONE ovvero confermare che il messaggio di posta è stato inviato al destinatario e CONSEGNA ovvero confermare che il messaggio di posta è stato ricevuto dal gestore di pec del destinatario.

Le ricevute sono poi consultabili dal menù INTEROPERABILITA' → RICEVUTE INTEROPERABILITA' presente nella maschera di registrazione del protocollo:

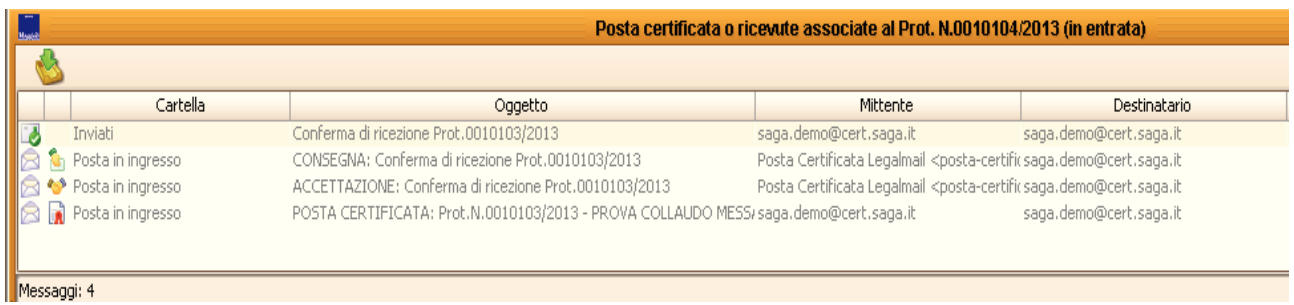

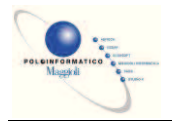

# Ø **PEC ( IN USCITA )**

Le funzionalità di Invio PEC servono per automatizzare la trasmissione di documentazione digitale tra la pubblica amministrazioni ed il cittadino / Impresa, e garantirne al tempo stesso la sicurezza.

A differenza dell'interoperabilità non esiste alcun indìce dove recuperare il domicilio elettronico del destinatario, quindi, mi devo affidare e popolare la mia "Anagrafe Unica" ( Domicilio Elettronico ).

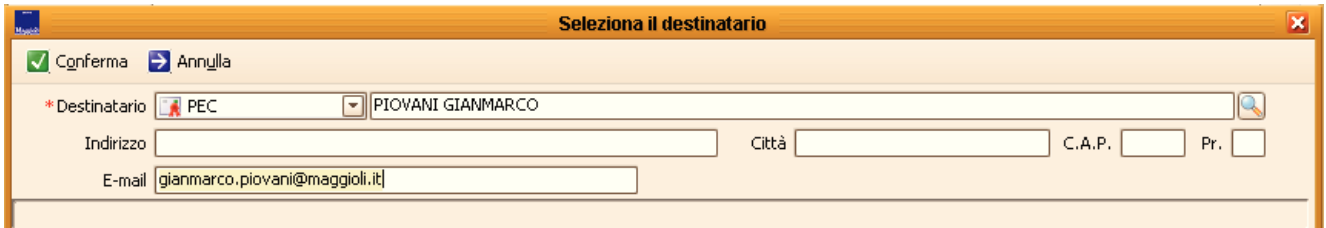

L'inserimento del soggetto può avvenire manualmente oppure richiamando un soggetto dall'indice

Se oggetto ha valorizzato il **"Domicilio Elettronico"** verrà valorizzato il campo E-Mail.

Se il soggetto non ha valorizzato il **"Domicilio Elettronico"** sarà possibile caricarlo manualmente nella scheda del protocollo o se si possiede **il permesso "Gestione Anagrafiche : Gestione attributi domicilio Elettronico** " il sistema presenterà la seguente domanda :

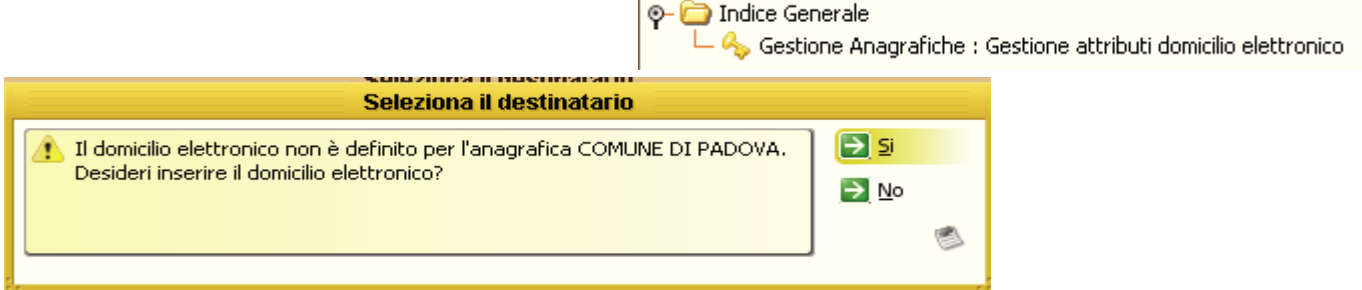

Cliccare si :

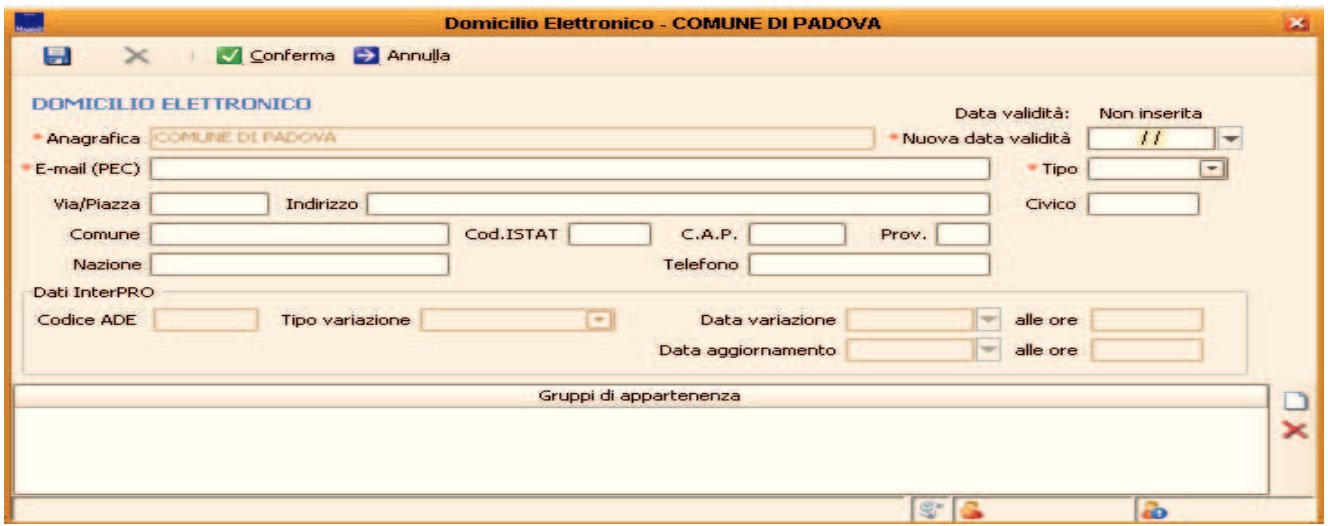

e valorizzare le informazioni relative al domicilio elettronico.

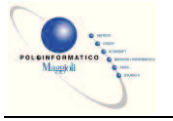

## **Fascicolazione**

Per fascicolazione del protocollo si intende l'aggregazione e l'organizzazione dei documenti in fascicoli che a loro volta sono l'unità archivistica indivisibile di base che raccoglie i documenti relativi ad un procedimento amministrativo o ad un affare.

In altre parole, per fascicolazione si intende il raggruppamento organico dei documenti relativi a uno stesso oggetto (procedimento, processo, materia, forma/tipo del documento) che si costituisce nel corso dell'attività amministrativa ed è identificato con un codice alfanumerico composto di due elementi, l'indice di classificazione e il numero progressivo dell'unità/fascicolo.

Alla luce delle precedenti definizioni si intuisce che il fascicolo è l'unità elementare dell'archivio dell'Ente e che il fascicolo contiene i protocolli, simili per argomento, e che riguardano lo stesso affare. I fascicoli possono anche essere visti come un'ulteriore suddivisione all'interno del titolario di classificazione: difatti ogni voce di titolario può 'contenere' più fascicoli che riguardano affari diversi ma tipologie di documenti simili. E' altresì intuibile che i documenti di un affare andranno divisi in più fascicoli in quanto dovranno essere raggruppati per argomento/contenuto.

## Ø **Numerazione dei fascicoli**

La numerazione dei fascicoli può essere di 3 tipi:

1. Numerazione cronologica progressiva per data di apertura del fascicolo da 1 a infinito senza mai azzerare la numerazione (impostazione predefinita);

2. Numerazione cronologica progressiva per data di apertura del fascicolo da 1 a infinito con azzeramento ogni nuovo anno (abilitando l'opzione da azzera la numerazione dei fascicoli ad ogni nuovo anno presente nei parametri dell'AOO);

3. Numerazione che parte da 1 a infinito per ogni voce del titolario di classificazione e con iazzera la numerazione dei fascicoli ad ogni nuovo anno

azzeramento ogni nuovo anno ( abilitando l'opzione i imposta la numerazione dei fascicoli per posizione presente nei parametri dell'AOO, si attiva automaticamente anche l'azzeramento ad ogni anno).

# Ø **Creazione dei fascicoli**

Per creare un nuovo fascicolo, ci sono due vie: la prima prevede che dalla maschera di registrazione del protocollo si selezioni la classificazione di titolario e successivamente, cliccando sul pulsante per selezionare il fascicolo, si apre una maschera dove è possibile selezionare tra i fascicoli già esistenti oppure crearne uno nuovo cliccando sul pulsante NUOVO FASCICOLO, oppure dal menù CONFIGURAZIONE à TITOLARIO DI CLASSIFICAZIONE, selezionando una qualsiasi voce del

titolario, si attiva il pulsante **che superitato il che permette di gestire i fascicoli esistenti o di** crearne uno nuovo.

Creando un nuovo fascicolo, si apre la seguente maschera:

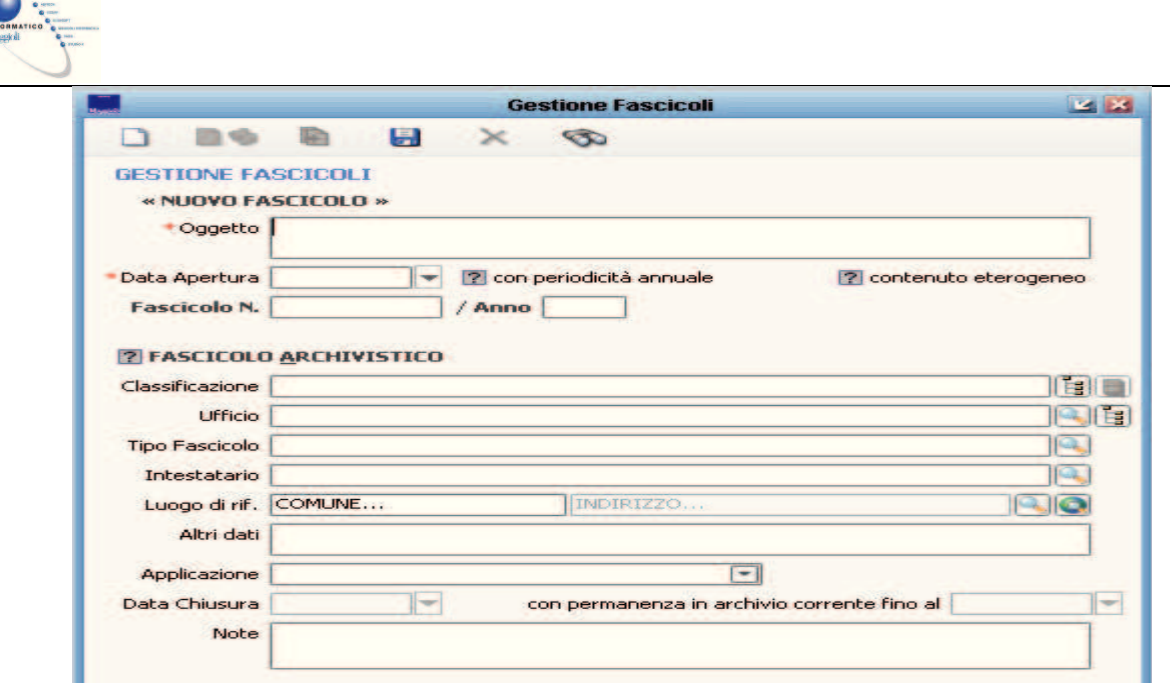

Le informazioni indispensabili sono l'Oggetto e la data di apertura. Al salvataggio, il fascicolo viene automaticamente numerato e proposto nella lista dei fascicoli selezionabili dall'utente ed associati alla classificazione di titolario prescelta.

Il campo 'Descrizione' serve per descrivere compiutamente l'argomento al quale si riferisce il fascicolo. Il campo 'Sottofascicolo di', può essere utilizzato per indicare che il fascicolo che si sta aprendo è parte di un fascicolo 'padre' che contiene anche altri fascicoli.

Il campo 'Procedimento' viene utilizzato per indicare se il fascicolo è parte di un procedimento gestito con il software di gestione dei procedimenti amministrativi. Nel campo 'Ufficio' si indica qual è l'UO responsabile del fascicolo.

Si ricorda che i fascicoli sono visibili a tutti gli utenti del protocollo e non esiste alcun meccanismo per poter visualizzare solo determinati fascicoli a specifici utenti.

Una volta creato un nuovo fascicolo, lo si può utilizzare nel protocollo semplicemente selezionandolo nel campo **Fascicolo during the campo della value del campo del campo del campo del campo del control del voce di** classificazione.

L'abbinamento tra protocollo e fascicolo è visibile anche nella griglia di gestione protocollo o consultazione protocollo.

Per modificare l'oggetto o altri dati di un fascicolo aperto, dal menù CONFIGURAZIONE  $\rightarrow$ 

GESTIONE FASCICOLI, impostare uno o più criteri di ricerca e premere sul pulsante  $\sqrt{\frac{1}{2} \text{Cerca}}$  per ricercare i fascicoli.

Facendo doppio click su uno dei fascicoli in elenco, si apre la maschera di gestione dei fascicoli dove è possibile modificarne l'oggetto ed altre informazioni e poi salvare le modifiche con il pulsante SALVA.

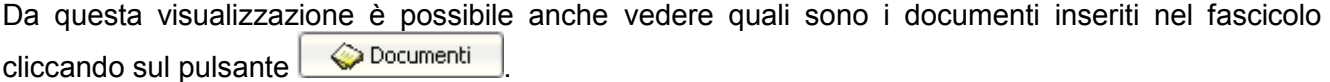

Sempre dalla maschera di visualizzazione del fascicolo è possibile chiudere il fascicolo spuntando l'opzione  $\Box$  fascicolo chiuso ed il software chiede all'utente fino a che data il fascicolo debba rimanere nell'archivio corrente prima di essere trasferito nell'archivio di deposito.

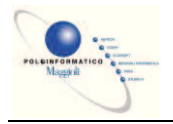

# **Stampe**

# *Menu Stampe*

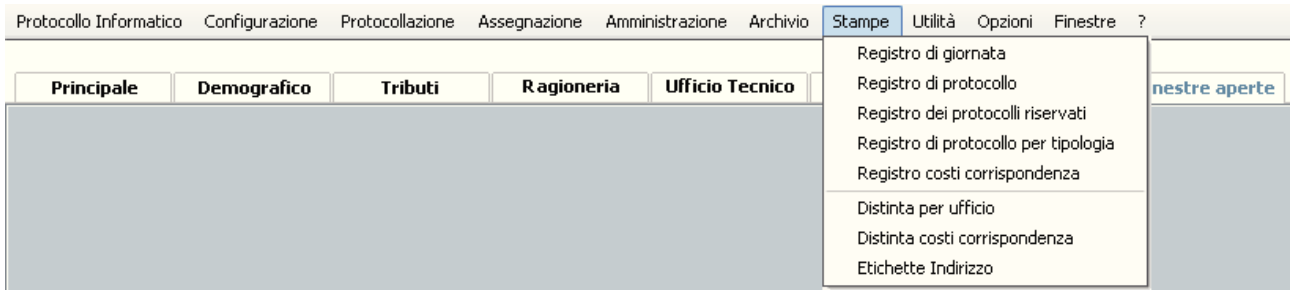

## Ø **Registro di giornata**

Questa funzione permette di creare e visualizzare il registro giornaliero del protocollo come indicato nell'art. 53 del DPR 445 del 28/12/2000.

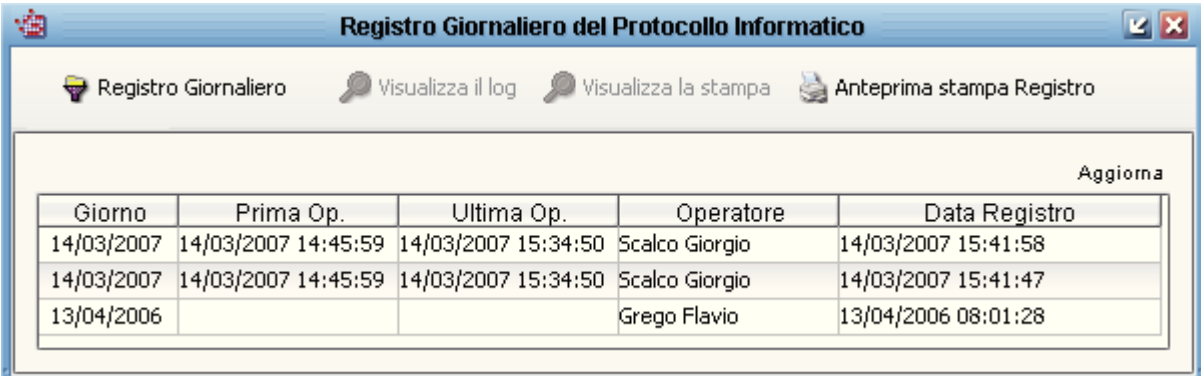

Nella colonna *Prima Operazione* è indicata la data e l'ora della prima operazione registrata nel sistema informatico, nella colonna *Ultima Operazione* è indicata la data e l'ora dell'ultima operazione registrata nel sistema informatico, nella colonna *Operatore* è indicato il nome dell'utente che ha lanciato l'operazione di creazione del Registro e nella colonna *Data Registro* è indicata la data e l'ora in cui è stata lanciata l'operazione di creazione del registro giornaliero.

Per creare il registro giornaliero, al termine di ogni giornata lavorativa, andrà selezionata la funzione di creazione del registro: **. . . . .** Registro Giornaliero

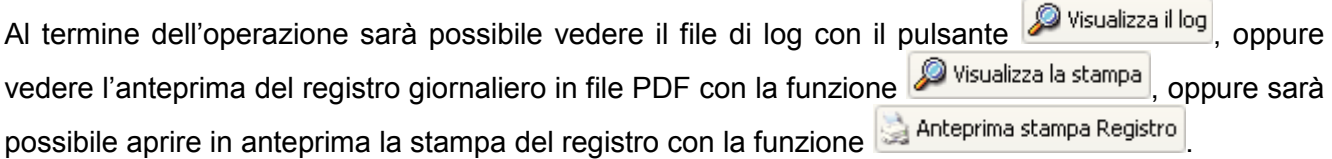

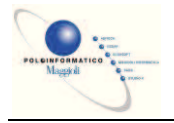

# Ø **Registro di protocollo**

Questa funzione permette di stampare il registro di protocollo, completo di tutte le informazioni, ad esclusione dei protocolli riservati le cui informazioni risulteranno mascherate. Per stampare il registro di protocollo selezionare la voce di menù STAMPE  $\rightarrow$  REGISTRO DI PROTOCOLLO, nella maschera successiva selezionare *Registro del Protocollo* e cliccare su OK

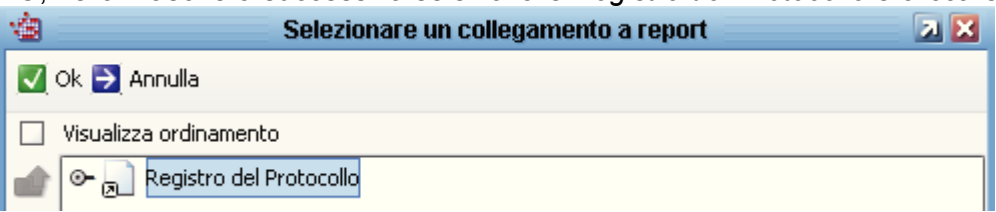

Impostare il periodo per cui si vuole ottenere il registro impostando l'intervallo delle date e cliccare sul pulsante OK.

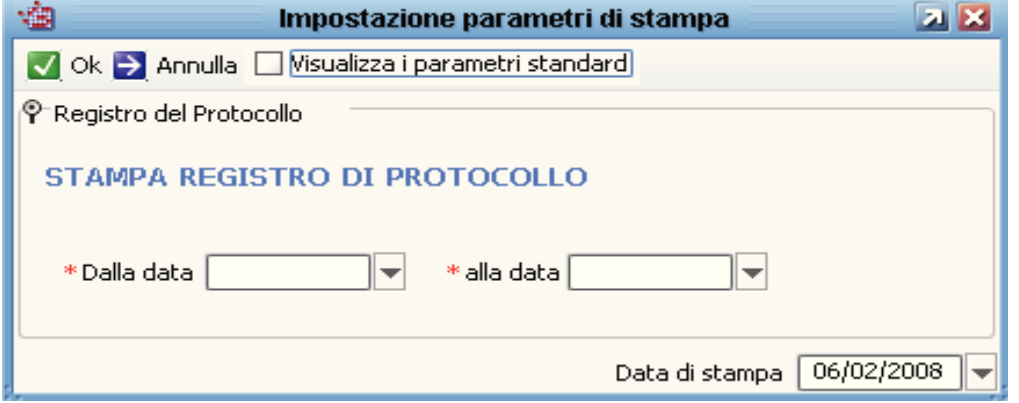

A questo punto si aprirà l'anteprima di stampa del registro e cliccando sull'icona della stampante in alto a sinistra è possibile stampare il registro generale del protocollo o un intervallo di pagine a scelta.

# Ø **Registro dei protocolli riservati**

Questa funzione permette di stampare in chiaro le informazioni presenti nei protocolli riservati. Per la procedura di stampa vedere le istruzioni presenti nel paragrafo *Registro di Protocollo*.

# Ø **Registro di protocollo per tipologia**

Questa funzione permette di stampare un elenco dei protocolli associati (in fase di registrazione o anche in un secondo momento) ad un tipo di documento. La stampa è possibile per tutti i tipi di documento oppure per uno specifico tipo di documento. In ogni caso la stampa conterrà solo i protocolli collegati ai tipi di documento selezionati nei filtri di stampa.

Per la procedura di stampa vedere le istruzioni presenti nel paragrafo *Registro di Protocollo*.

## Ø **Registro costi corrispondenza**

Questa funzione permette di stampare un elenco dei protocolli per i quali si è provveduto a delle spedizioni (e quindi solo dei protocolli in uscita) con riportato per ogni protocollo l'eventuale importo delle spese di spedizione e la data di spedizione inserita nell'apposita maschera (vedere *Gestione* 

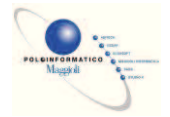

*Costi*). Per la procedura di stampa vedere le istruzioni presenti nel paragrafo *Registro di Protocollo*.

## Ø **Distinta per ufficio**

Questa funzione permette di stampare un elenco dei protocolli suddivisi per U.O. di destinazione.

E' possibile indicare, oltre all'intervallo di date per cui si desidera la distinta (unici campi obbligatori), il tipo di protocollo (Entrata, Uscita, Interno), l'ufficio o gli uffici a cui sono stati inviati i protocolli o da cui sono partiti i protocolli (è attiva la multiselezione degli uffici).

E' possibile inoltre limitare la stampa ai soli protocolli registrati dai componenti di un certo ufficio (il campo "Ufficio Protocollatore" mostra infatti tutti gli uffici a cui appartiene l'utente), oppure filtrare la stampa per i soli protocolli registrati dall'utente che effettua la stampa (selezionando il proprio utente nel campo "Utente Protocollatore"), oppure i protocolli in carico ad un certo assegnatore.

N.B.: I filtri di selezione non impostati equivalgono alla selezione di tutte le opzioni disponibili. Nell'esempio sottostante verranno stampati tutti i tipi di protocollo dal 25/01/2008 al 30/01/2008, per tutti gli uffici, protocollati da tutti gli uffici / da tutti gli utenti, in carico a tutti gli assegnatori.

Per la procedura di stampa vedere le istruzioni presenti nel paragrafo *Registro di Protocollo*.

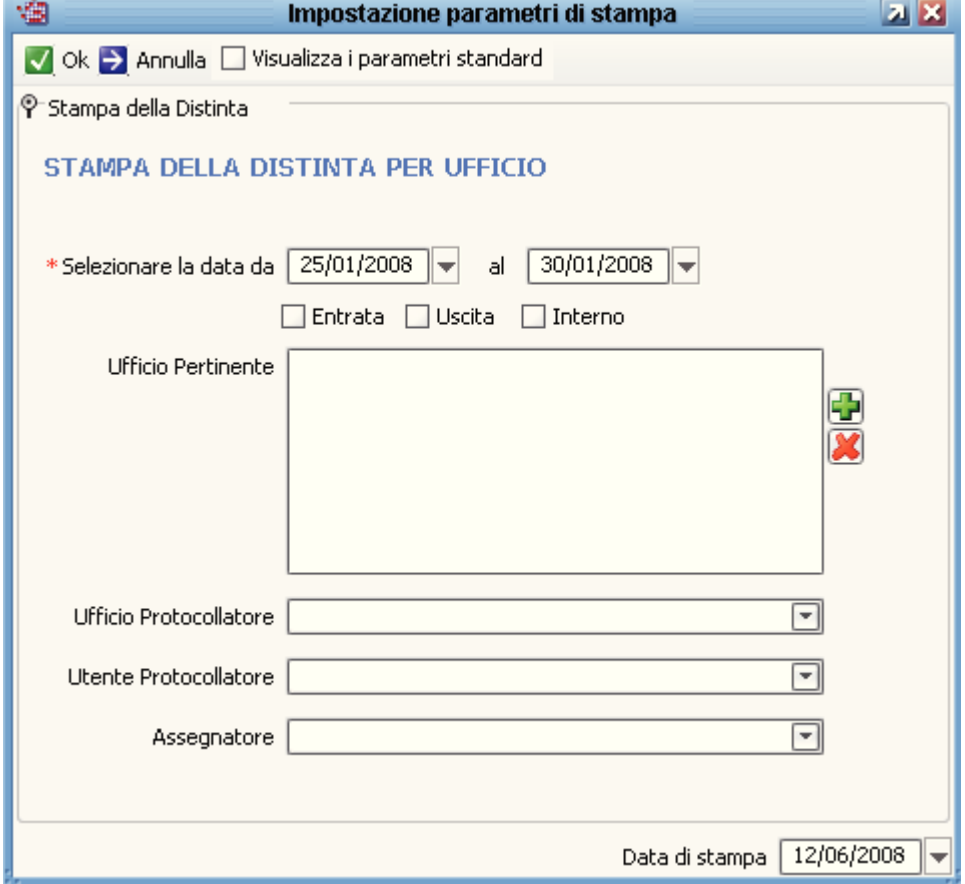

## Ø **Distinta costi corrispondenza**

Questa funzione permette di stampare un elenco dei protocolli per i quali si è provveduto a delle spedizioni (e quindi solo dei protocolli in uscita) e per i quali è stato indicato il tipo di documento. L'elenco verrà suddiviso per tipo di documento, con l'indicazione dell'eventuale importo delle spese di spedizione e la data di spedizione inserita nell'apposita maschera (vedere *Gestione Costi*). In sostanza si tratta della stampa trattata in precedenza *Registro di protocollo per tipologia* con l'aggiunta delle informazioni sui costi di spedizione e sulla data di spedizione. Per la procedura di stampa vedere le istruzioni presenti nel paragrafo *Registro di Protocollo*.

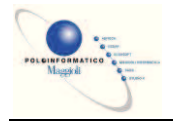

## Ø **Etichette Indirizzo**

Questa funzione permette di stampare gli indirizzi dei destinatari dei protocolli in uscita, su fogli di etichette adesive con formato 63,5 x 33,9 mm (comunque in generale qualsiasi foglio per etichette con 24 adesivi divisi in 3 colonne). La stampa può essere modificata da personale Saga per stampare su etichette di altro formato.

I filtri di stampa che si possono impostare sono il solito intervallo di date, una particolare tipologia di documento o tutti i documenti. Una volta confermati i filtri di stampa, si apre un'ulteriore maschera nella quale si può indicare da quale etichetta iniziare la stampa selezionando con il mouse la posizione sulla miniatura del foglio (per diminuire gli sprechi). E' possibile inoltre stamparne più copie decidendo se fascicolare o meno la stampa, se le copie vanno stampate su un foglio nuovo partendo dalla prima etichetta (opzione *Copie su pagina nuova*) e se le copie vanno separate da un'etichetta bianca per stampare le etichette una di seguito all'altra ed evidenziare all'utente dove inizia la serie di etichette della seconda copia (opzione *Separa copie*).

Per la procedura di stampa vedere le istruzioni presenti nel paragrafo *Registro di Protocollo*.

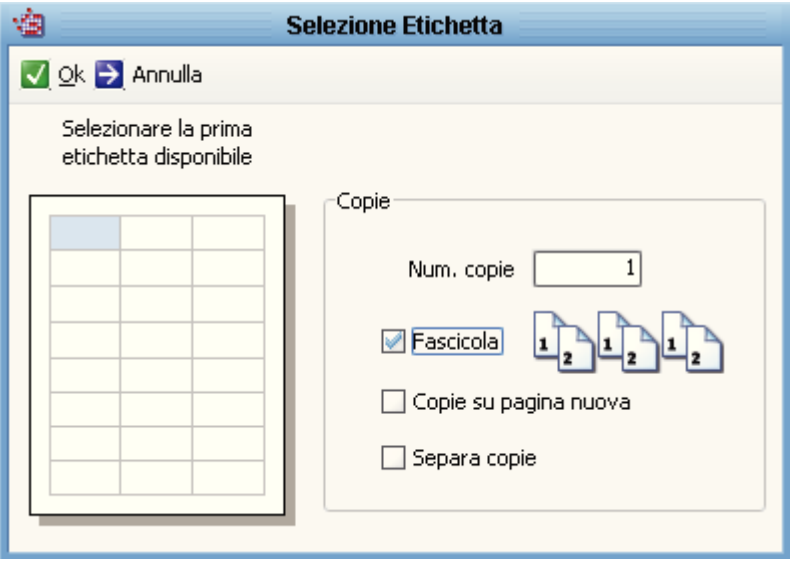

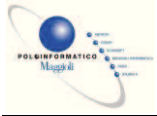

## Ø **Stampa etichette (segnatura)**

L'argomento della stampa delle etichette di segnatura è stato già trattato nei vari paragrafi di questo manuale; in questo capitolo si vogliono riassumere tutte le nozioni esposte in precedenza.

La stampa delle etichette di segnatura (detta anche stampa etichette protocollo o etichette protocollo) consiste nella stampa delle informazioni di segnatura, previste dal DPR 445/2000, su apposite etichette da applicare ai documenti protocollati. Si ricorda che le informazioni di segnatura sono numero e data di protocollo, descrizione dell'Ente che protocolla, tutte le altre informazioni che si possono inserire nella segnatura sono facoltative.

La funzione di stampa delle etichette necessita di un'apposita stampante a trasferimento termico (Easycoder PC4 o Easycoder C4) collegata attraverso la porta LPT1 del pc sul quale si protocolla. La stampante utilizza apposite etichette adesive, di colore bianco, con caratteristiche tali da garantirne una durata nel tempo paragonabile all'inchiostro dei timbri.

Per abilitare gli utenti alla stampa delle etichette, in primo luogo, è necessario che l'utente abbia il permesso *stampa etichette segnatura* e che ovviamente sul pc vi sia installata la stampante di etichette collegata alla porta LPT1.

In secondo luogo è necessario che l'utente si attivi alla stampa delle etichette di segnatura: dal programma di protocollo, menù CONFIGURAZIONE  $\rightarrow$  PARAMETRI UTENTE, si apre una maschera nella quale bisogna spuntare l'opzione *stampa l'etichetta per la segnatura dei documenti cartacei*, al

termine salvare cliccando sul **pulsante e chiudere la maschera.** 

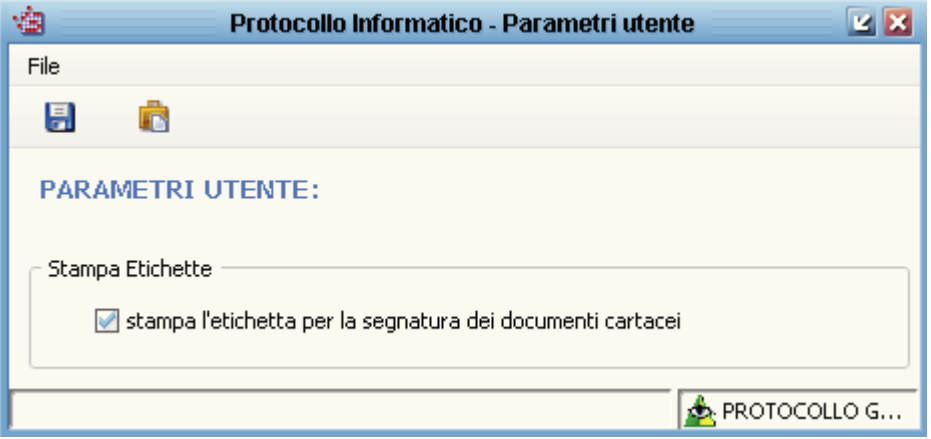

*Nota: di norma dopo la prima configurazione del programma, nessun utente è abilitato alla stampa delle etichette.* 

A questo punto la stampa delle etichette è attiva.

Il software di protocollo in automatico stampa un'etichetta quando si registra un documento (in sostanza quando si salva nella maschera di registrazione del protocollo). Se si vogliono stampare

altre copie delle etichette, nella maschera di registrazione del protocollo è presente il pulsante (in alternativa la combinazione di tasti ALT+P) che chiede quante copie stampare prima di eseguire il comando. La stessa opzione è presente, sempre dall'interno della maschera di registrazione del protocollo, dal menù UTILITA' → STAMPA ETICHETTA.